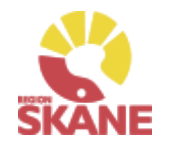

# Visma webSesam

<span id="page-0-0"></span>Hidroch

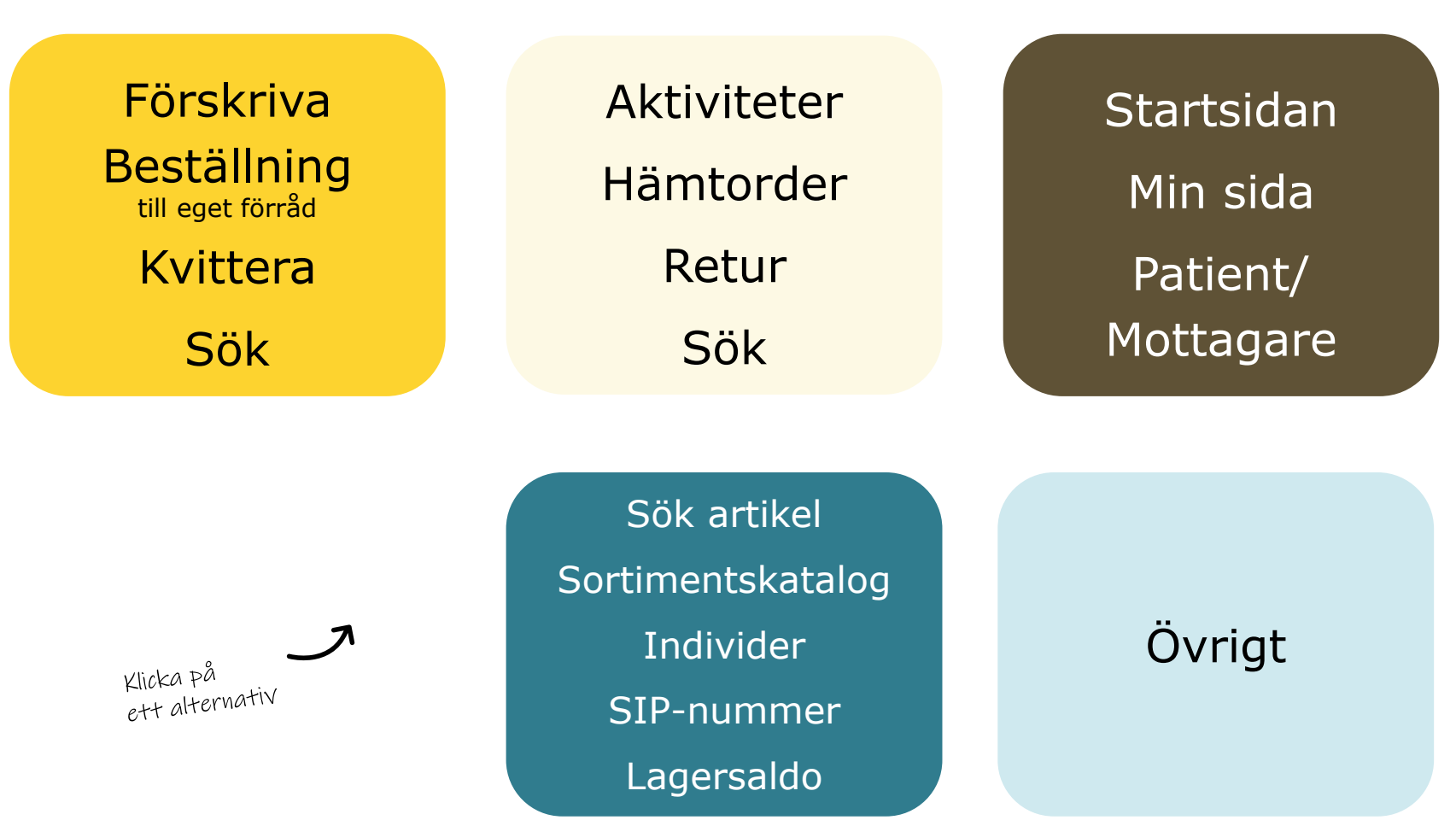

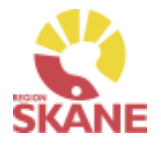

<span id="page-1-0"></span>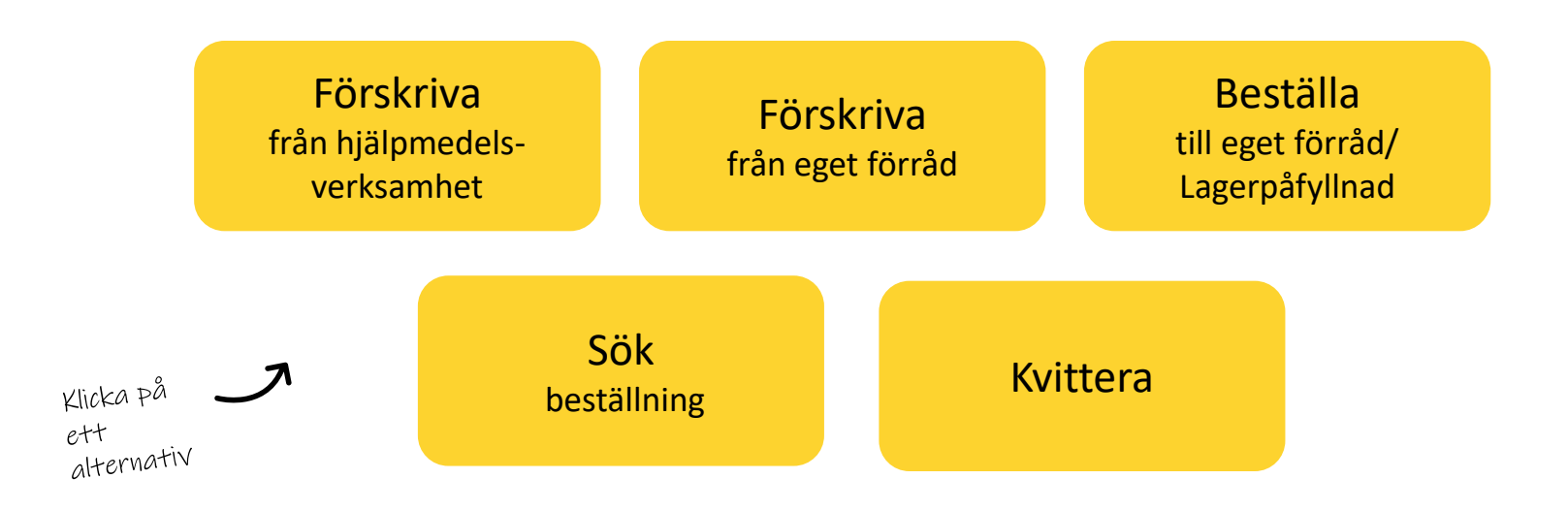

**Förskriva från hjälpmedelsverksamhet**– om du förskriver hjälpmedel med leverans från Hjälpmedelsverksamhetens huvudlager eller direkt från leverantör ska du följa denna rutin. Gäller det beställning av tjänsteköp följer du denna rutin.

**Förskriva från eget förråd** – om du förskriver/lämnar ut hjälpmedel som finns på ditt eget förråd till patient ska du följa denna rutin. Rekvisition görs alltid som ett uttag ur eget förråd.

**Beställning till eget förråd /Lagerpåfyllnad** – Om du har ett eget förråd som behöver fyllas på ska du följa denna rutin. Här skapar du ett lagersaldo! Privata mottagningar ska inte ha lager ute på mottagningarna.

**Sök Beställning** och okvitterade leveranser– för att söka efter lagda beställningar, om de är okvitterade, du behöver skriva ut inköp igen eller makulera.

**Kvittera** – Om du har leveranser som kommer direkt från en leverantör behöver de kvitteras.

### <span id="page-2-0"></span>Förskriva från hjälpmedelsverksamhet/leverantör

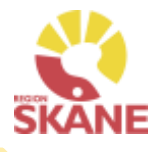

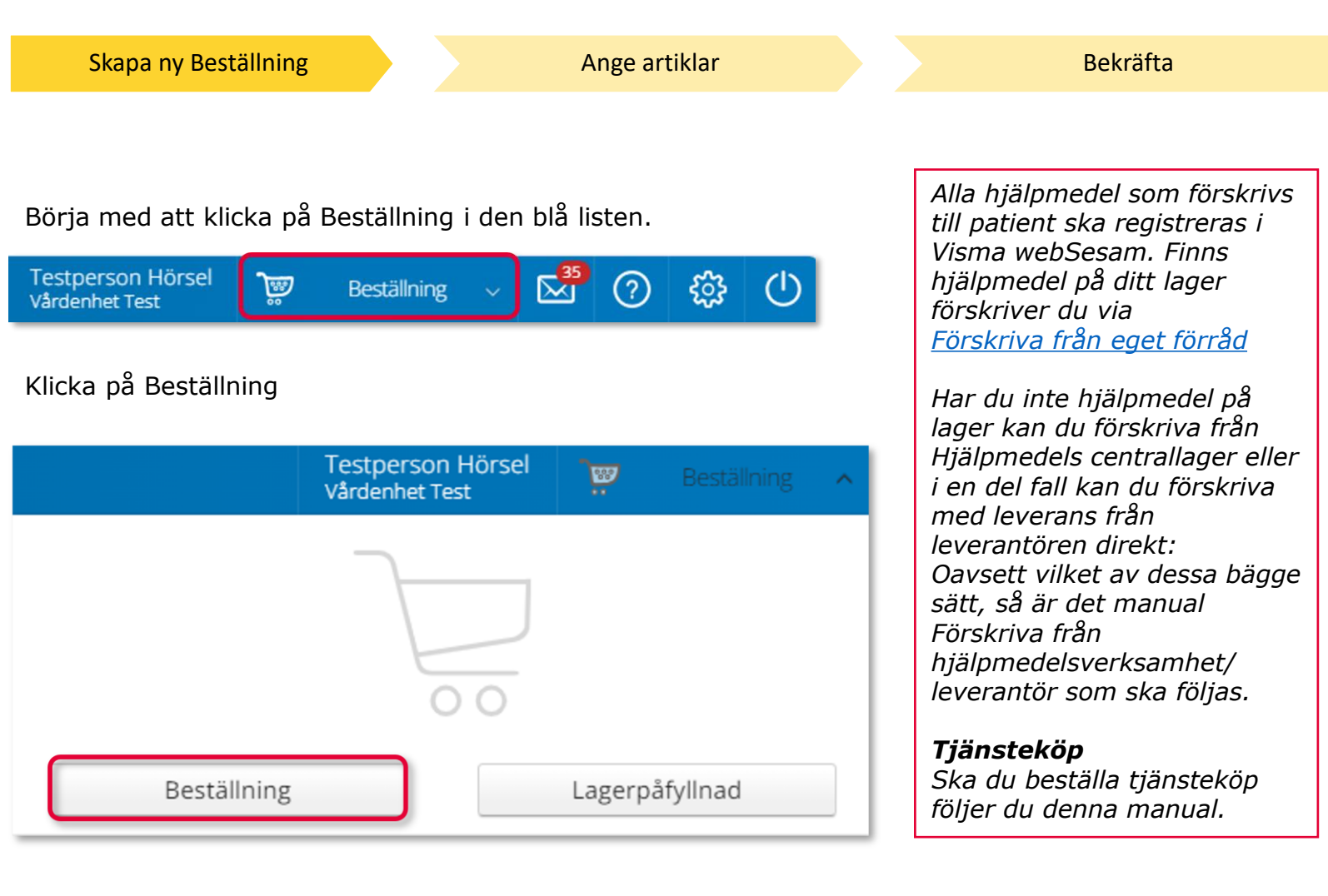

### Förskriva från hjälpmedelsverksamhet/leverantör

Skapa ny Beställning and Ange [artiklar](#page-30-0) [Bekräfta](#page-30-0) Bekräfta

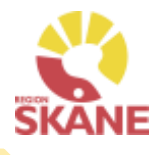

Under Mottagare anges patientens personnummer (12 siffror), klicka därefter Välj

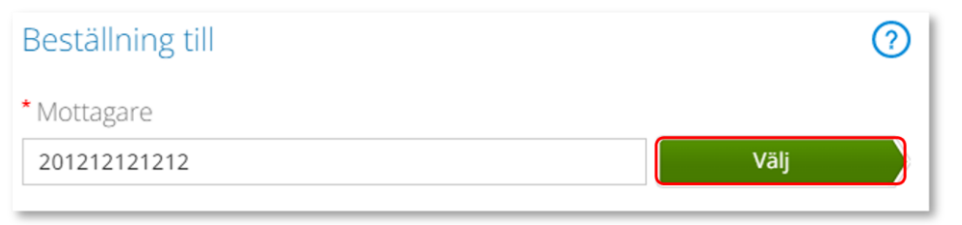

Som förskrivare får du upp ditt eget RS-id och namn i fältet förskrivare och du behöver inte göra något val.

Om du ska registrera beställningen åt en annan förskrivare eller saknar denna behörighet klickar du på pil ner för att se de förskrivare som är kopplade till dig.

Välj förskrivare genom att klicka på den aktuella raden.

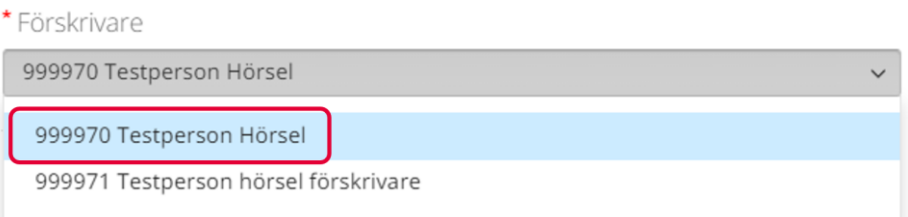

Kontrollera att ditt tjänsteställe är rätt. Klicka på pil ner och klicka på rätt rad om du behöver ändra.

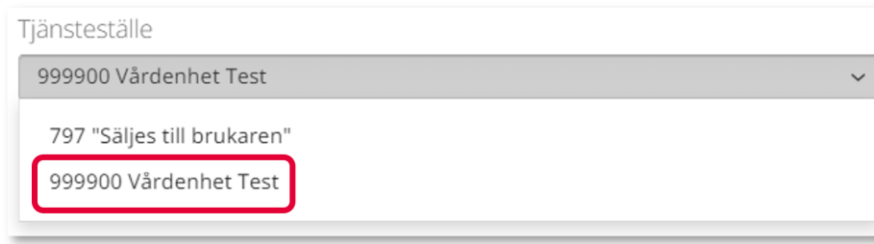

*Om patienten inte är folkbokförd i Skåne kan andra riktlinjer förekomma, se vidare information Förskriva till patient som inte är folkbokförd i Skåne*

*Om du är läkarsekreterare/ administratör kan du ha behörighet som beställare men inte som förskrivare. Då kan du registrera en beställning till patient i den formella förskrivarens namn om du har denna koppling i systemet.* 

### Förskriva från hjälpmedelsverksamhet/leverantör

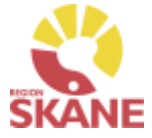

Skapa ny Beställning and Ange [artiklar](#page-30-0) [Bekräfta](#page-30-0) Bekräfta I det högra fältet presenteras de val som är gjorda, kontrollera att det är rätt och klicka Fortsätt *Om du har*  Beställningen avser Beställning till の *behörighet till flera*  Mottagare \* Mottagare *tjänsteställen är*  201212121212 Välj 201212121212 Tolvan lunior *det viktigt att du*  Förskrivare *väljer rätt*  999970 Testperson Hörsel \* Förskrivare *tjänsteställe, det*  Tjänsteställe *vill säga det*  999970 Testperson Hörsel  $\checkmark$ 999900 Vårdenhet Test *tjänsteställe som är aktuellt för*  Tjänsteställe *förskrivningen.*999900 Vårdenhet Test  $\checkmark$ Fortsätt Avbryt

Varukorgen har nu ändrats till Pågående beställning.

**Testperson Hörsel** ভূ Pågående beställning Vårdenhet Test

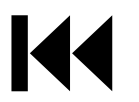

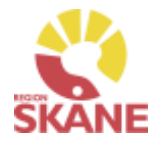

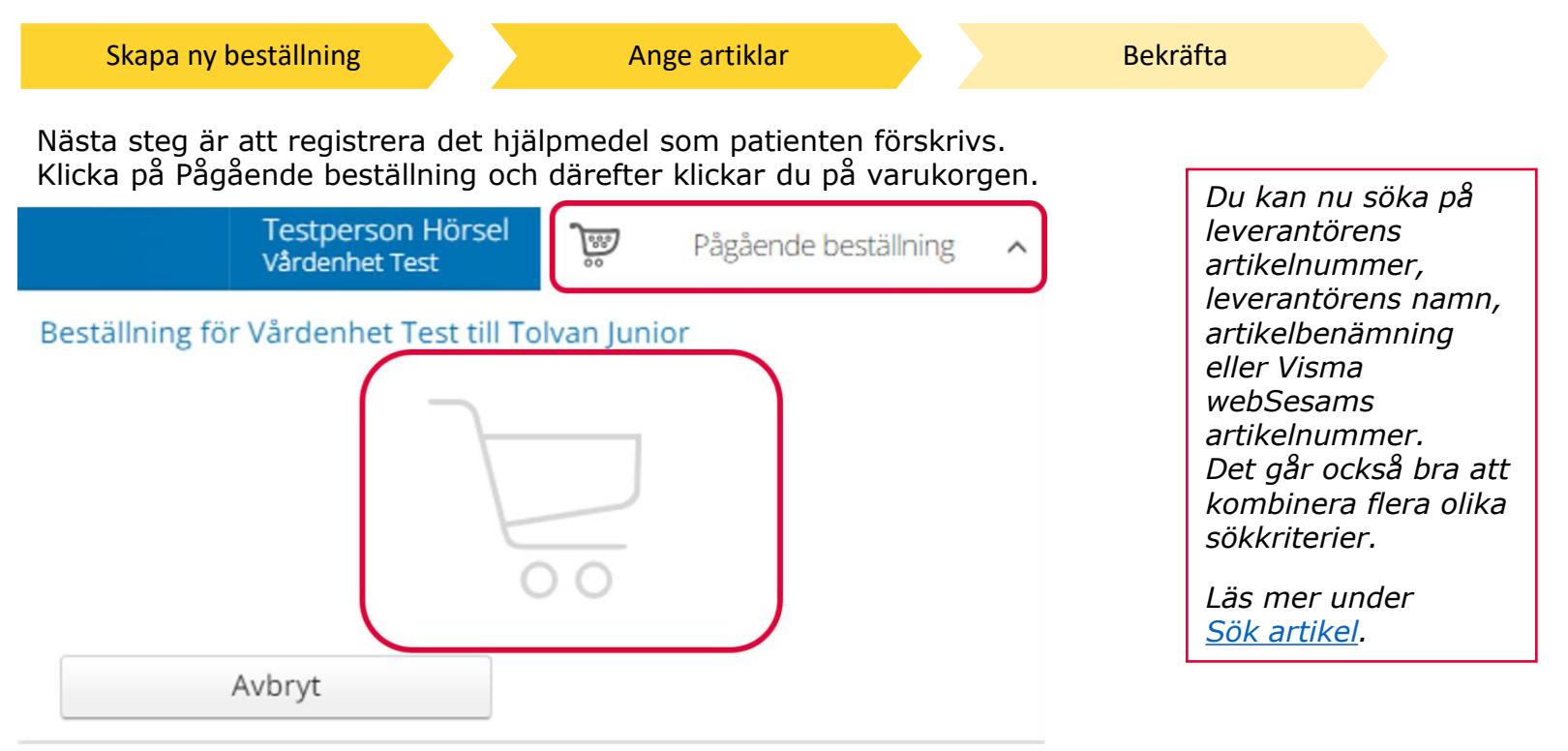

Ett nytt fönster öppnas och du söker fram den artikel du vill förskriva. Tryck sedan på Beställ när du hittat den artikel du vill förskriva.

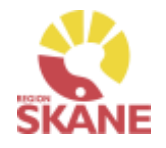

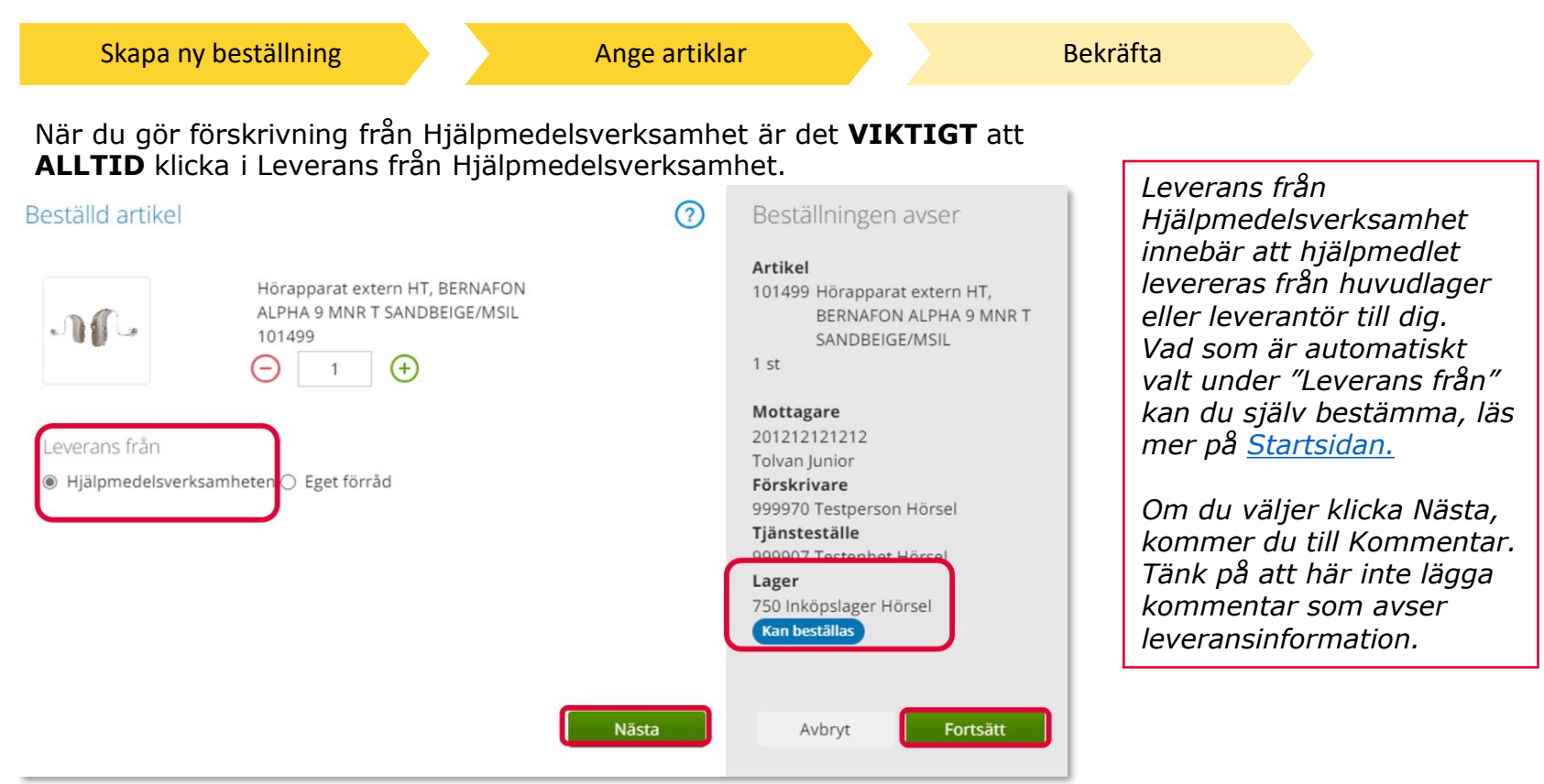

Under Lager kan du se vilket lager leverans kommer att ske från samt eventuellt om det finns tillgängligt saldo. 750 – Inköpslager Hörsel, är ett direktinköpslager och visar aldrig tillgängligt saldo 70 – Centrallager Hjälpmedel – Hörsel, här kan du se artikel som är beställd har tillgängligt saldo. Om en artikel finns på lager 70 Centrallager Hjälpmedel – Hörsel kommer alltid leverans att ske härifrån.

Klicka Nästa för att komma till Kommentar. Gå till Nästa sida i manualen för att läsa mer om kommentar

[K](#page-0-0)licka Fortsätt om du inte ska lägga en kommentar.

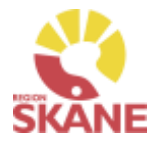

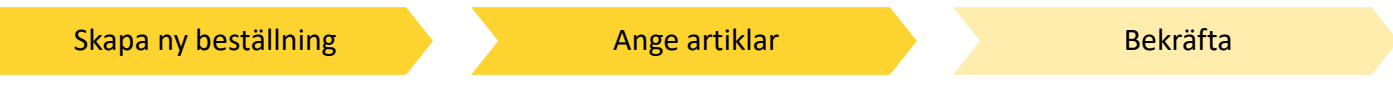

Vid alla tjänsteköp ska du alltid skriva i kommentar vad beställning avser. Den text du skriver här följer med inköp till leverantör.

Tjänsteköp/Utbildning – skriv alltid in rätt antal timmar om det är känt. Om det är flera utbildningstillfällen lägg in en rad per utbildningstillfälle med rätt antal timmar då leverantör ofta delfakturerar.

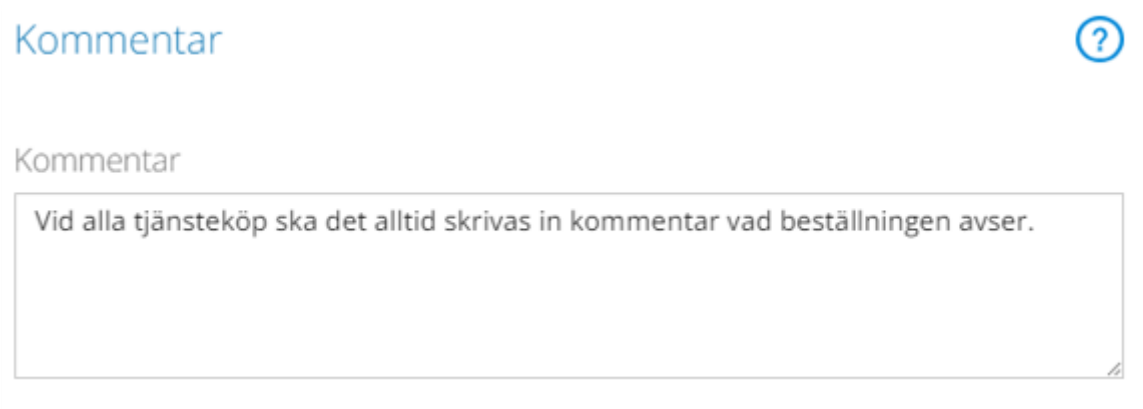

#### Klicka Fortsätt

Avbryt Fortsätt

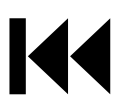

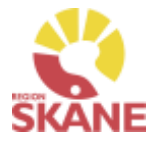

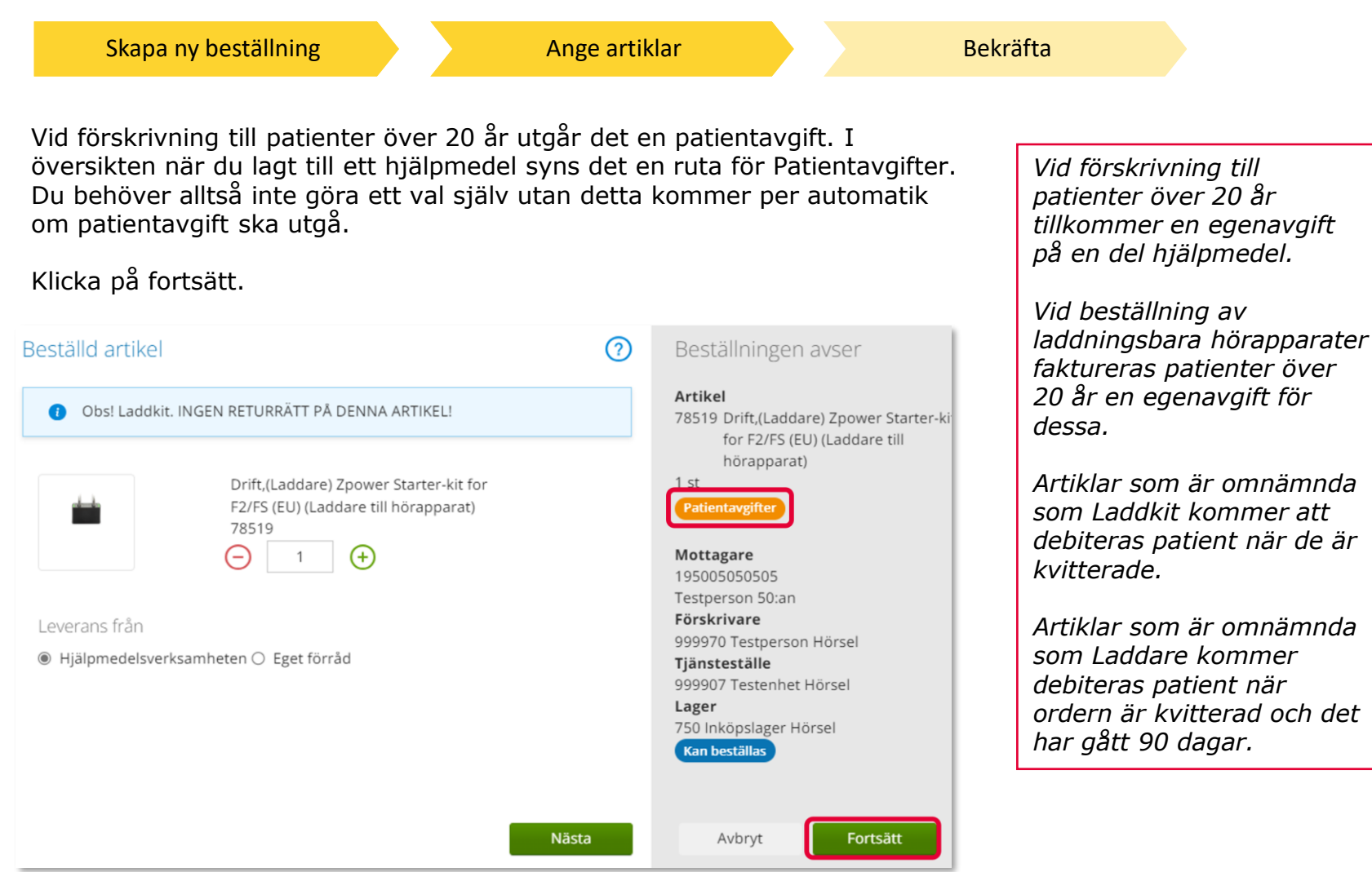

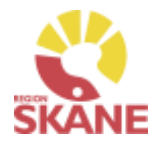

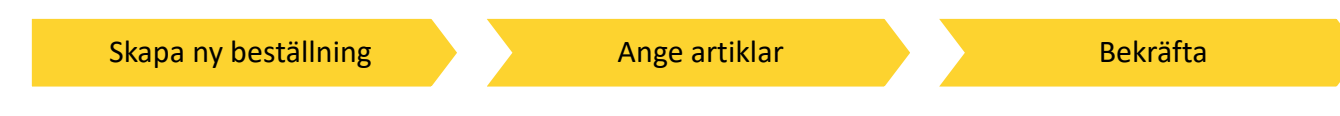

Varukorgen har nu ändrats till Pågående beställning med en vara i korgen.

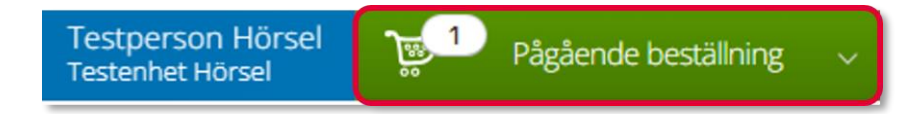

Om patienten ska förskrivas fler hjälpmedel fortsätter du söka nästa artikel.

När du har fyllt på med alla artiklar du vill beställa till din patient klickar du på Pågående beställning och sen klickar du på Slutför beställning.

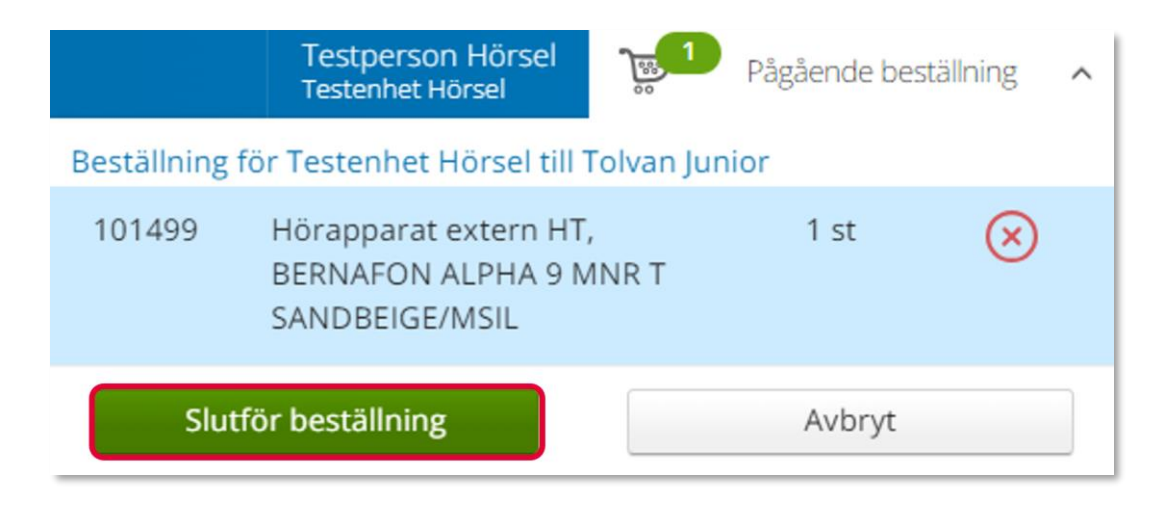

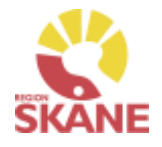

[Skapa ny beställning](#page-14-0) [Ange artiklar](#page-30-0) Bekräfta

Under beställning visas de hjälpmedel som lagts till.

Under Benämning ser du om patientavgift ska utgå.

Under kommentar ser du en symbol för att det är lagt en kommentar.

Här kan du också se om det finns ett tillgängligt saldo på det lager beställning är kopplad till.

Om du glömt lägga till kommentar och vill göra det kan du göra det via att klicka på pennan.

Om du vill komplettera beställningen med flera artiklar kan du göra det genom att klicka på knappen lägg till fler artiklar.

Klicka Nästa för att komma till leveransuppgifter.

**Beställning** Orderbekräftelse Leveransuppgifter Beställning för Testenhet Hörsel till Testperson 50:an Lägg till fler artiklar Samleverans Artiklar som beställs från huvudlager **Artikel** Benämning Lev.tid kundavtal **Betalare** Kommentar Lager Antal **Belopp** 78519 Pris: 1 000,00 kr 1001 Verksamhetsområde Hjälpmedel addare) Znower Starter-kit for F2/FS (EU) (Laddare till hörapparat) 750 Inköpslager Hörsel Kort  $1<sub>st</sub>$ Kan beställas

*Om du beställer direkt från leverantör ska du INTE välja samleverans*

Avbryt

Nästa

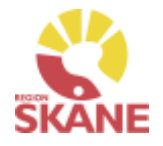

[Skapa ny beställning](#page-14-0) [Ange artiklar](#page-30-0) Bekräfta

Välj leveranssätt genom att klicka på pilen och sen på den rad som är aktuell.

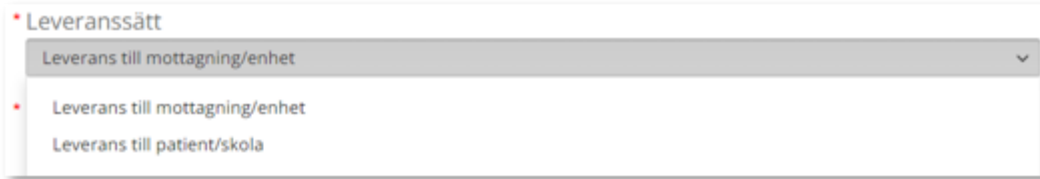

Klicka på Välj adress och välj utifrån valet ovan Kontrollera att adressen stämmer, val görs i lista

Det går även att klicka på pennan och skriva in manuellt. När uppgifter är ifyllda, klicka på den gröna bocken för att spara.

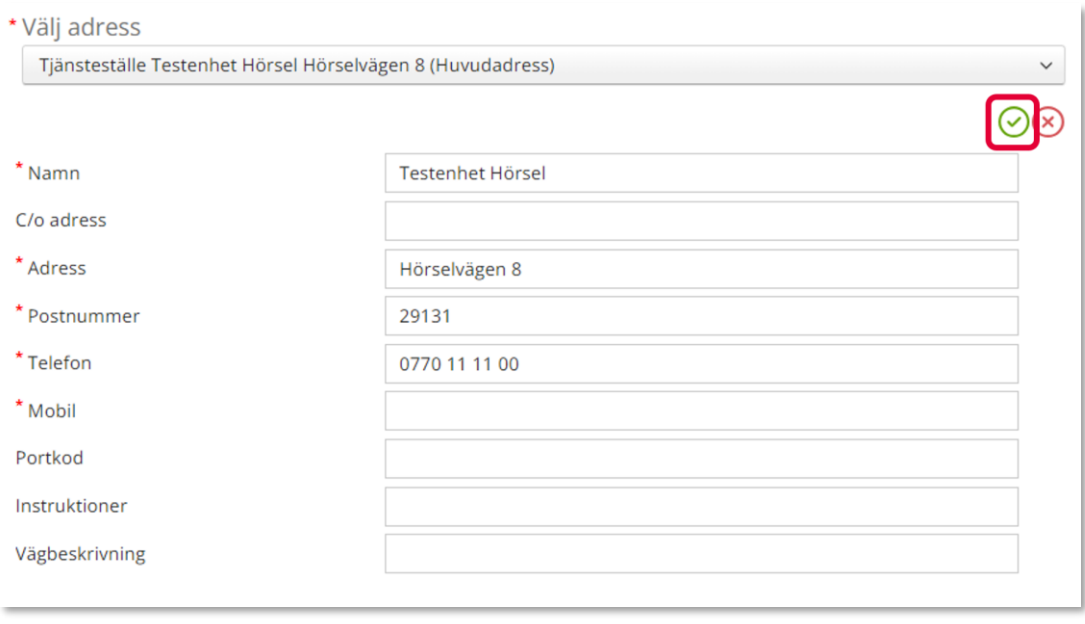

#### Förskriva från hjälpmedelsverksamhet [Skapa ny beställning](#page-14-0) [Ange artiklar](#page-30-0) Bekräfta Fyll i Kontaktuppgift om det ska vara annan uppgift än det som är förvalt. Klicka på penna för att redigera och spara med grön bock. *Nu finns de hjälpmedel som du*  \* Kontaktuppgifter avseende leveransen *förskrivit (beställt) på Patientens hjälpmedelslista.*  $*$  Namn **Testperson Hörsel** \* Telefon 0770-11 11 00 \* Mobil Klicka på Skicka beställning Avbryt Skicka beställning *Skapar du själv upp inköp via Visma webSesam måste det skapade inköpet*  Du får en bekräftelse på din beställning och klickar på Stäng. *bifogas manuellt av dig som skapat inköpet.*Beställs artikel över lager 750 får du upp valet Skapa inköpsorder Vi har tagit emot din beställning. Beställning Ordertyp Orderdatum Status Planerad leverans 22440011 Förskrivning via huvudlager eller leverantör 2022-11-01 Registrerad 2022-11-21 Skapa inköpsorder Låneförbindelse Stäng

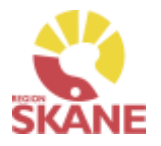

[Skapa ny beställning](#page-14-0) [Ange artiklar](#page-30-0) Bekräfta

#### **Väljer du att klicka Skapa inköpsorder, ansvarar du för att leverantören får beställningen!**

Klicka på Skapa inköpsorder

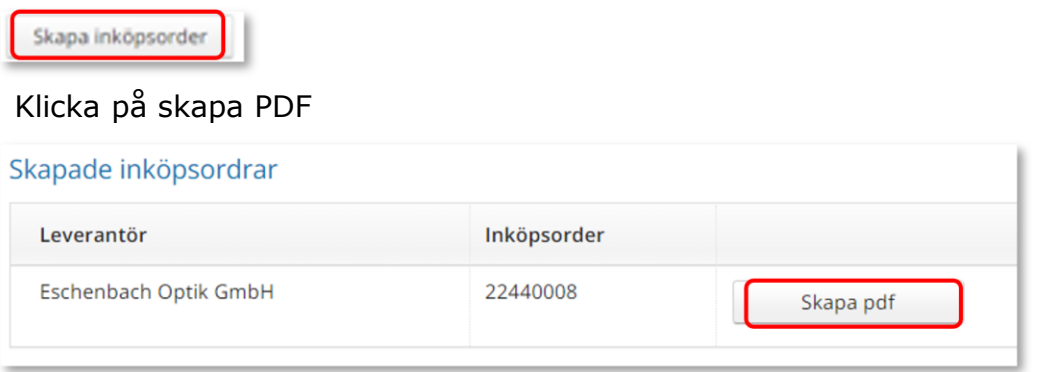

Du kan nu skriva ut den skapade inköpsordern via skrivarikon

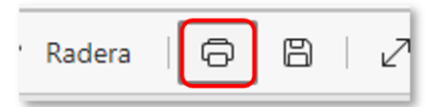

Vill du spara ner som PDF, väljare Skrivare och Spara som PDF.

Skicka inköp till leverantör via brev eller e-post!

**Skrivare** 

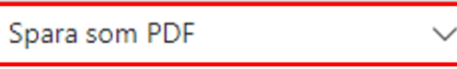

[G](#page-0-0)löm inte att kvittera vid leverans!

*Allt som kommer till din enhet direkt från leverantör måste kvitteras! Läs mer om hur du kvitterar här.*

*När du får leverans från Hjälpmedels centrallager – Hörsel, 70 är din beställning redan kvitterad.* 

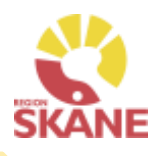

<span id="page-14-0"></span>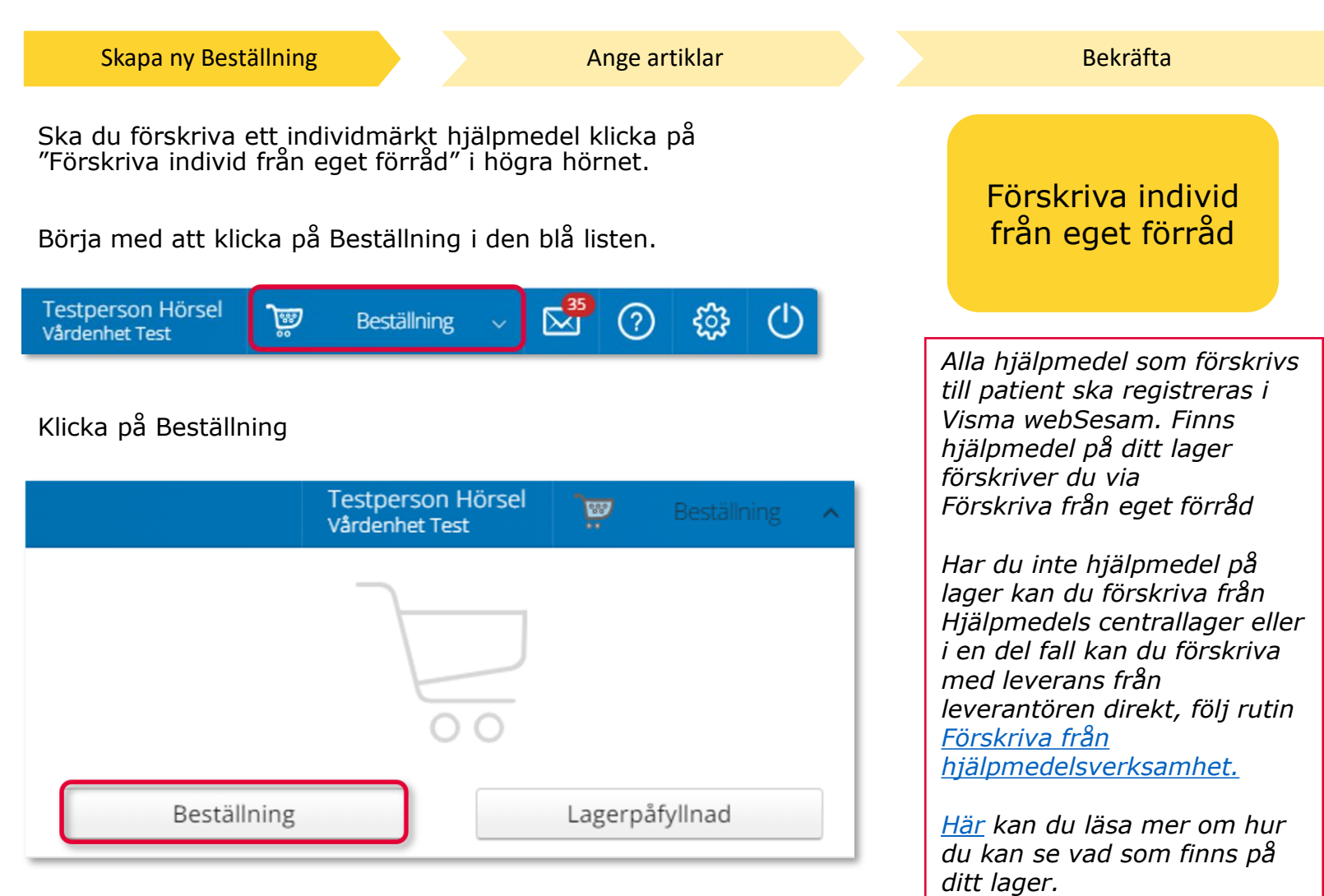

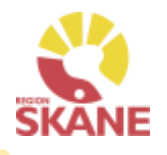

#### Skapa ny Beställning and Ange [artiklar](#page-30-0) [Bekräfta](#page-30-0) Bekräfta Under Mottagare anges patientens personnummer (12 siffror), klicka därefter Välj ② Beställning till \* Mottagare Välj 201212121212

Som förskrivare får du upp ditt eget RS-id och namn i fältet förskrivare och du behöver inte göra något val.

Om du ska registrera beställningen åt en annan förskrivare eller saknar denna behörighet klickar du på pil ner för att se de förskrivare som är kopplade till dig.

Välj förskrivare genom att klicka på den aktuella raden.

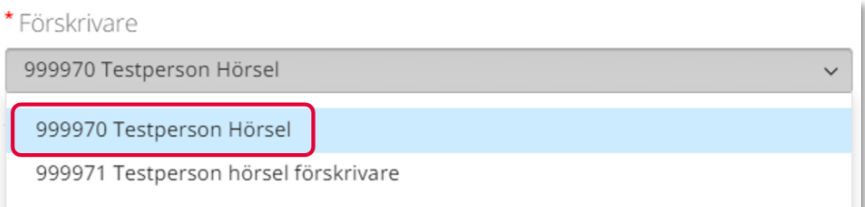

#### Kontrollera att ditt tjänsteställe är rätt.

Klicka på pil ner och klicka på rätt rad om du behöver ändra.

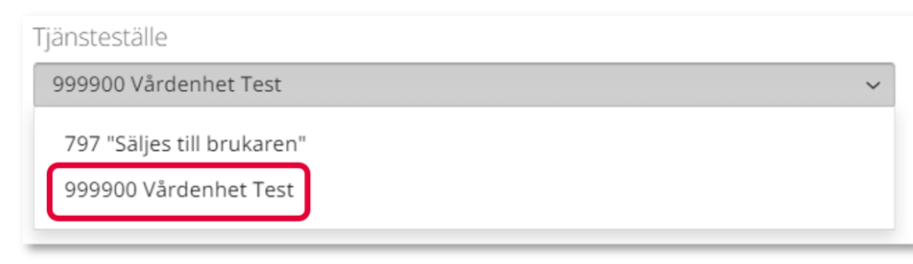

*Om patienten inte är folkbokförd i Skåne kan andra riktlinjer förekomma, se vidare information Förskriva till patient som inte är folkbokförd i Skåne*

*Om du är läkarsekreterare/ administratör kan du ha behörighet som beställare men inte som förskrivare. Då kan du registrera en beställning till patient i den formella förskrivarens namn om du har denna koppling i systemet.* 

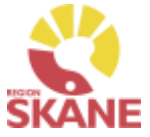

Skapa ny Beställning and Ange [artiklar](#page-30-0) [Bekräfta](#page-30-0) Bekräfta I det högra fältet presenteras de val som är gjorda, kontrollera att det är rätt och klicka Fortsätt *Om du har*  Beställning till  $\odot$ Beställningen avser *behörighet till flera*  \* Mottagare Mottagare *tjänsteställen är*  201212121212 Välj 201212121212 *det viktigt att du*  Tolvan Junior *väljer rätt*  Förskrivare 999970 Testperson Hörsel *tjänsteställe, det*  \* Förskrivare Tjänsteställe *vill säga det*  999970 Testperson Hörsel  $\checkmark$ 999900 Vårdenhet Test *tjänsteställe som är aktuellt för*  Tjänsteställe *förskrivningen.*999900 Vårdenhet Test  $\checkmark$ Avbryt Fortsätt

Varukorgen har nu ändrats till Pågående beställning.

**Testperson Hörsel** ভু Pågående beställning Vårdenhet Test

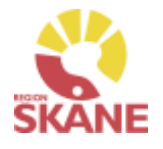

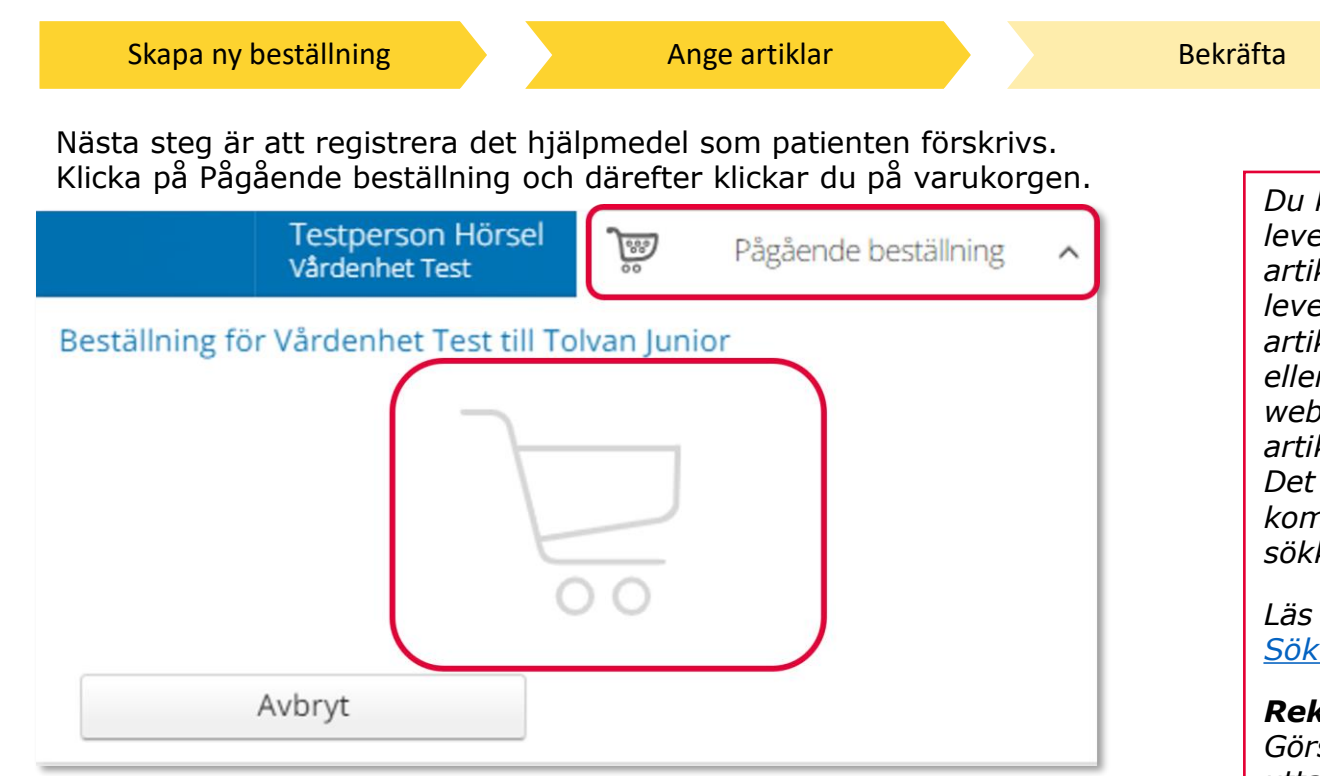

Ett nytt fönster öppnas och du söker fram den artikel du vill förskriva.

Tryck sedan på Beställ när du hittat den artikel du vill förskriva.

*Du kan nu söka på leverantörens artikelnummer, leverantörens namn, artikelbenämning eller Visma webSesams artikelnummer. Det går också bra att kombinera flera olika sökkriterier.* 

*Läs mer under Sök artikel.*

#### *Rekvisition*

*Görs alltid som ett uttag ur eget förråd. Om det gäller två rekvisitioner ska dessa läggas på två artikelrader.*

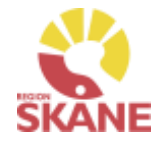

[Skapa ny beställning](#page-14-0) and Ange artiklar [Bekräfta](#page-30-0) När du gör uttag från eget förråd är det **VIKTIGT** att **ALLTID** klicka i Leverans från Eget Förråd *Leverans från Eget förråd innebar att det som leveras*  Beställd artikel  $\odot$ Beställningen avser *finns på ditt lager. Vad som är automatiskt*  Artikel *valt under "Leverans från"*  Dome, Vented dome 4.0 S (10-pack) 82615 Dome, Vented dome 4.0 S (10-82615 *kan du själv bestämma, läs*  pack)  $1st$ *mer på Startsidan.*  $(-)$  $(+)$ Mottagare *Om du väljer klicka Nästa,*  201212121212 *kommer du till Kommentar.*  Tolvan Junior Leverans från Förskrivare *Tänk på att här inte lägga*  ○ Hjälpmedelsverksamheter ● Eget förråd 999970 Testperson Hörsel *kommentar som avser*  Tjänsteställe 999907 Testenhet Hörsel 999907 Testenhet Hörsel *leveransinformation.* Lager 999907 Testenhet Hörsel Tillgängligt: 5 st Nästa Fortsätt Avbryt

Under Lager ser du tillgängligt antal av vald artikel på valt lager.

Klicka Nästa för att lägga till Kommentar. Klicka Fortsätt om du inte ska lägga en kommentar.

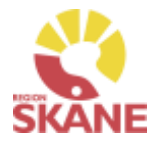

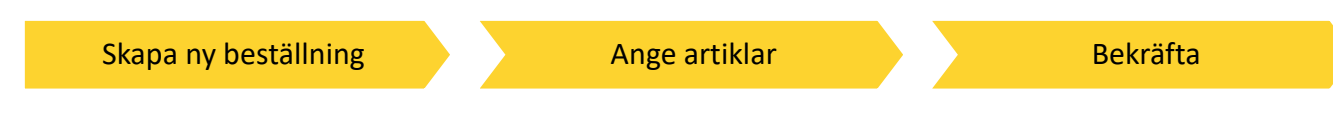

Varukorgen har nu ändrats till Pågående beställning med en vara i korgen.

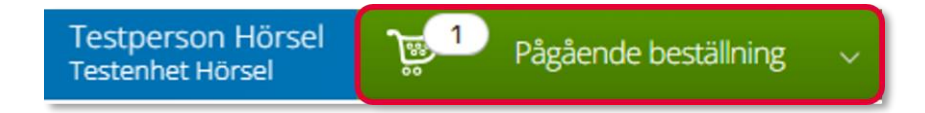

Om patienten ska förskrivas fler hjälpmedel fortsätter du söka nästa artikel.

När du har fyllt på med alla artiklar du vill beställa till din patient klickar du på Pågående beställning och sen klickar du på Slutför beställning.

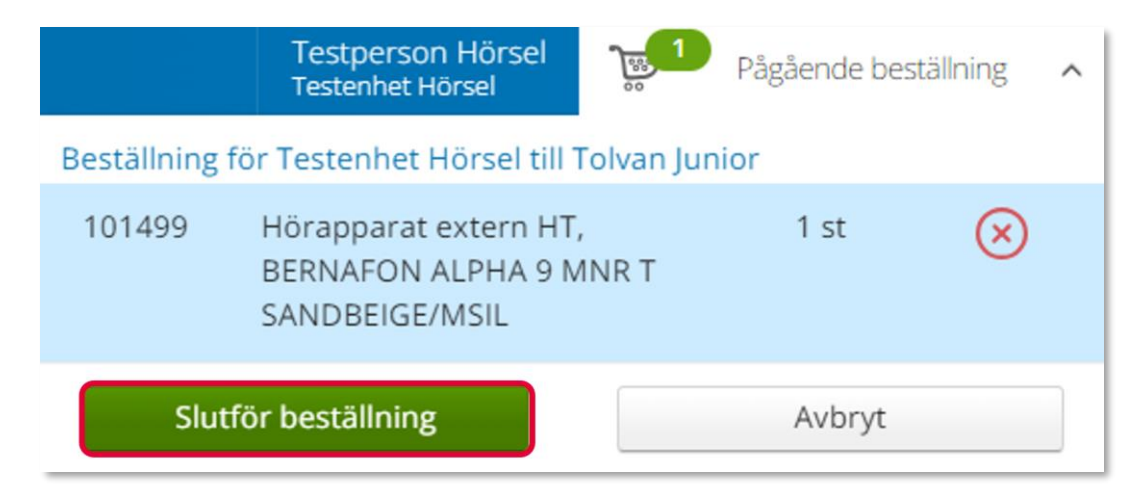

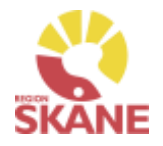

[Skapa ny beställning](#page-14-0) [Ange artiklar](#page-30-0) Bekräfta

Under beställning visas de hjälpmedel som lagts till. Under kommentar ser du en symbol för att det är lagt en kommentar.

Här kan du också se om det finns ett tillgängligt saldo på det lager beställningen är kopplad till.

Om du glömt lägga till kommentar och vill göra det kan du med pennan göra det nu.

Om du vill komplettera beställningen med flera artiklar kan du göra det genom att klicka på knappen lägg till fler artiklar.

Klicka Nästa.

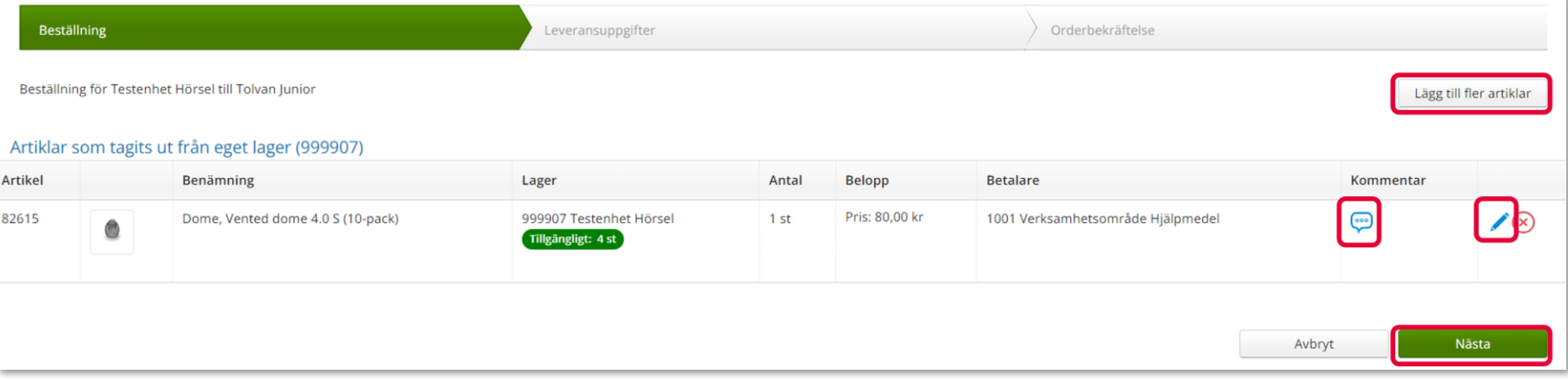

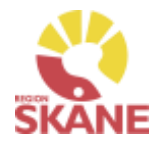

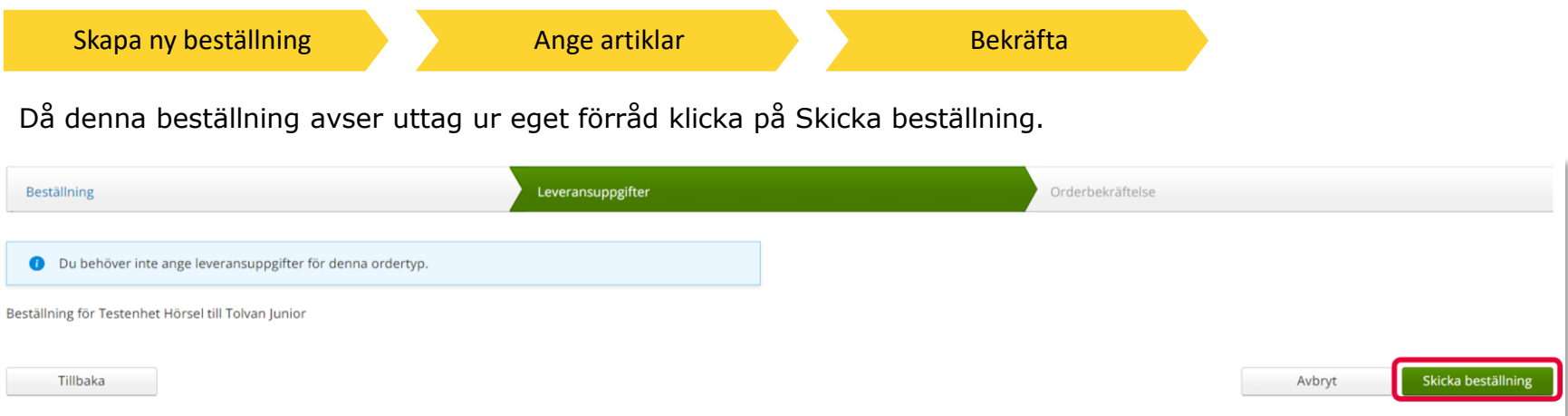

Du får en bekräftelse på din beställning. Gäller det en rekvisition ska du skriva ut ett dokument, detta gör du genom att klicka på låneförbindelse

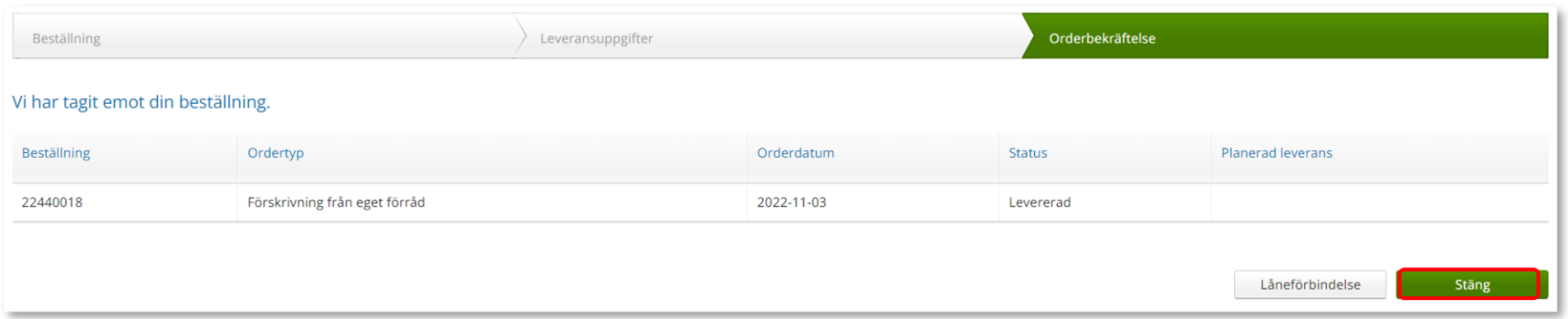

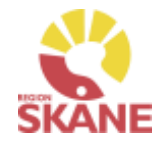

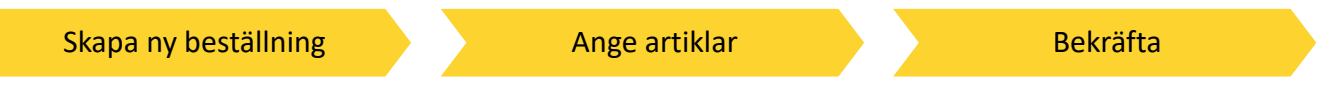

Du får nu upp en ruta och ska välja vilket dokument du vill skriva ut, klicka på pilen och sedan på aktuell rad.

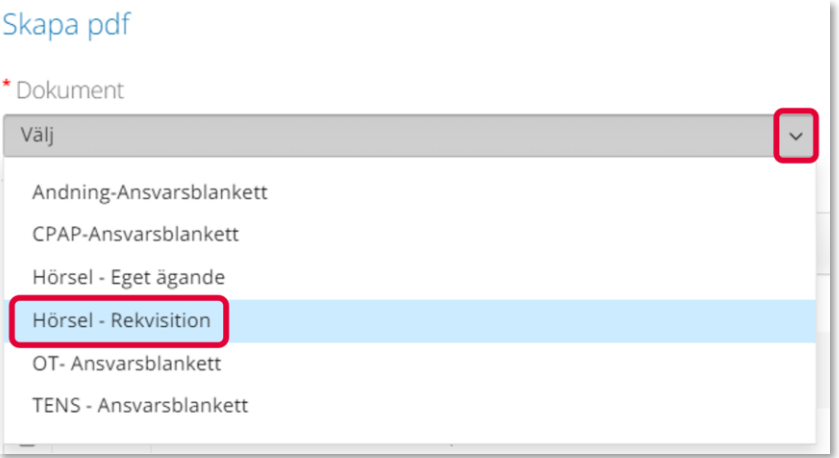

Klicka på Skapa pdf.

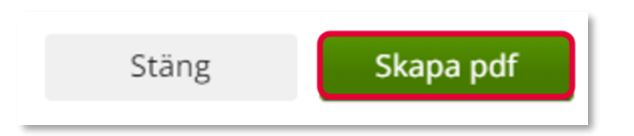

Dokumentet öppnas nu i en ny flik och du kan klicka på skriv ut ikonen för att skriva ut.

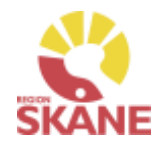

Skapa ny Beställning and [Bekräfta](#page-27-0)

<span id="page-23-0"></span>Alla hjälpmedel som förskrivs till patient registreras i Visma webSesam. Börja med att klicka på Individ i den blå listen.

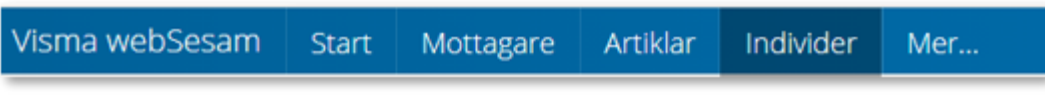

Skriv in hjälpmedlets individnummer och tryck på förstoringsglas eller tryck enter.

*Förskriva individmärkt hjälpmedel kan endast göras då individen finns på ditt lager. Läs mer om hur du söker Individer i manualen här*

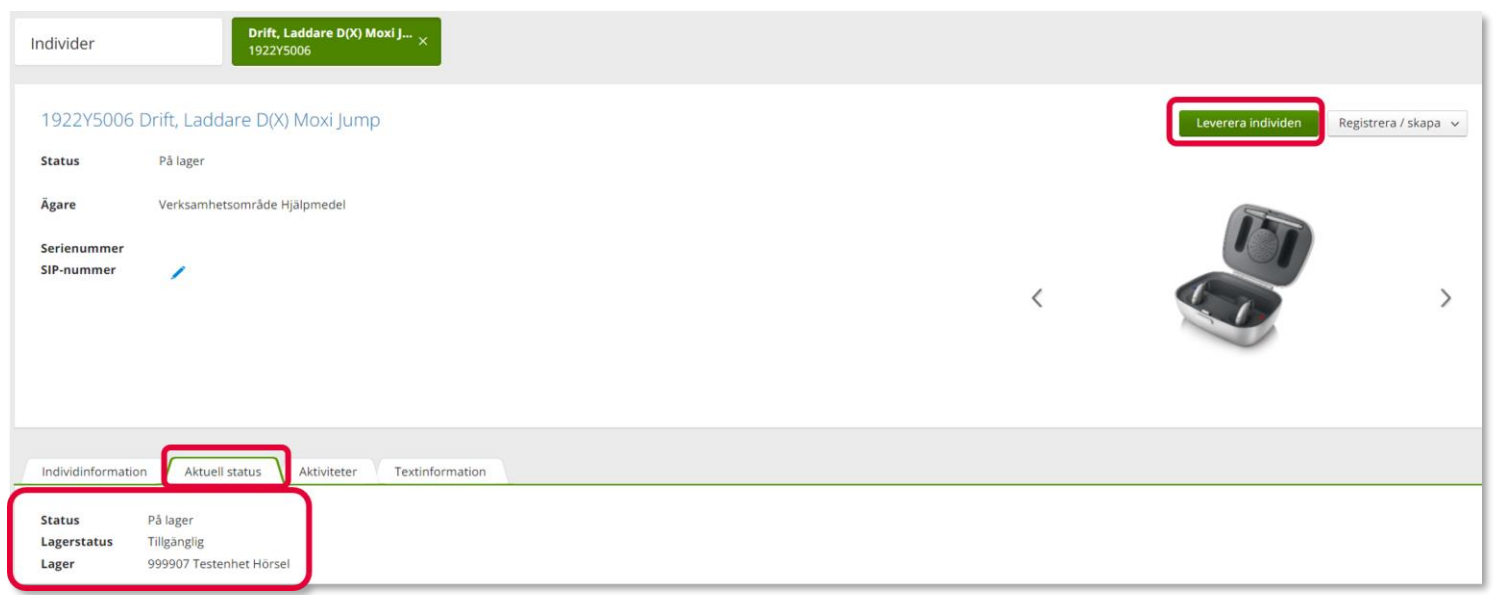

Klicka på Leverera individen. Om knappen är grå finns inte apparaten tillgänglig på lager. Det kan bero på att hjälpmedlet inte är returnerad från föregående patient, eller så kan det vara fel hjälpmedel.

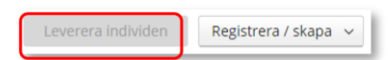

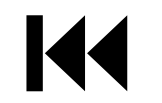

Du kan endast leverera individer som finns på ett lager som du är kopplad till. I fliken Aktuell status kan du se status, om den finns på lager och vilket.

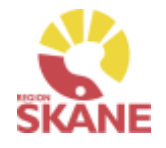

#### Skapa ny Beställning [Bekräfta](#page-27-0)

Under mottagare anges patientens personnummer (12 siffror) klicka därefter Välj.

౧ Beställning till \* Mottagare 201212121212 Välj

Som förskrivare får du upp ditt eget RSid och namn i fältet förskrivare. Om du ska registrera förskrivningen åt annan förskrivare klickar du på pil ner för att se de förskrivare som är kopplade till dig. Välj förskrivare genom att klicka på den aktuella raden.

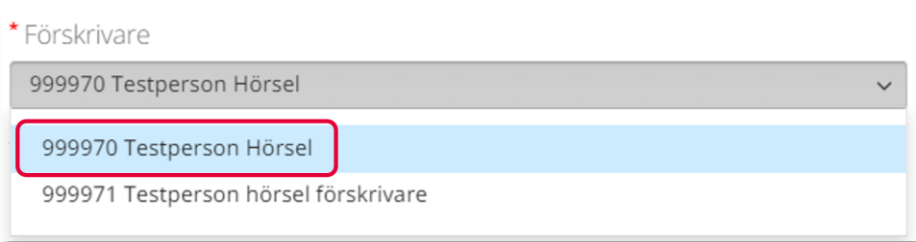

Kontrollera att ditt tjänsteställe är rätt. Om du behöver ändra klicka på pil ner och klicka på rätt rad.

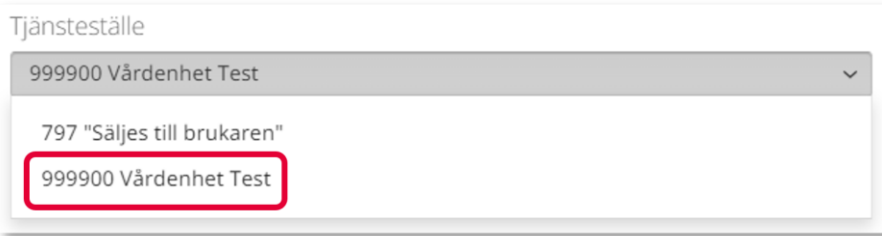

*Om patienten inte är folkbokförd i Skåne kan andra riktlinjer förekomma, se vidare information Förskriva till patient som inte är folkbokförd i Skåne*

*Om du är läkarsekreterare/ administratör kan du ha behörighet som beställare men inte som förskrivare. Då kan du registrera en förskrivning till patient i den formella förskrivarens namn.*

*Om du har behörighet till flera tjänsteställen är det viktigt att du väljer rätt tjänsteställe, det vill säga det tjänsteställe där hjälpmedlet fysiskt lämnas ut ifrån.*

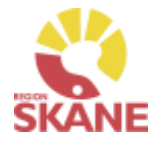

#### Skapa ny Beställning [Bekräfta](#page-27-0)

I det högra fältet presenteras de val som är gjorda, kontrollera att det är rätt.

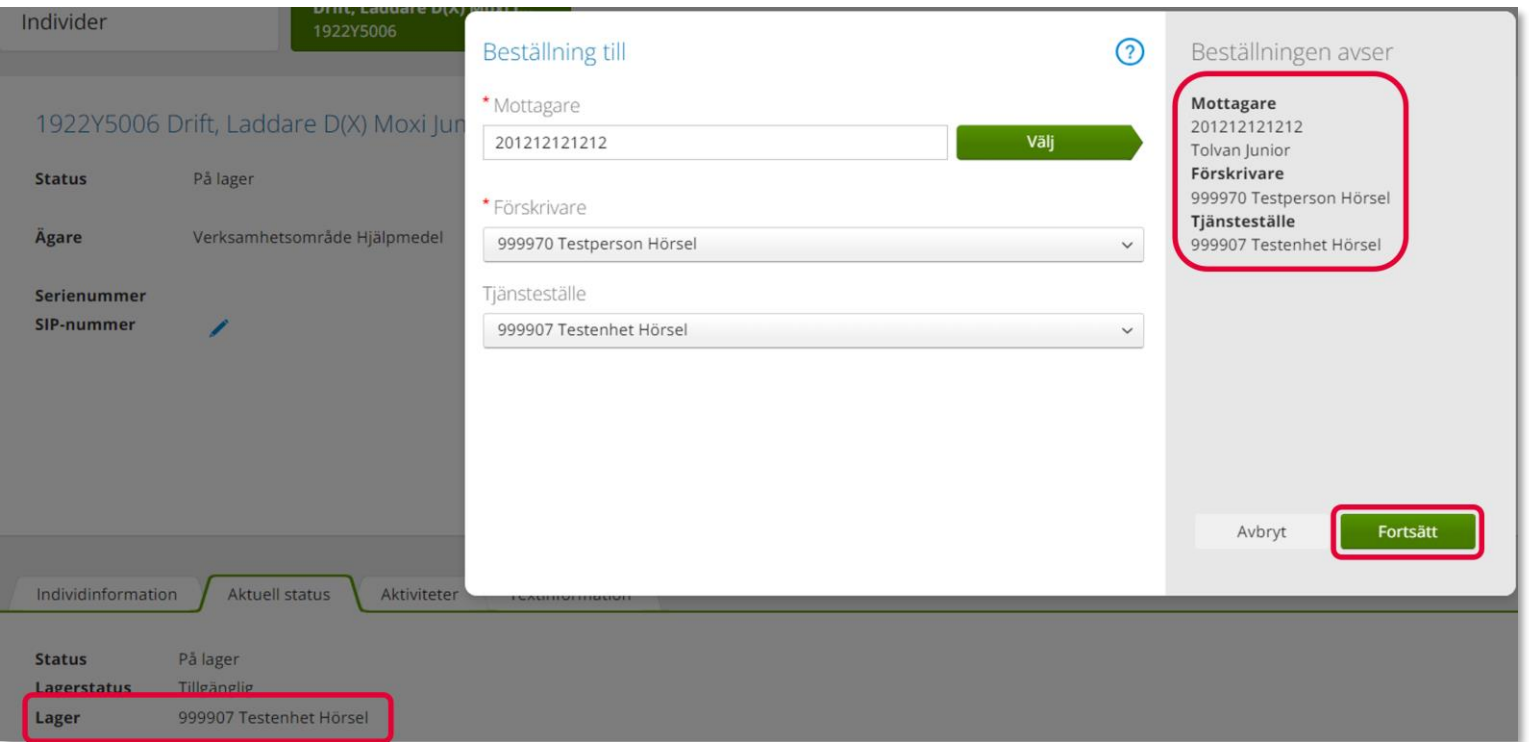

Om du har fliken Aktuell status öppen i bakgrunden kan du se att det lager som du valt i bilden ovan också överensstämmer med det Tjänsteställe du valt under Beställning avser. Dessa måste stämma.

Klicka Fortsätt.

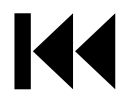

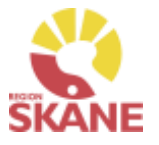

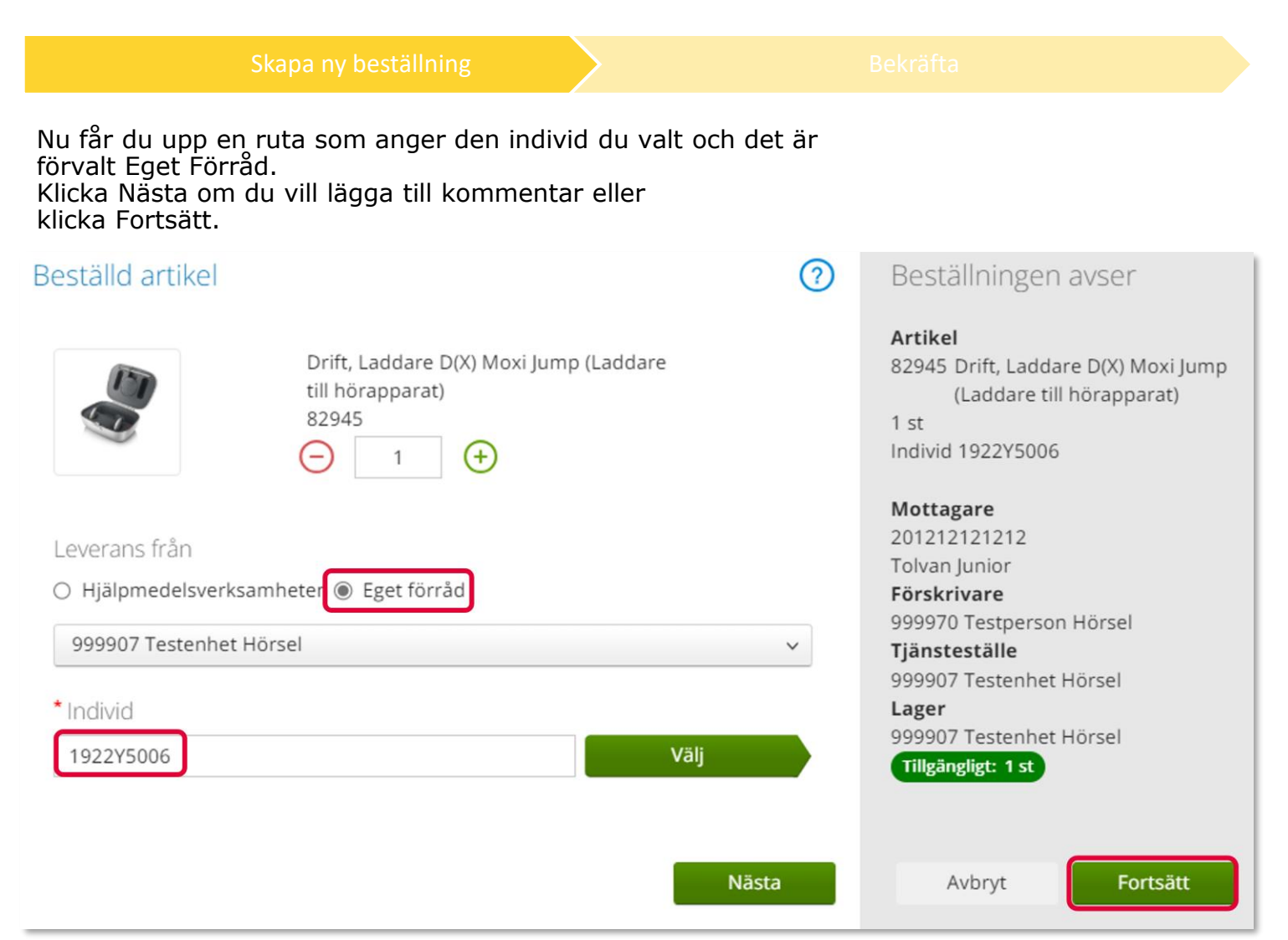

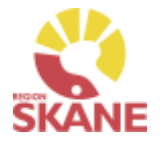

<span id="page-27-0"></span>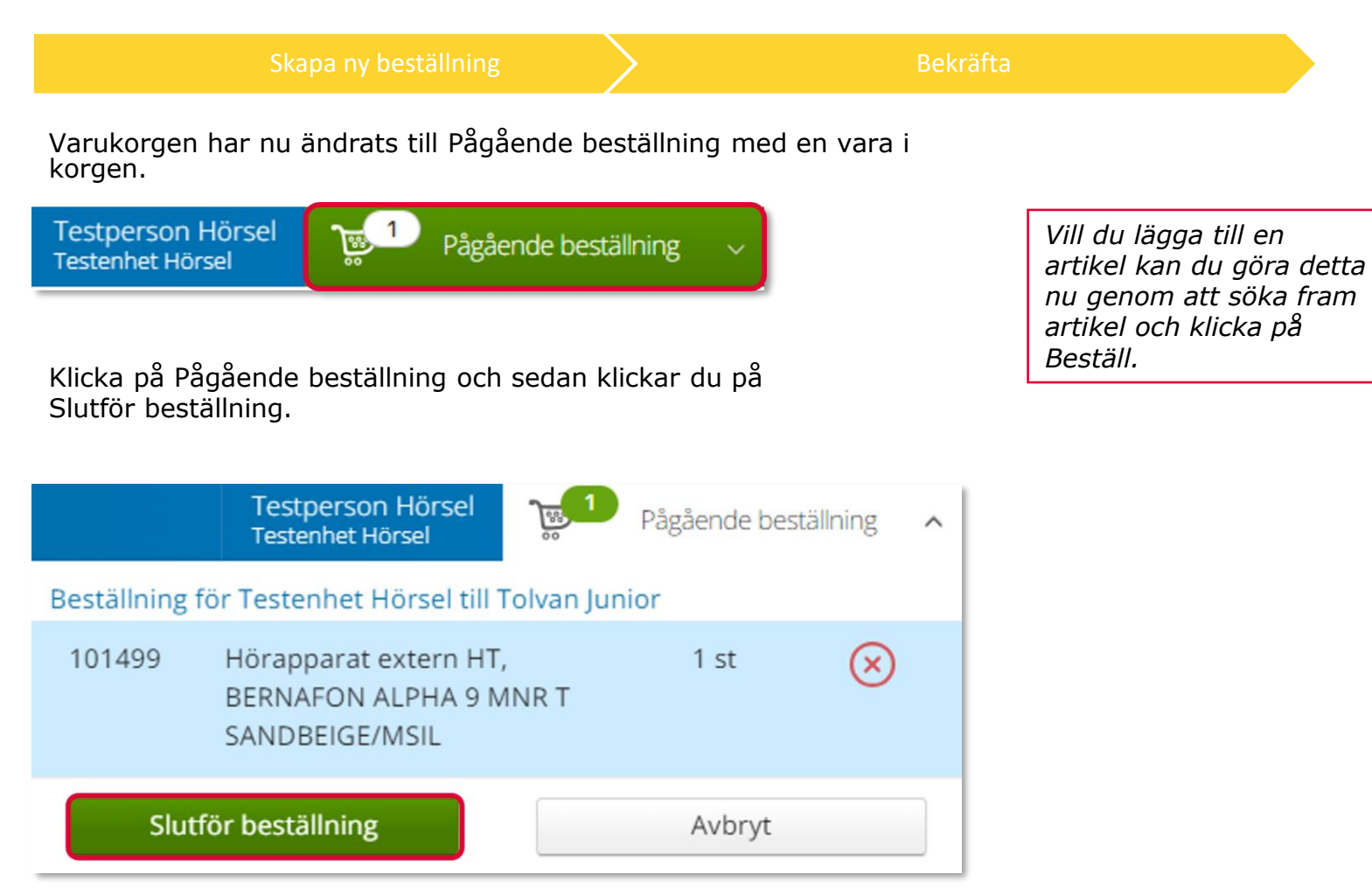

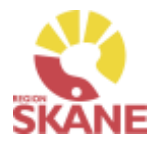

#### [Skapa ny beställning](#page-23-0) and behavior behavior bekräfta

Under Beställning visas hjälpmedlet som du valt.

Vill du lägga till fler artiklar kan du klicka Lägg till fler artiklar.

Här kan du se om lagt en kommentar. Om du missat att skriva kommentar kan du göra det genom att klicka på pennan.

#### Klicka på Nästa

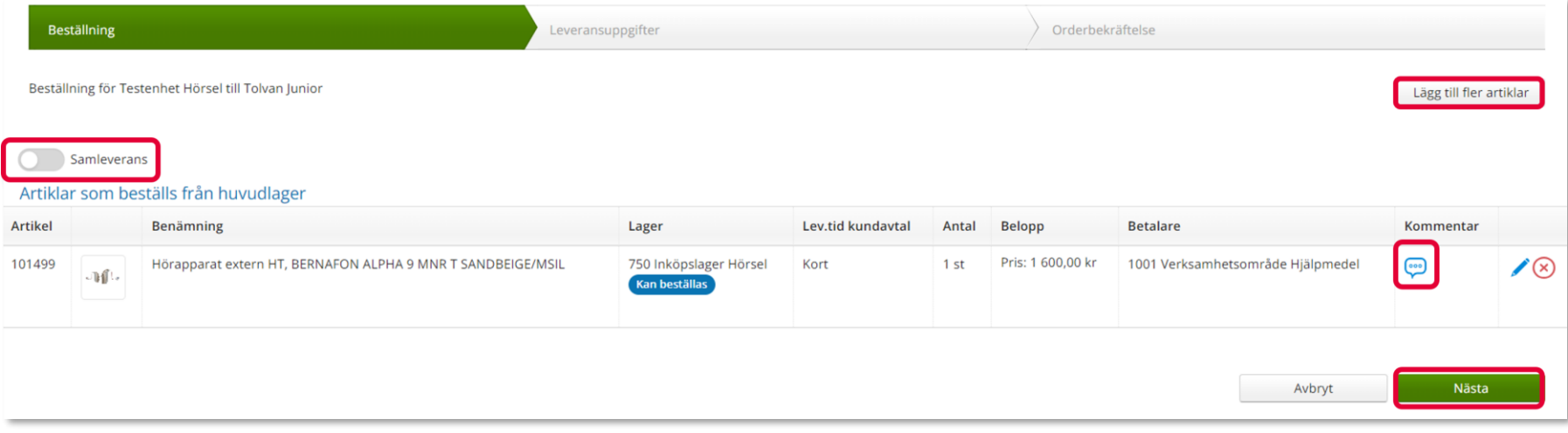

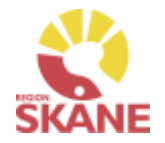

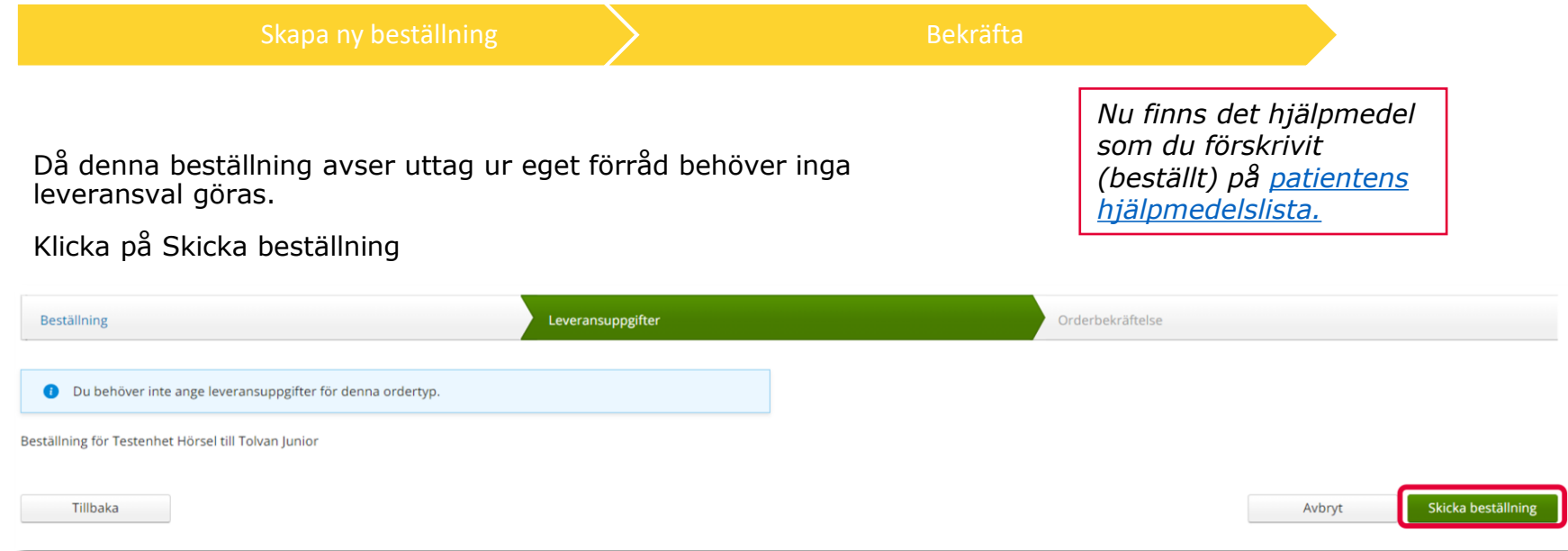

#### Du får en bekräftelse på din beställning.

K

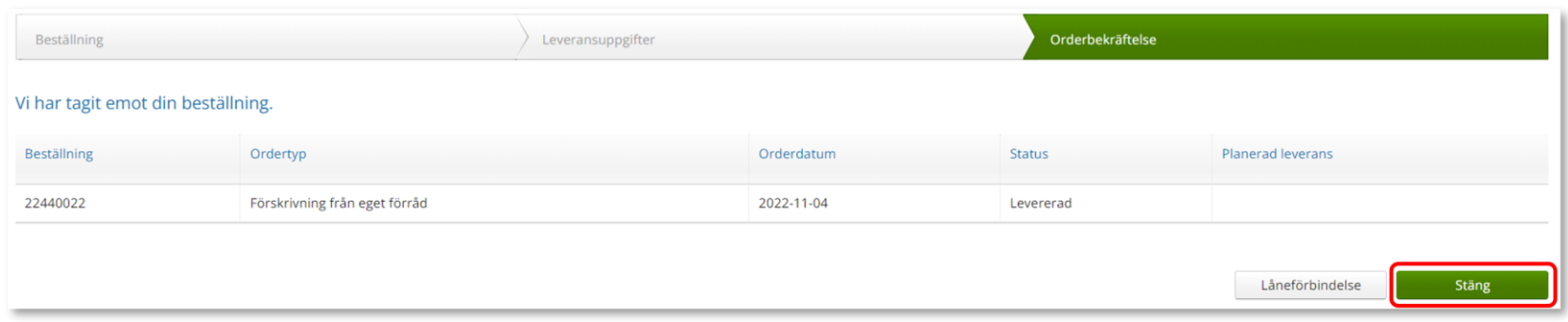

### <span id="page-30-0"></span>Beställa till förråd - lagerpåfyllnad

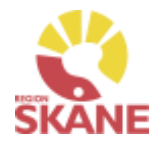

Skapa ny Beställning [Ange artiklar](#page-30-0) [Bekräfta](#page-30-0)

Börja med att klicka på Beställning i den blå listen.

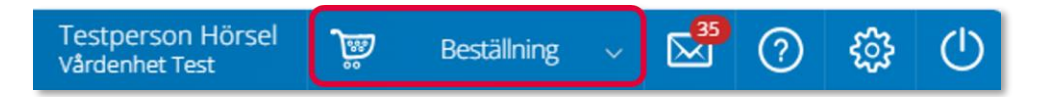

Klicka därefter på Lagerpåfyllnad.

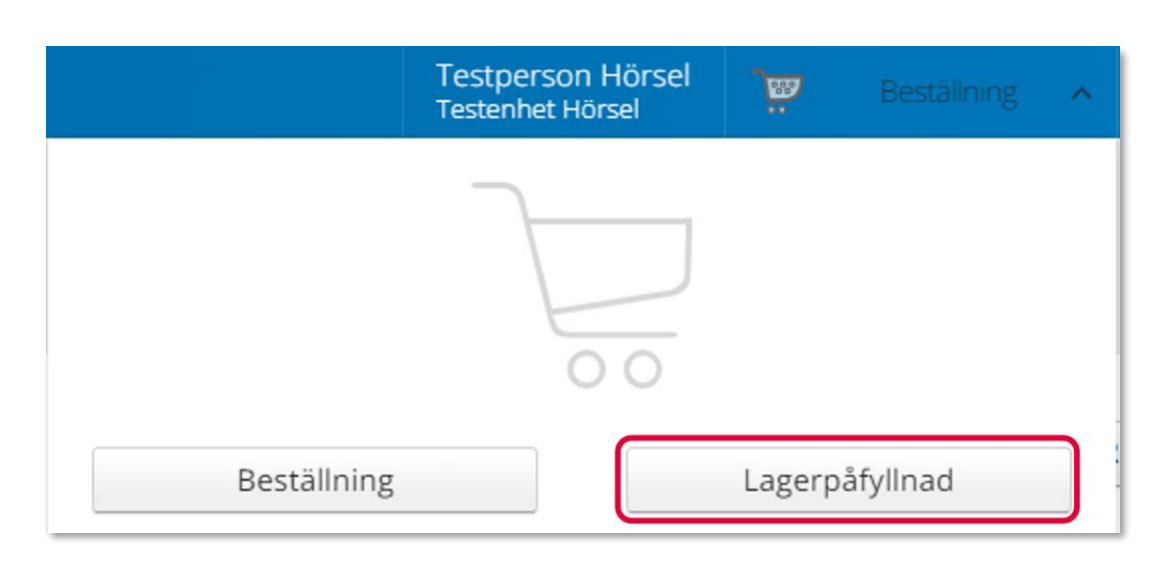

*När du behöver fylla på ditt lager med hjälpmedel använder du dig av Lagerpåfyllnad. Vid leverans kommer levererade hjälpmedel att finnas tillgängliga på lagrets saldo.*

#### *OBS!*

*Privata mottagningar ska ej ha saldo ute på mottagningarna, det är endast Region Skånes mottagningar som ska ha lager.*

*Om du beställer direkt från leverantör med leverans till enhet så ska alltid leverans kvitteras i Visma webSesam.*

#### Beställa till förråd - lagerpåfyllnad

Skapa ny Beställning [Ange artiklar](#page-30-0) [Bekräfta](#page-30-0) Kontrollera att ditt tjänsteställe är rätt. Klicka på pil ner för att välja. Valt tjänsteställe visar automatiskt rätt lager. I det högra *Om du har behörighet till*  fältet presenteras de val som är gjorda. *flera tjänsteställen är det viktigt att du väljer rätt*  Klicka på Nästa. *tjänsteställe, det vill säga det tjänsteställe dit*   $\Omega$ Lagerpåfyllnaden avser Lagerpåfyllnad till *hjälpmedel fysiskt ska*  Tiänsteställe Tjänsteställe *levereras.* 999907 Testenhet Hörsel 999907 Testenhet Hörsel  $\check{~}$ *Tjänstestället styr vart*  Lagerpåfyllnad till lager 797 "Säljes till brukaren" *din beställning levereras.*999907 Testenhet Hörsel 999907 Testenhet Hörsel Avbryt Nästa

Varukorgen har nu ändrats till Pågående lagerpåfyllnad.

**Testperson Hörsel** ভ্ভূ Pågående lagerpåfyllnad **Testenhet Hörsel** 

### Beställa till förråd – lagerpåfyllnad

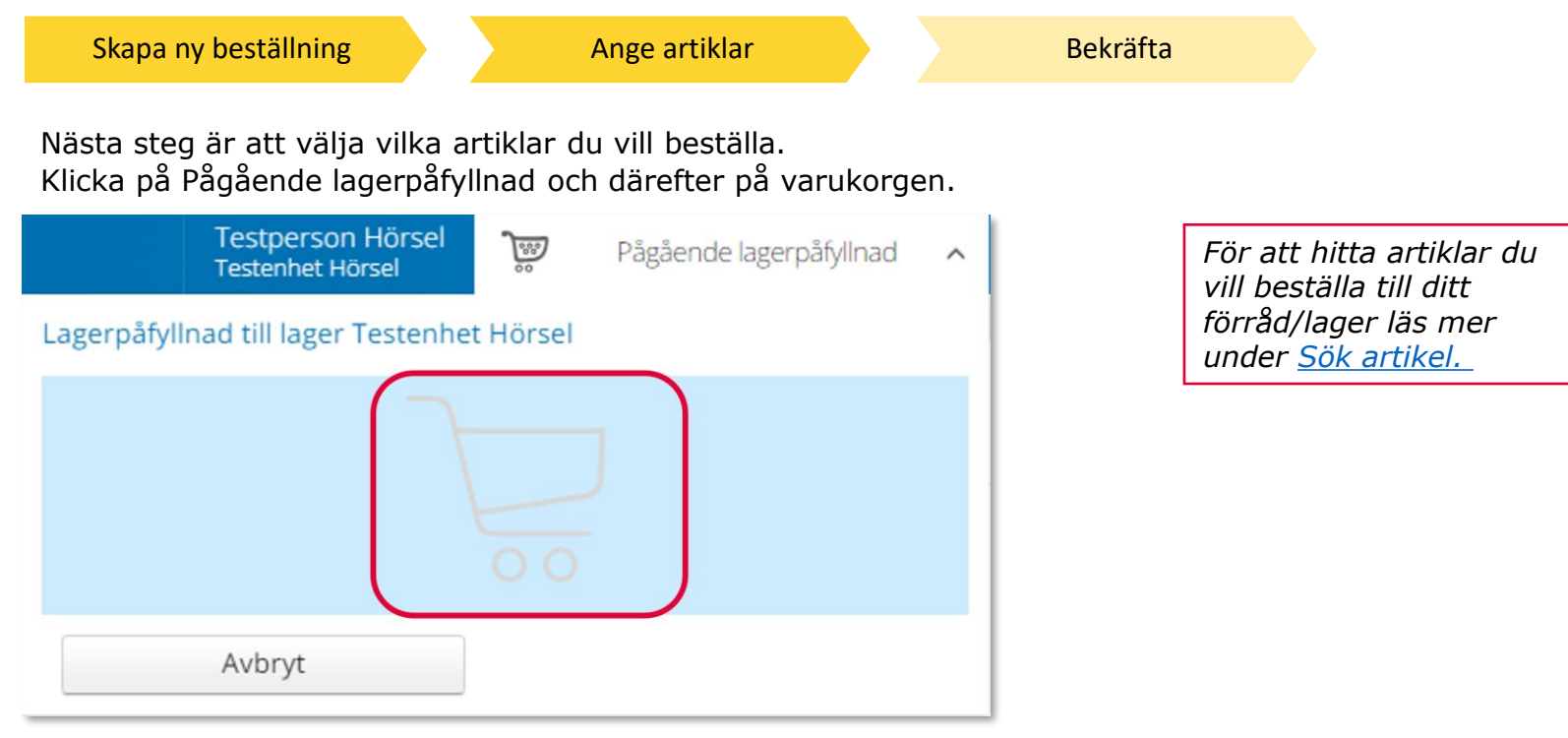

Ett nytt fönster öppnas. Skriv in de artiklar du vill beställa.

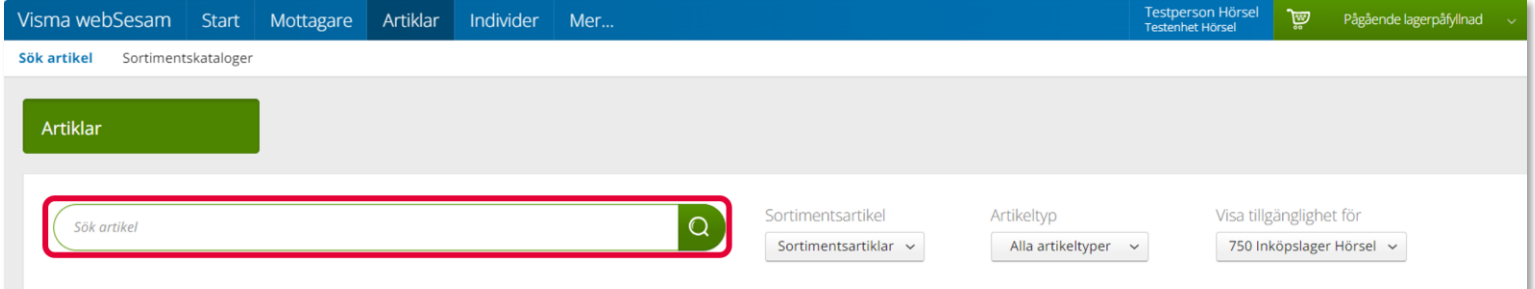

När du hittat den artikel du vill beställa, klicka beställ på artikelraden.

### Beställa till förråd - lagerpåfyllnad

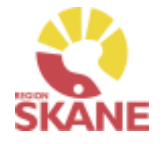

[Skapa ny beställning](#page-14-0) Ange artiklar [Bekräfta](#page-30-0)

Nu väljer du hur många av vald artikel du vill beställa. Du kan skriva in antal i rutan eller klicka på plus eller mins för att lägga till eller ta bort. Klicka Fortsätt.

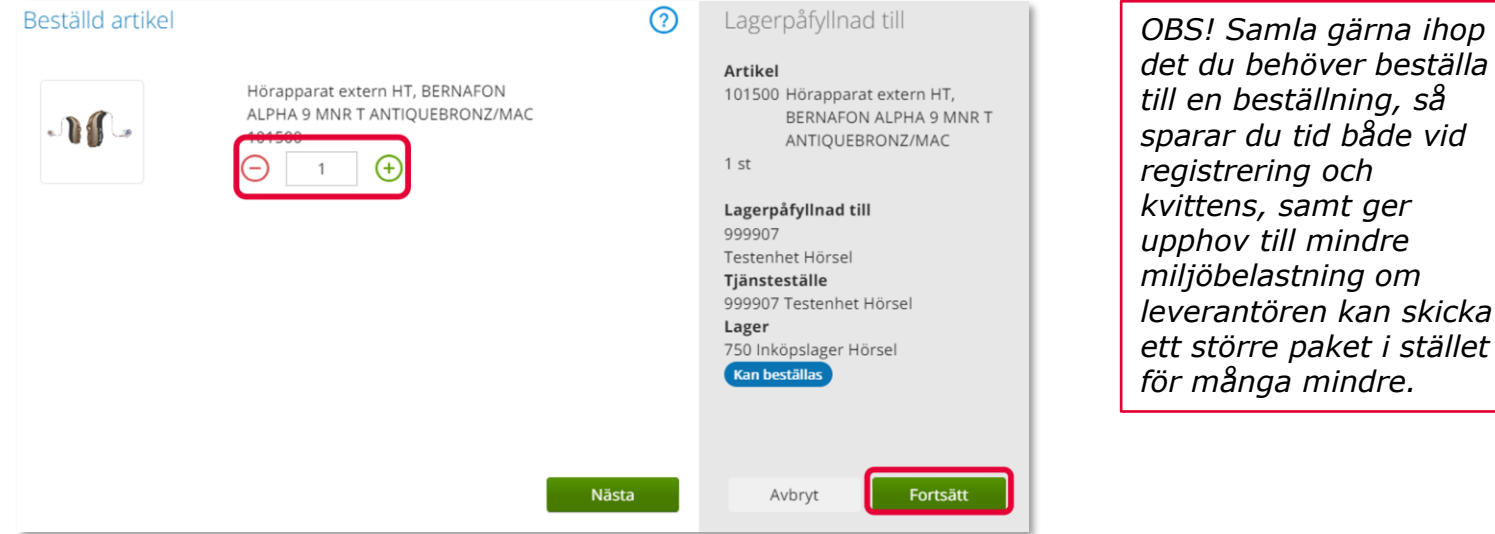

Varukorgen har nu ändrats till Pågående lagerpåfyllnad med en vara i varukorgen.

Om du behöver beställa fler artiklar fortsätter du att söka nästa artikel och fyller på med det du behöver.

När du är klar klickar du på Pågående lagerpåfyllnad och sen på Slutför beställning

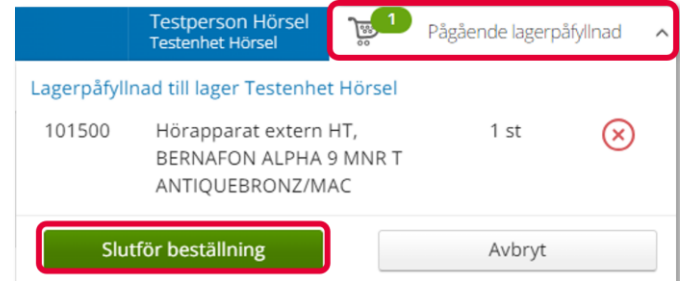

# Beställa till förråd - lagerpåfyllnad [Skapa ny beställning](#page-14-0) [Ange artiklar](#page-30-0) Bekräfta

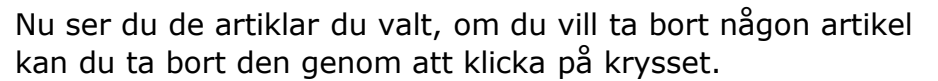

#### Klicka på nästa.

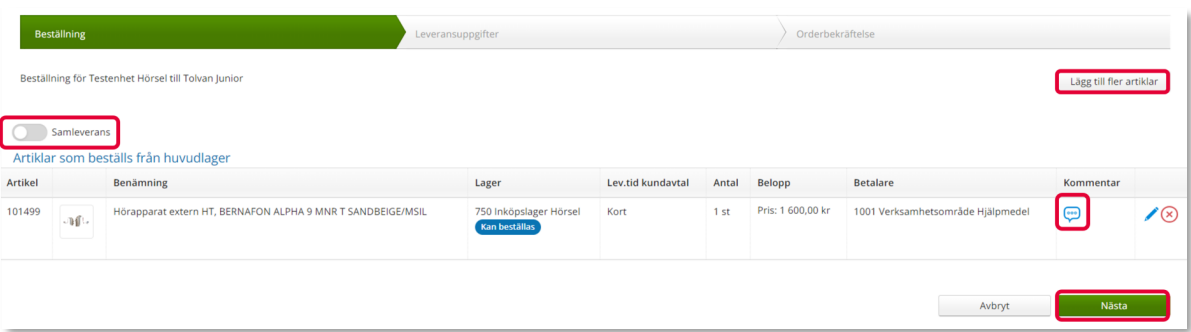

Leveranssätt ska alltid vara Leverans till mottagning/enhet. Kontrollera att leveransadressen är rätt.

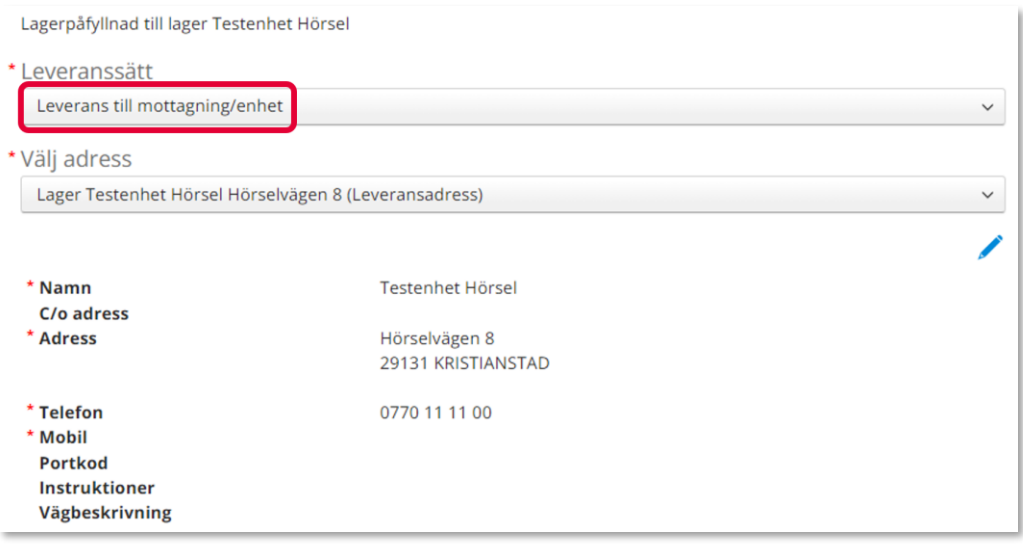

*Är leveransadress felaktig kontaktar du Hjälpmedel. Behöver du ändra antal får du ta bort artikelraden. Klicka därefter på Lägg till fler artiklar och välj artikeln på nytt med rätt antal.*

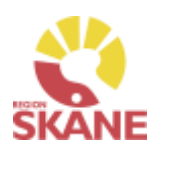

# Beställa till förråd – lagerpåfyllnad

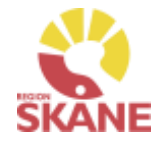

[Skapa ny beställning](#page-14-0) [Ange artiklar](#page-30-0) Bekräfta

Stämmer allt klicka på Skicka beställning.

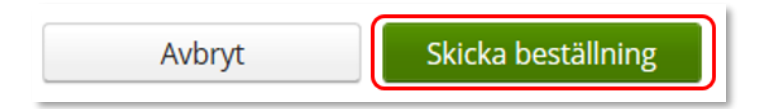

Du får en bekräftelse på din beställning och kan klicka på Stäng.

Beställs artikel över lager 750 får du upp valet Skapa inköpsorder, läs mer på nästa sida

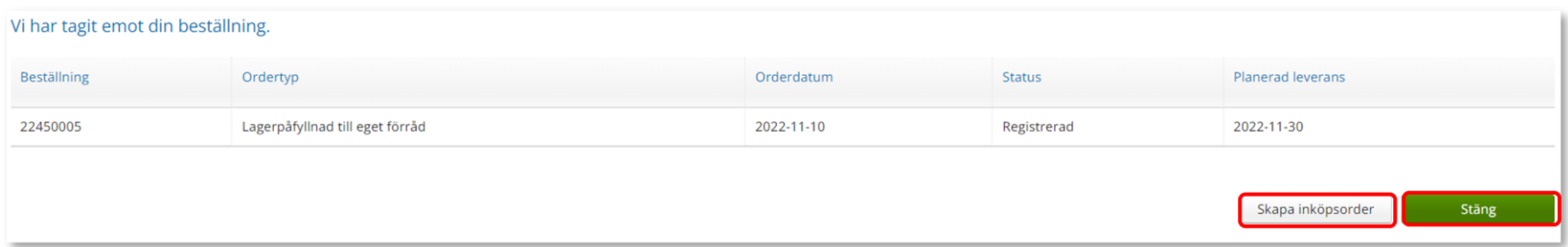
# Beställa till eget förråd - lagerpåfyllnad

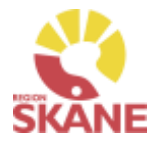

[Skapa ny beställning](#page-14-0) [Ange artiklar](#page-30-0) Bekräfta

#### **Väljer du att klicka Skapa inköpsorder, ansvarar du för att leverantören får beställningen!**

Klicka på Skapa inköpsorder

Skapa inköpsorder Klicka på skapa PDF Skapade inköpsordrar Leverantör Inköpsorder Eschenbach Optik GmbH 22440008 Skapa pdf

Du kan nu skriva ut den skapade inköpsordern via skrivarikon

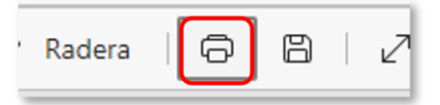

Vill du spara ner som PDF, väljare Skrivare och Spara som PDF.

Skicka inköp till leverantör via brev eller e-post!

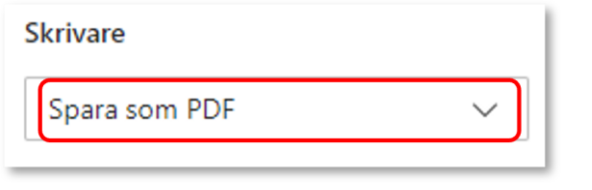

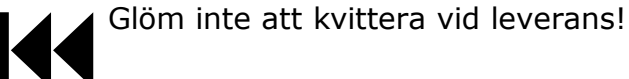

*Allt som kommer till din enhet direkt från leverantör måste kvitteras! Läs mer om hur du kvitterar här.*

*När du får leverans från Hjälpmedels centrallager – Hörsel, 70 är din beställning redan kvitterad.* 

#### Sök Under Sök kan du göra en Snabbsökning på en specifik beställning, du kommer då direkt in på den beställningen och kan se information om tex. [okvitterade](#page-43-0) Artiklar, leveransadress osv. leveranser Fyll i hela kundordernumret under snabbsökning och klicka på Välj för att söka. *Beställning kan vara både lagerpåfyllnad,*  Visma webSesam **Start** Mottagare **Artiklar** Individer Mer... *förskrivning och uttag ur eget*  **Sök** Lager Mer information Nyheter *förråd. Du kan se alla*  Sök *beställningar och lagerpåfyllnader på aktuellt tjänsteställe, även*  Snabbsökning Beställning Aktivitet Hämtorder *dina kollegors.* 22450004 Välj

### Sök Beställning

Sök

Klicka på Mer… i den blå listen.

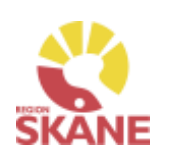

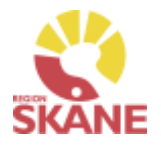

Sök

Under fliken beställning kan du söka efter beställningar som är gjorda på de olika tjänsteställen som du är kopplad till.

Välj tjänsteställe genom klicka på pil ner och därefter klickar du på rad. Du ser alla beställningar och lagerpåfyllnader som är kopplade till denna enhet.

Under Registrerad väljer du vilken tidperiod du vill söka på genom att klicka på pil ner och därefter på rad.

Klicka på Sök

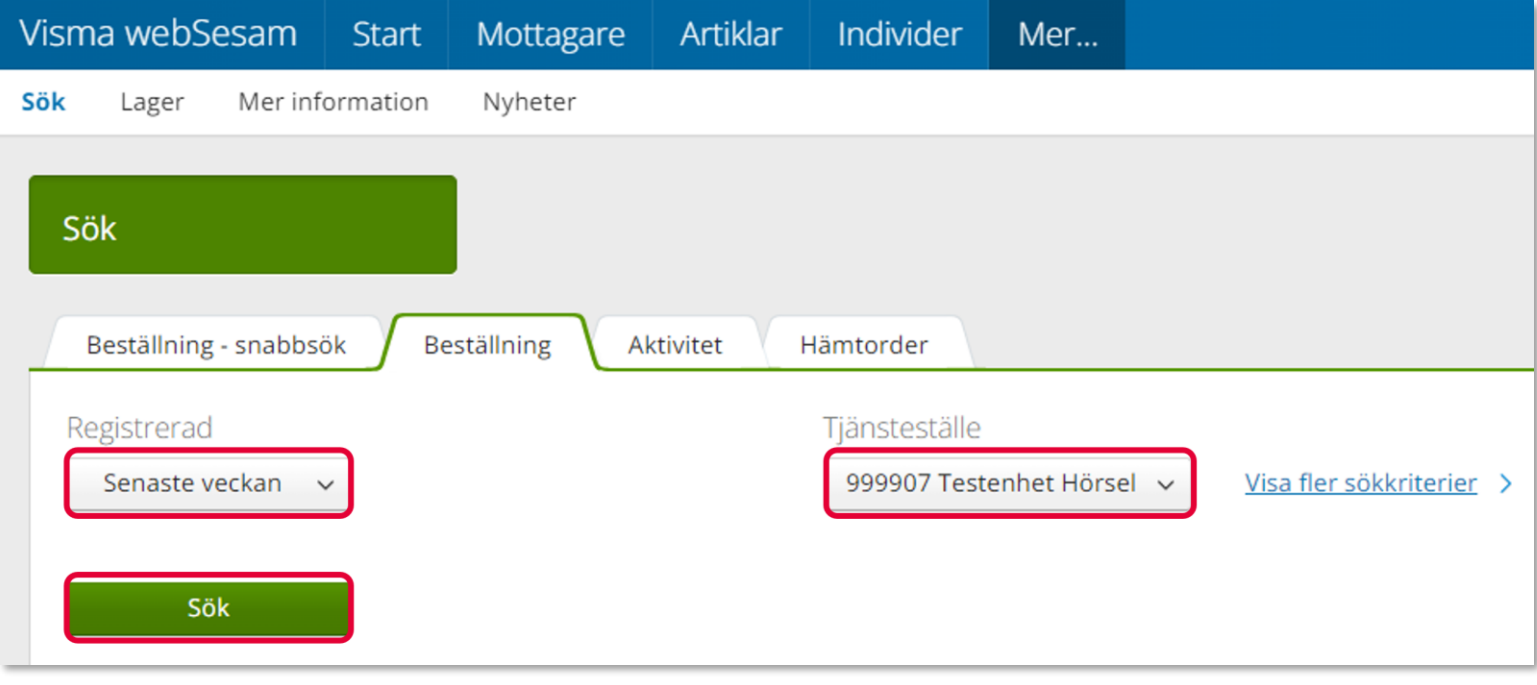

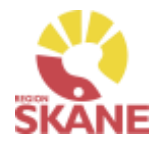

Sök

Du får nu träffar utifrån de val som gjorts i fallande ordning med senaste överst.

Genom att klicka på kolumnrubriker kan du välja vilken rubrik du vill sortera på och med hjälp av pilarna kan du se om de är sorterade stigande eller fallande.

För att sortera stigande fallande klickar du fler gånger på kolumnrubriken. Man kan endast söka på en kolumn åt gången.

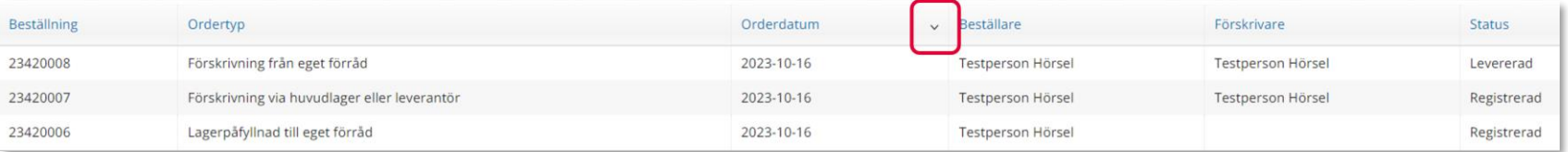

I kolumn Beställare ser du vem som har lagt beställningen. Kolumn förskrivare är bara ifyllt i de fall det är en förskrivning till en patient.

I kolumn ordertyp kan man utläsa vilken typ av beställning som är gjord, t ex om det är en Förskrivning från eget lager Lagerpåfyllnad till eget förråd.

Under kolumn Status kan man se om en beställning är levererad. Har en Lagerpåfyllnad till eget förråd status Registrerad är den inte kvitterad via Kvittens direktleverans. Alla som är kopplade till samma enhet kan kvittera direktleveranser från leverantör. Läs mer om hur du kvitterar [här.](#page-46-0)

## Sök Beställning

För att se mer information om en beställning, klicka på raden. Ett nytt fönster öppnas.

Om det finns ett skapat direktinköp kopplat till beställning ser du det här. Klicka på Registrera/skapa för att skapa pdf till direktinköp.

Klicka på pil framför rubrik för att öppna upp och se mer information i de olika sektionerna.

Under rubrik Beställningsrader kan du se planerat leveransdatum.

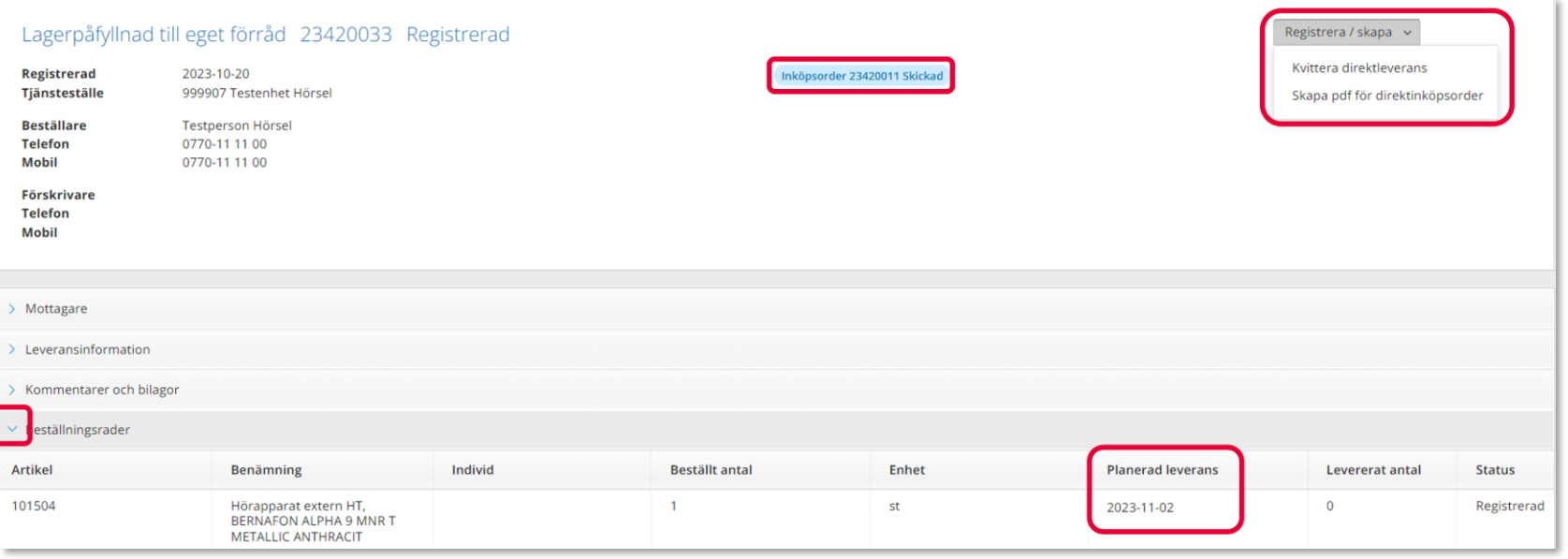

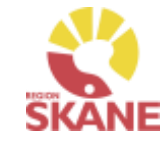

Sök

## Sök Beställning

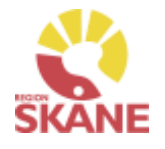

Sök

### För att se kommentar lagd på orderrad, klicka på artikel

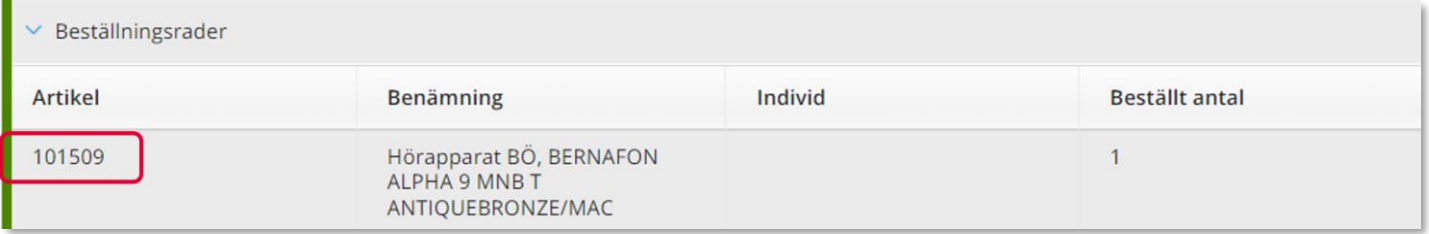

#### Klicka därefter på Kommentar och bilagor

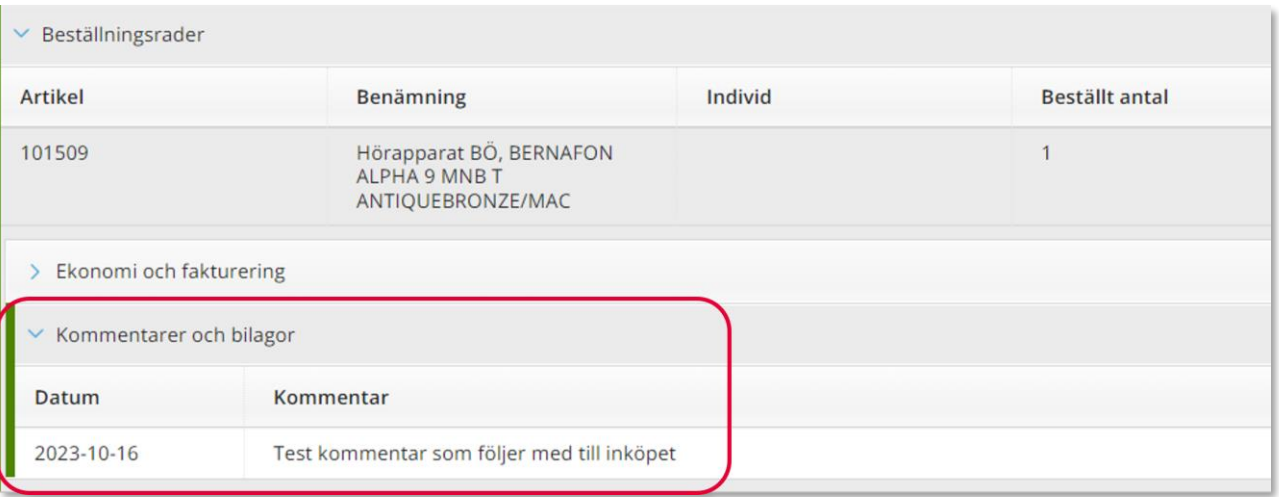

Återgå till listan genom att klicka i rutan Sök, eller genom att klicka på kryss i rutan Beställning.

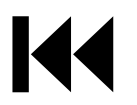

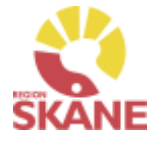

Sök

En beställning går att makulera så länge det inte skapats ett inköp eller lager och logistik har påbörjat behandling av beställning. Sök fram din beställning enligt manual [Sök beställning](#page-46-0)

Klicka på raden för aktuell beställning

Klicka på Registrera/skapa och därefter Makulera beställning Makulera beställning kommer endast upp om det är möjligt att makulera.

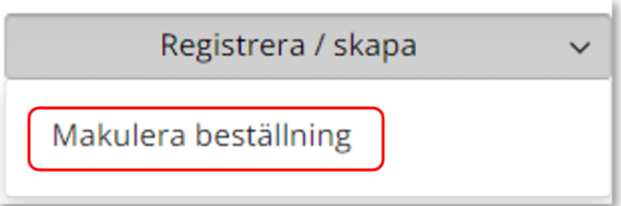

### Klicka på Ja, makulera för att makulera

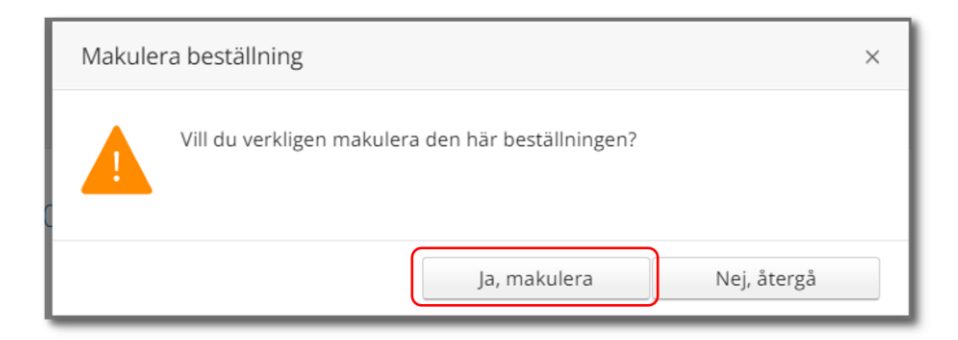

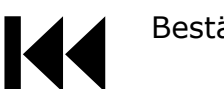

*En beställning där du tar något från det egna lagret går inte att makulera då den redan är levererad i Visma webSesam* 

# <span id="page-43-0"></span>Sök okvitterade leveranser

#### [Kvittera](#page-14-0)

Klicka på Mer… i den blå listen.

Under Sök kan du söka efter beställningar som är gjorda på de olika tjänsteställen som du är kopplad till. Klicka på Beställning. Välj inom vilket tidsspann du vill söka efter, detta gör du genom att klicka på pilen och välj genom att klicka på raden.

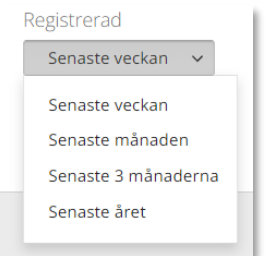

Välj tjänsteställe genom klicka på pil ner och därefter klickar du på Visa fler sökkriterier.

*Kvittens måste göras skyndsamt för att godkänna leveransen, då kvittensen ger klartecken för att fakturan från leverantören kan betalas.*

*Här kan du nu alltså på ett enkelt sätt söka fram alla okvitterade beställningar på din enhet.*

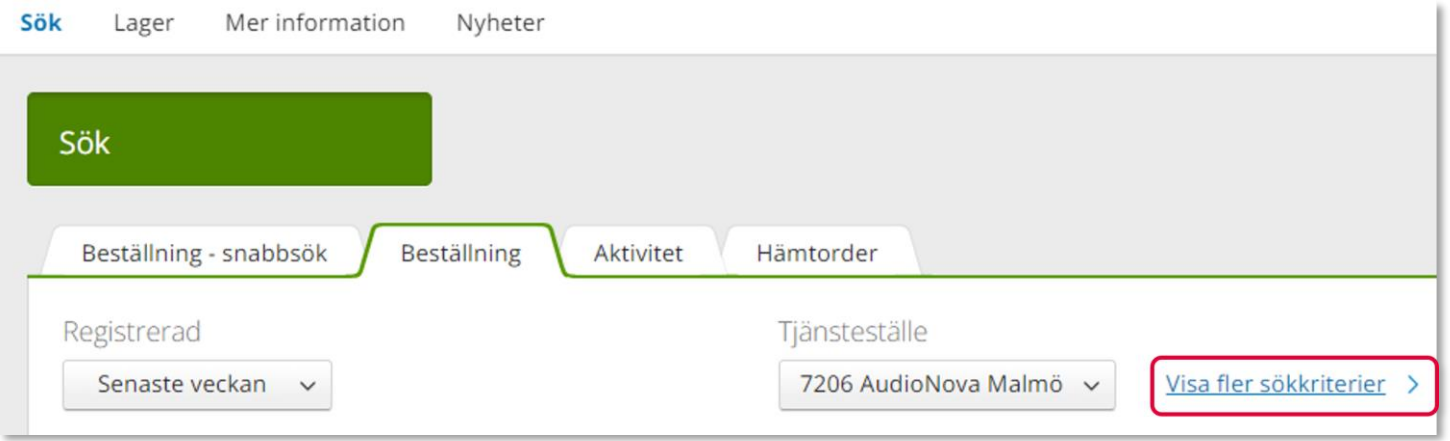

# Sök okvitterade leveranser

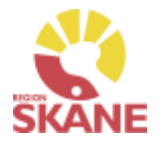

[Kvittera](#page-14-0)

Klicka i rutan Visa okvitterade direktleveranser och klicka på sök.

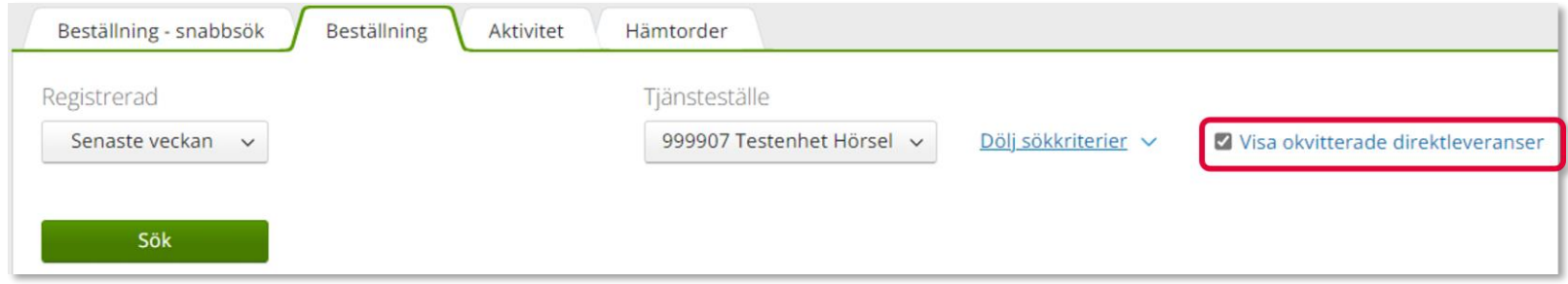

#### Du får nu fram alla okvitterade beställningar som är kopplade till på enheten.

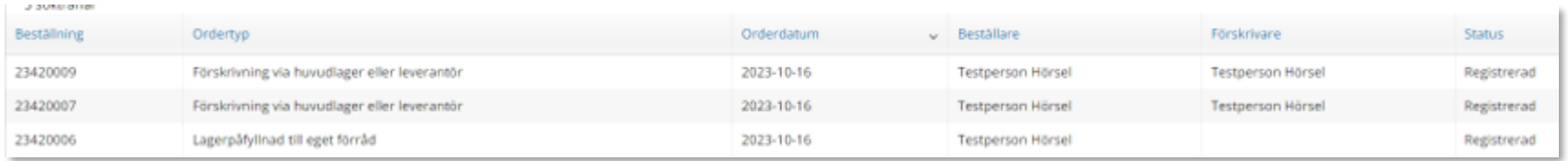

# Sök okvitterade leveranser

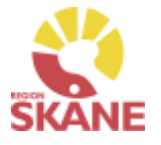

[Kvittera](#page-14-0)

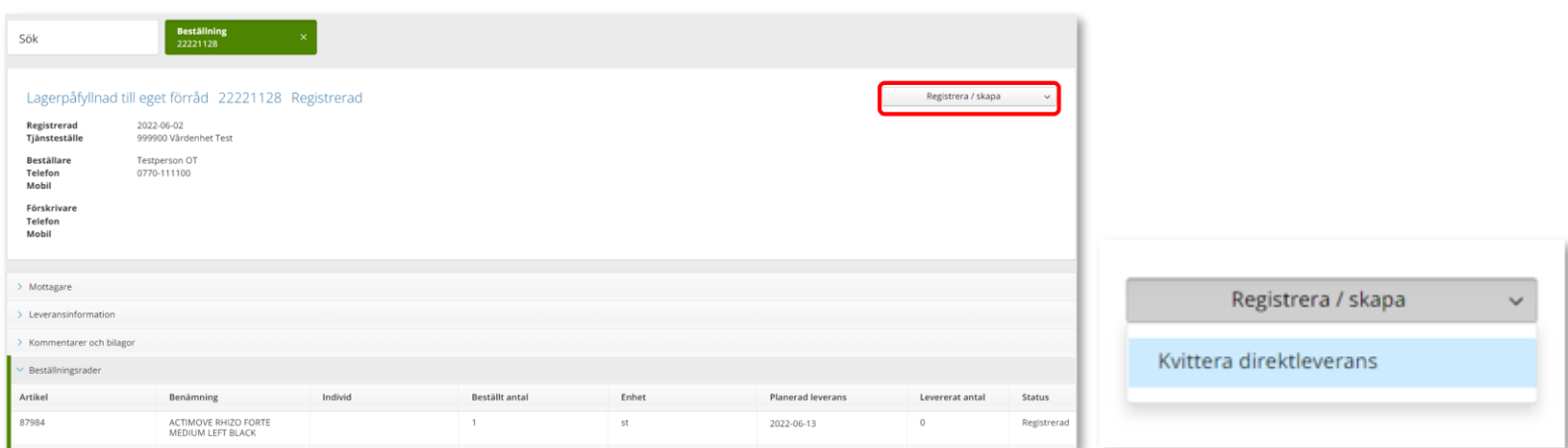

Klicka på den raden som ska kvitteras, klicka på Registrera/skapa för att nå direktleveranser

Följ därefter manual [Kontrollera och kvittera.](#page-46-0)

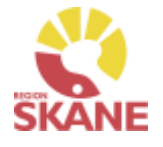

#### [Kvittera](#page-14-0)

<span id="page-46-0"></span>När leverans kommer direkt från leverantör till ditt förråd måste denna kontrolleras och kvitteras i Visma webSesam, detta göras via Mina sidor eller via Mer… läs mer [här.](#page-43-0)

Du når Mina sidor via den blå listen, klicka på ditt namn.

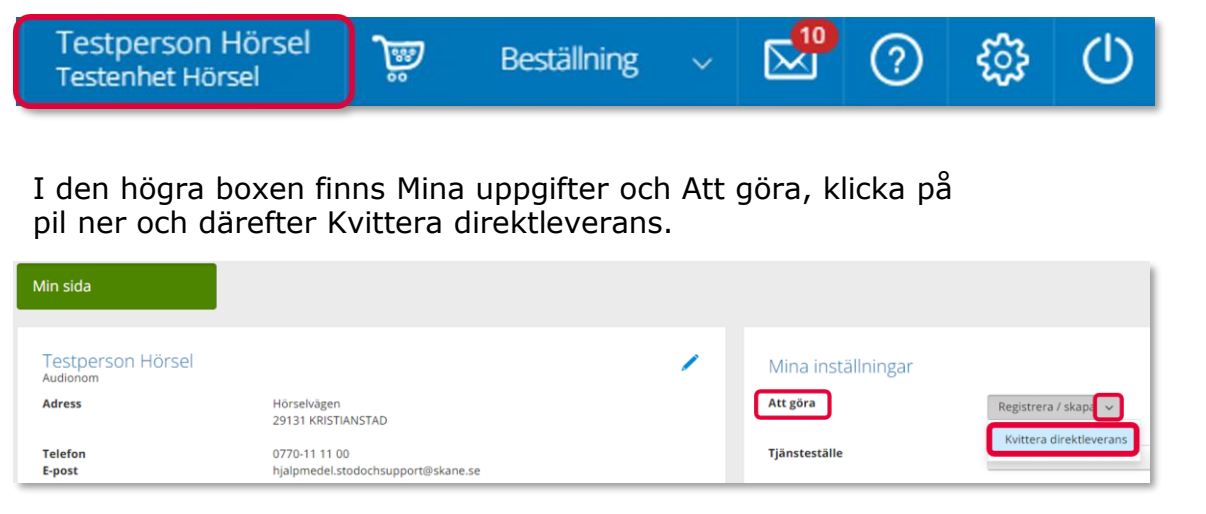

*Kvittens måste göras skyndsamt för att godkänna leveransen, då kvittensen ger klartecken för att fakturan från leverantören kan betalas.*

*Ett beställningsnummer och ett inköpsnummer innehåller alltid 8 siffror där de två första anger år och de följande 2 anger veckonummer och de resterande 4 är unika löpnummer.* 

På leverantörens följesedel, som medföljer leveransen finns inköpsnummer angivet. Ofta hittar du inköpsnumret på följesedelns övre del och är då oftast benämnt som "ert ordernummer". Ett inköpsnummer skapas i samband med att inköpet verkställs efter att du lagt en beställning.

På följesedeln finns ofta även beställningsnummer med, då placerat i anslutning till den/de artiklar som är listade på följesedeln. Beställningsnumret skapas direkt när du verkställer en beställning och hittas även under fliken Mina beställningar på Mina sidor.

#### Kvittera

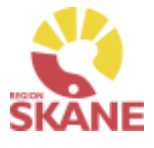

I kvittensbilden väljer du med knapparna om det är ett inköpsnummer eller ett beställningsnummer du ska skriva in.

Om du är osäker på vilket nummer som är vilket på följesedeln kan du prova genom att skriva in ett av numren, klicka på välj och får du då inte träff kan du byta markering mellan inköpsorder/beställning och prova att klicka på välj igen.

När numret hittas visas information om kvittensen i det högra fältet.

*Alla som är kopplade till samma tjänsteställe kan kvittera varandras Beställning till eget förråd lagerpåfyllnad. För att hitta dessa läs mer här.*

#### Klicka Nästa

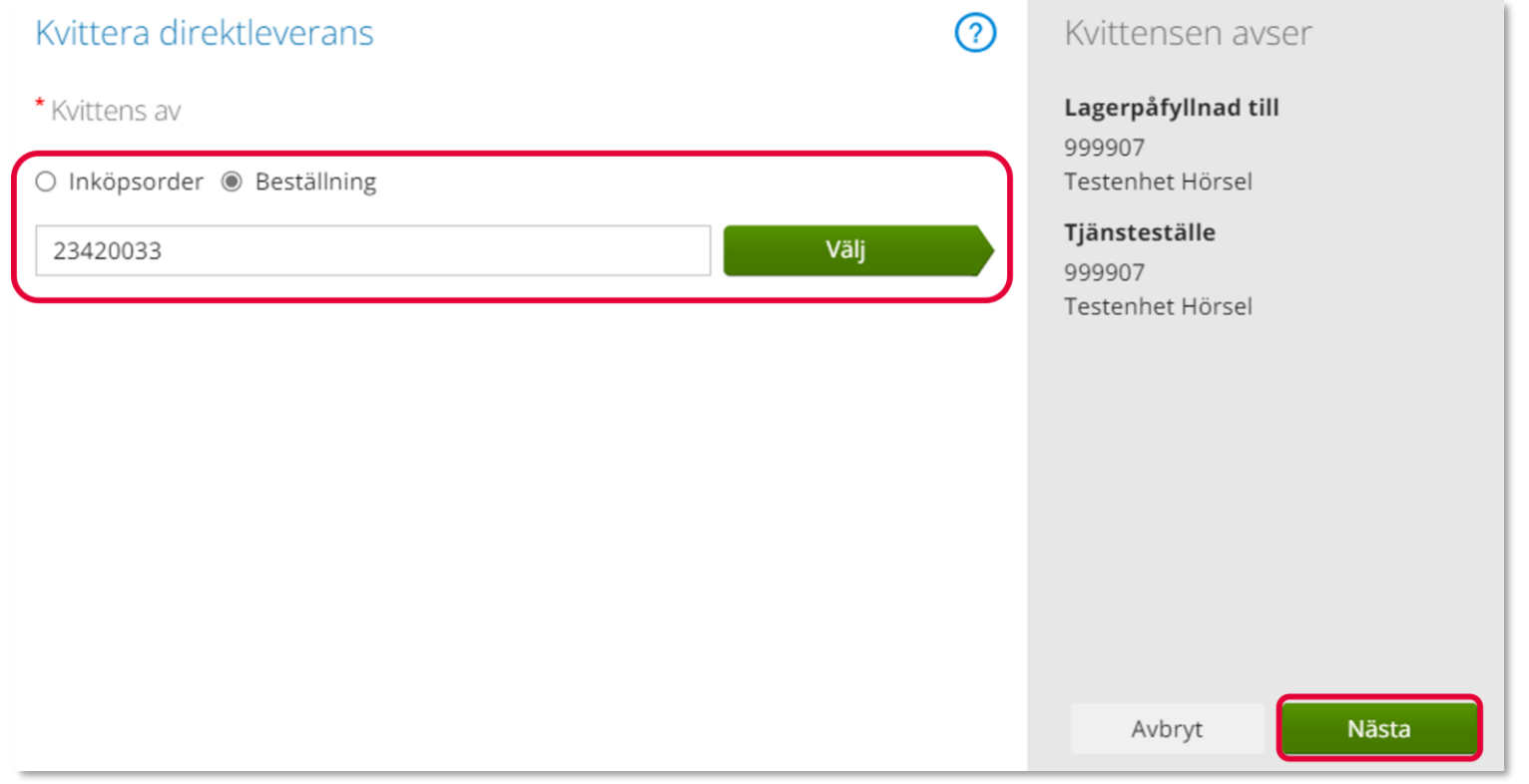

Kvittera

Om beställningen innehåller artiklar från flera leverantörer kommer alla artiklar visas och det är viktigt att du endast kvitterar de som fysiskt har levererats till ditt förråd.

I kolumn Inköpsorder visas aktuellt inköpsordernummer för beställning.

Genom att klicka i bock framför Kvittera i kolumnrubrik markerar du samtliga rader på beställning.

Om artikel som ska kvitteras inte har pris, 0:-, måste detta fyllas i. Klicka på penna, skriv i pris och klicka därefter på grön bock för att spara.

Är det ett individmärkt hjälpmedel som kvitteras, skriv in individnummer samt serienummer

Klicka på Kvittera

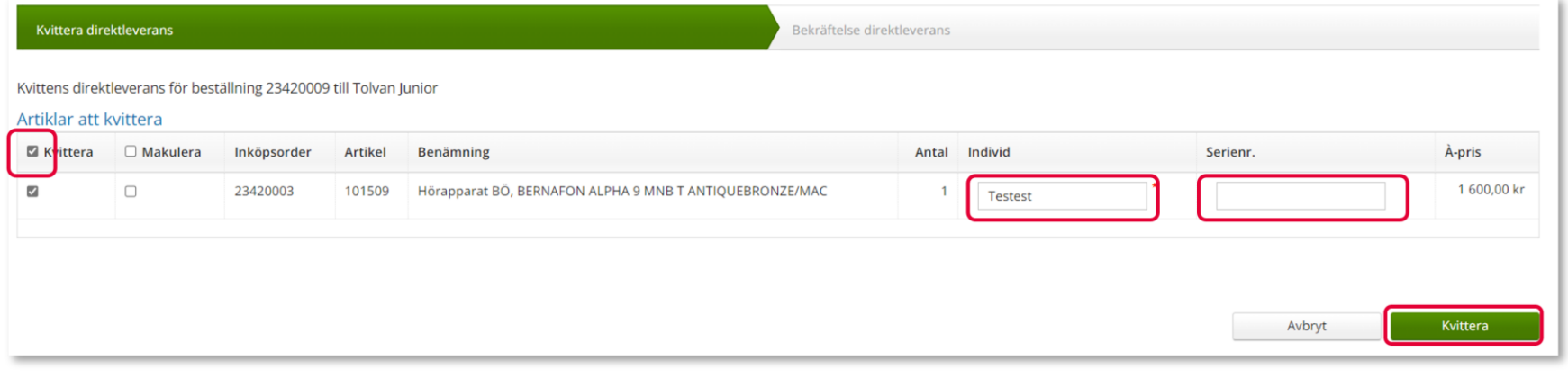

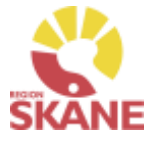

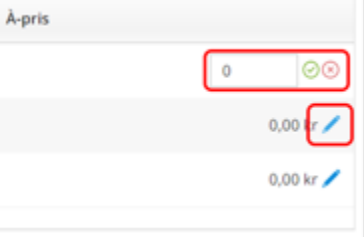

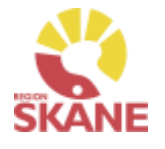

#### Kvittera

Du får nu en bekräftelse på kvittensen, klicka på Stäng.

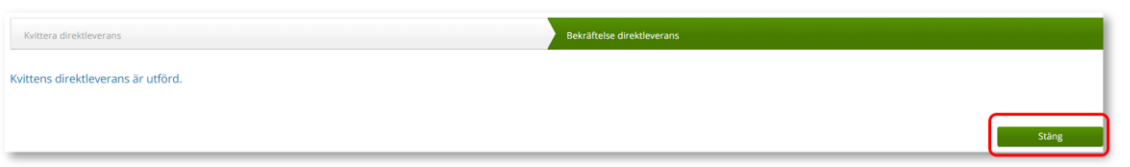

#### *OBS!*

Vid en eventuell makulering så ansvarar du själv att även leverantör makulerar order.

Kvittens och kundorderrad kommer att makuleras när du kvitterar.

Kvittens direktleverans för beställning 23420009 till Tolvan Junior

#### Artiklar att kvittera

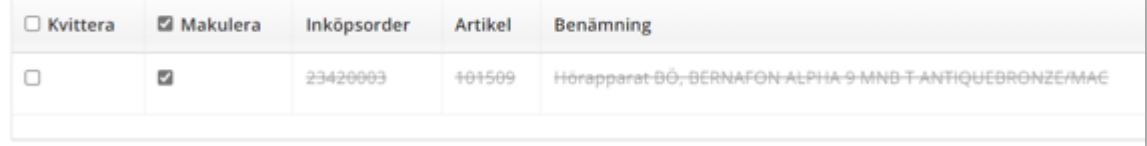

*Det går INTE att delkvittera en rad, t ex om du har beställt 10 styck av en artikel men endast 7 styck levererats. Kontakta Hjälpmedel för vidare hantering. Var alltid noga med att ange Beställningsnummer, detta* 

*hittar du på Mina sidor och Mina beställningar.*

*Artiklar med 0:- pris ska kvitteras med pris enligt följesedel!* 

### *TÄNK PÅ ATT*

*Om du väljer att makulera ansvarar du själv att leverantör nås av information. Vid behov av hjälp, kontakta Hjälpmedel*

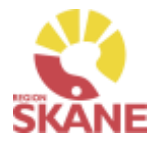

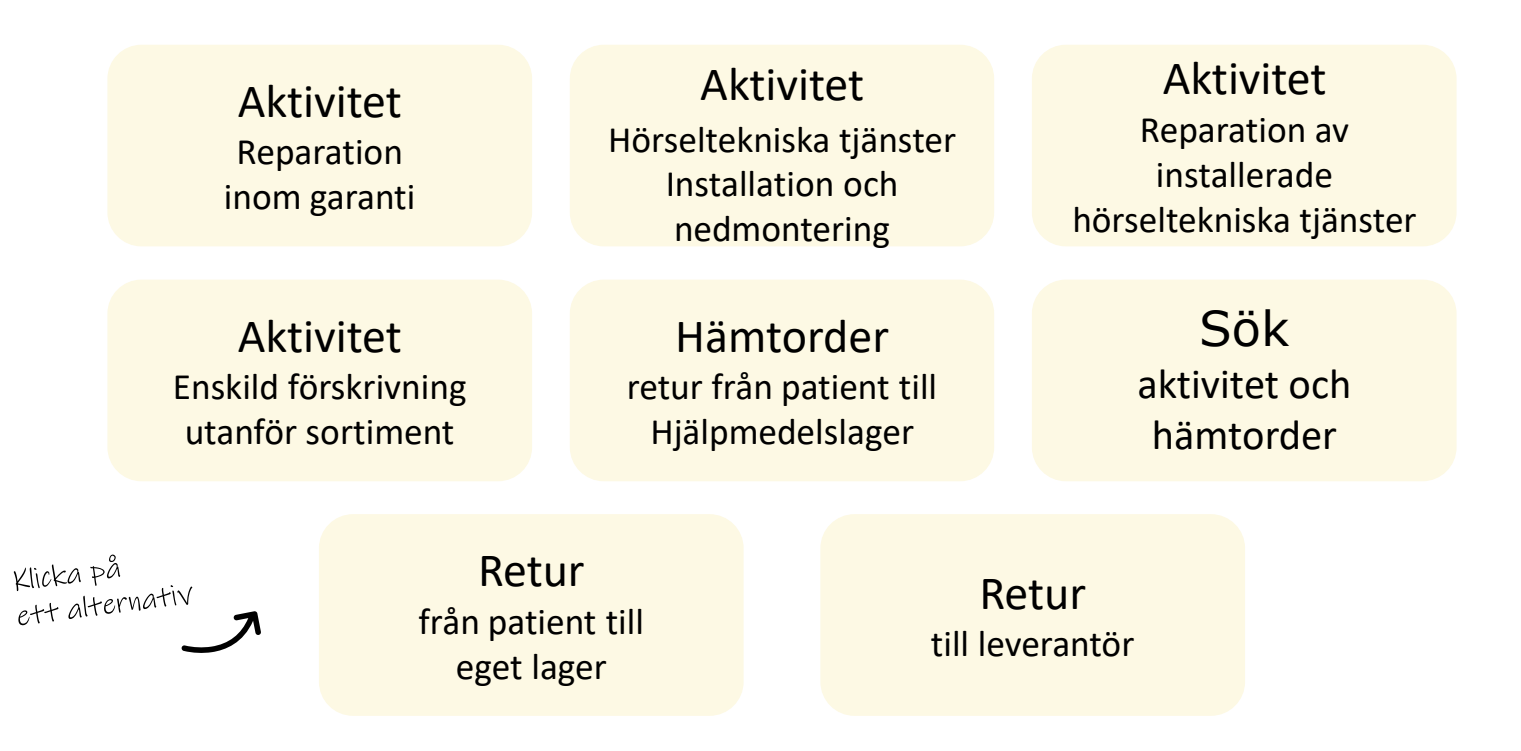

**Aktivitet Reparation inom garanti**– används när ett hjälpmedel behöver skickas till leverantör för garantireparation och ska endast användas då man anser att det är en garantiåtgärd. Här kan du även ser hur du avslutar aktivitet då

hjälpmedel kommer i retur från leverantör

#### **Aktivitet Hörseltekniska tjänster, Installation**

**och nedmontering**– används när patient behöver hjälp med Installation (inkluderar även garanti på redan utförd installation).

Används även vid nedmontering av redan installerade hörseltekniska hjälpmedel

#### **Aktivitet Reparation av installerade**

**hörseltekniska hjälpmedel** – används när ett fast installerat hörseltekniskt hjälpmedel är i behov av reparation. Gäller endast barn!

#### **Aktivitet enskild förskrivning utanför sortiment** -

används när ordinarie sortiment inte kan tillgodose patientens behov och du vill ansöka om enskild förskrivning utanför sortiment

**Hämtorder** – används när ett hjälpmedel inte längre ska användas av patient och ska returneras till Hjälpmedels centrallager.

**Sök** – används när du vill söka efter en redan registrerad Aktivitet eller Hämtorder

**Retur från patient till eget lager** – Används när en patient inte längre har behov av sitt hjälpmedel och det ska returneras till det egna lagret

**Retur till leverantör** – används när ett hjälpmedel ska returneras till leverantören tex om man beställt fel eller leverantören levererat fel hjälpmedel

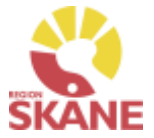

<span id="page-51-0"></span>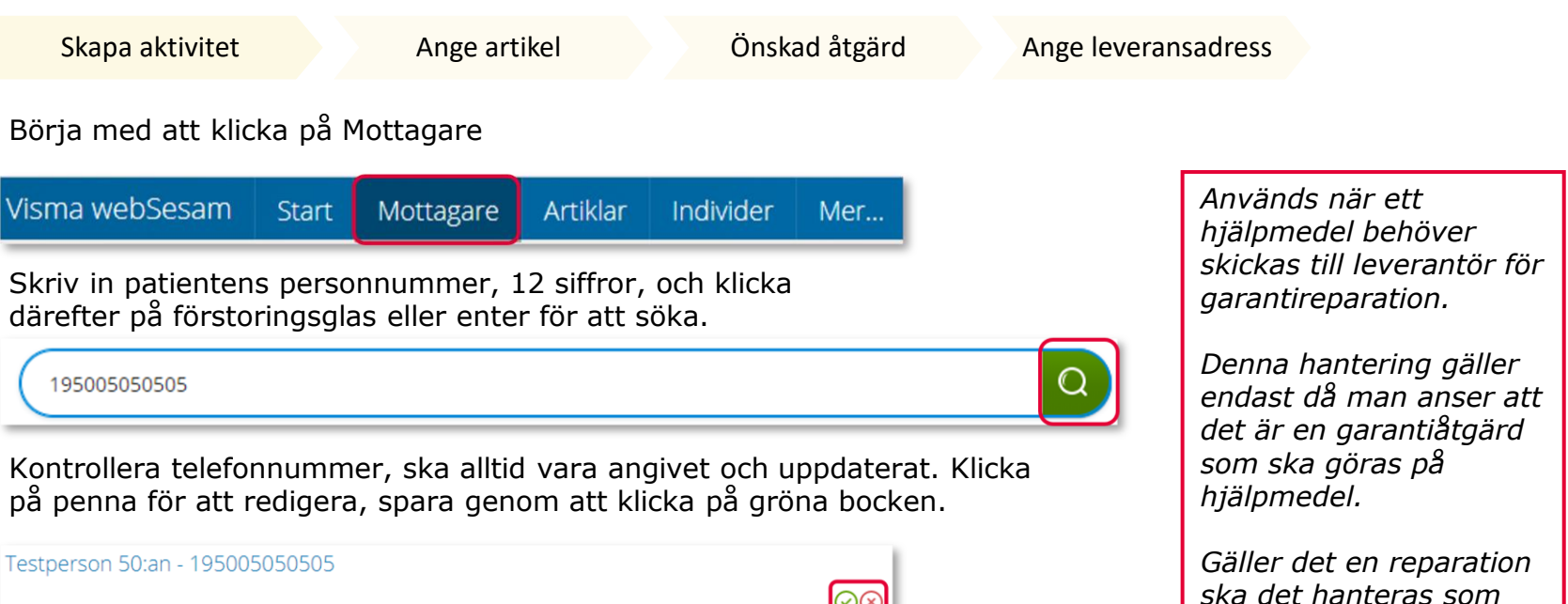

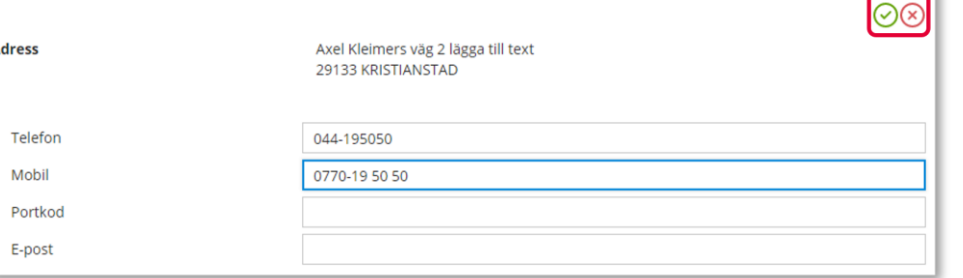

Klicka på pil ner under registrera, och klicka på Aktivitet.

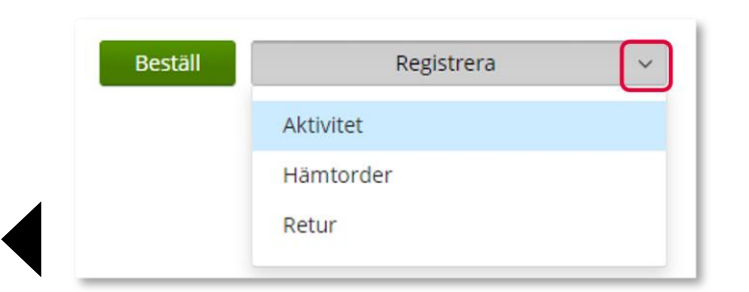

Är mottagare inte aktiv, kontakta alltid [Hjälpmedel](https://vardgivare.skane.se/vardriktlinjer/hjalpmedel/bestallningssystemet-sesam/visma-websesam/)

*ett tjänsteköp enligt rutin Förskriva från hjälpmedelsverksamhet*

Mottagaren är inte aktiv.

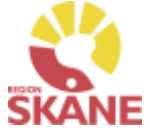

Skapa aktivitet [Ange artikel](#page-64-0) [Önskad åtgärd](#page-65-0) Ange leveransadress Välj Hörsel- Garantireparation i fält Aktivitetstyp genom att klicka på pil ner och därefter på raden. *Tjänsteställe I de fall man arbetar på flera*  \* Aktivitetstyp *enheter är det viktigt att tänka*  Välj *på att välja det tjänsteställe*   $\checkmark$ *som är aktuellt för aktiviteten.* RH/Kommsyn - Reparation/Avhjälpande underhåll *Det tjänsteställe som är förvalt*  RH/Kommsyn - Utprovning *är det som finns inlagt som*  RH/Kommsyn - Anpassning/specialanpassning *standard på dig som användare. Behöver detta*  Kommsyn - Uppföljning *ändras, kontakta Hjälpmedel,*  RH/Komkog - Artikelhjälp *du hittar kontaktinfo här, och*  Syn - Transport av hjälpmedel hem till patient *ange att du önskar ändra*  Hörsel - Garantireparation *standard tjänsteställe, vilket du har i dag och till vilket.*När du klickat på aktivitetstyp kommer upp infotext upp med en beskrivning kring hur aktivitetstypen ska användas Används av förskrivare inom Hörsel för att skicka garantireparationer direkt till leverantör och sen kunna avsluta själva.

Kontrollera att ditt tjänsteställe är rätt. Om du behöver ändra klicka på pil ner och klicka på rätt rad.

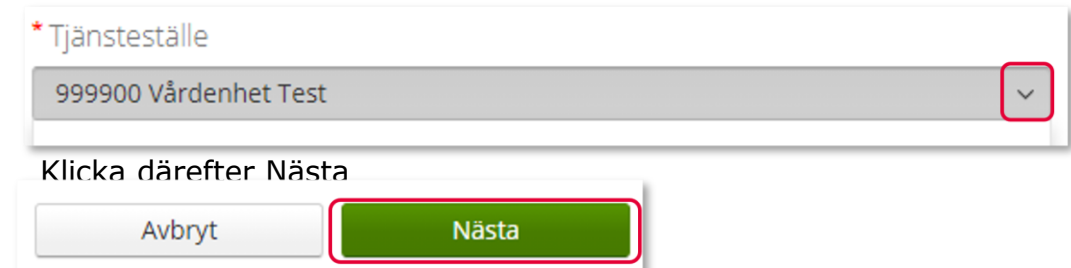

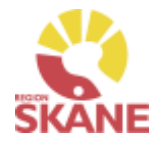

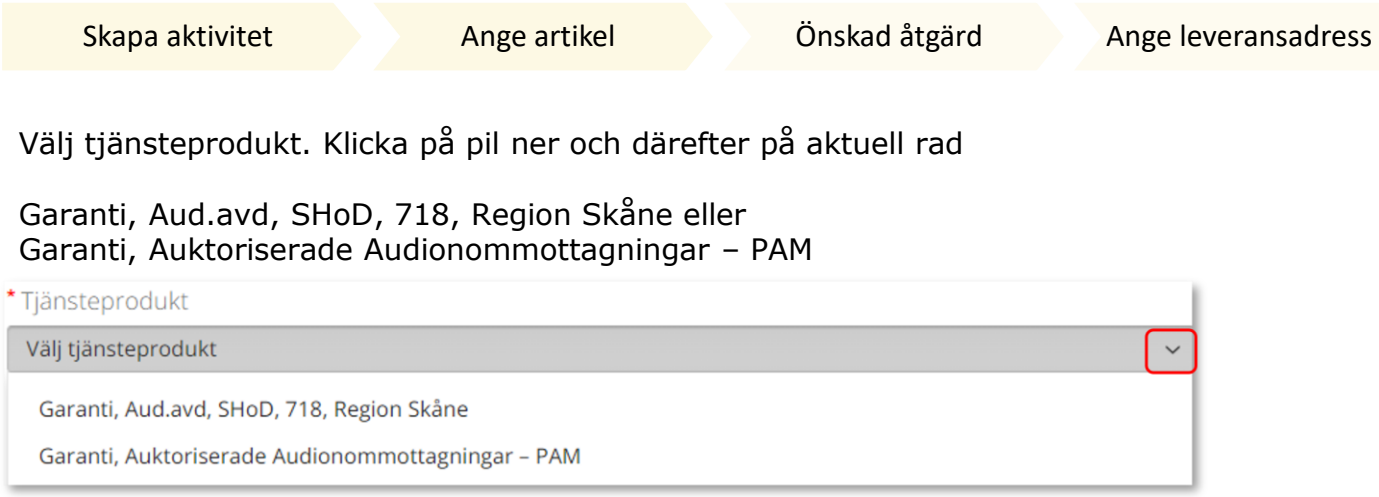

Välj hjälpmedel genom att bocka i rutan på raden. Om patienten har många hjälpmedel kan man behöva skrolla sig nedåt för att se fler.

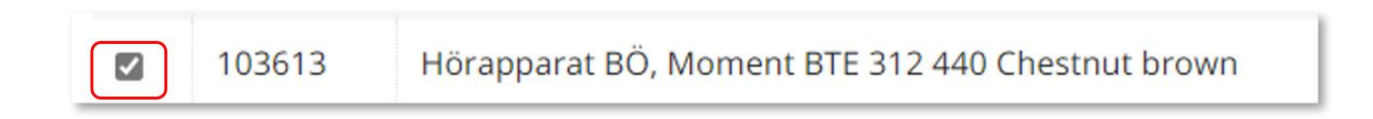

Klicka på nästa.

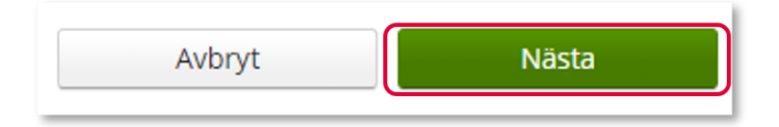

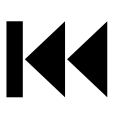

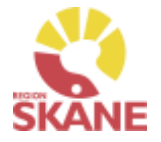

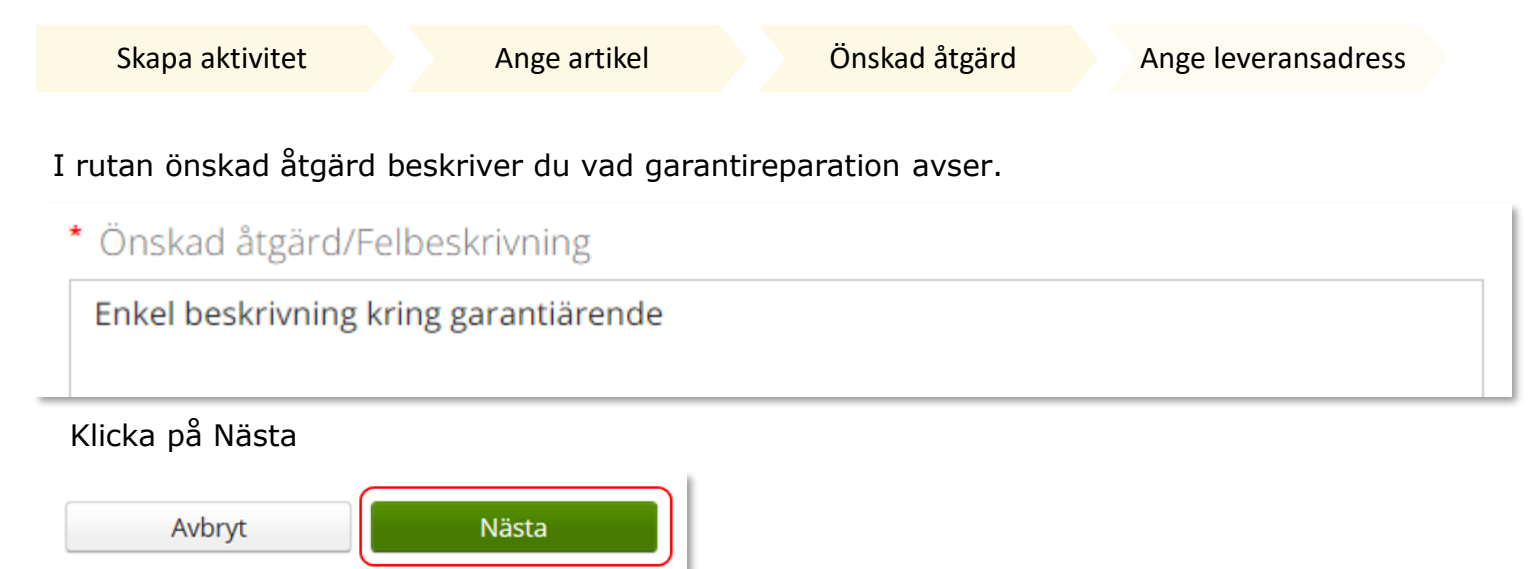

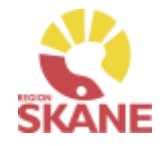

Skapa aktivitet [Ange artikel](#page-64-0) [Önskad åtgärd](#page-65-0) Ange leveransadress Klicka på pil vid Välj adress, välj genom att klicka på rätt rad. \* Aktivitetsadress *En lagd aktivitet kan ses från Mottagare i flik*  Välj adress *Aktiviteter men även under*  **Testperson 50:an Huvudadress** *Mina sidor och flik*  Tjänsteställe Testenhet Hörsel Huvudadress *Aktiviteter. Du kan även*  Det går även klicka på pennan och ändra på adressen. När uppgifter är *hitta information om*  ifyllda, klicka på den gröna bocken för att spara. *aktiviteten under Mer…* \* Aktivitetsadress Välj adress  $\odot\odot$ \*Namn **Testperson 50:an** C/o adress Axel Kleimers väg 2 \*Adress \*Postnummer 29133 044-195050 \*Telefon

Klicka därefter Skicka

\*Mobil

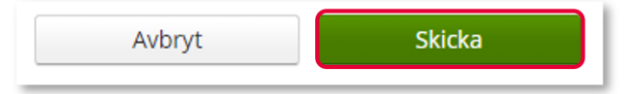

Du har nu skapat en aktivitet. Du kan nu skriva ut aktiviteten och skicka till leverantören antingen via post eller mejl.

Du kan även välja att skicka med en egen följesedel.

# Aktivitet – Skapa och skriv ut pdf för aktiviteten

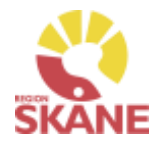

Aktivitet skapa och skriv ut pdf för aktivitet

#### Klicka på Gå till aktivitetsdetaljer

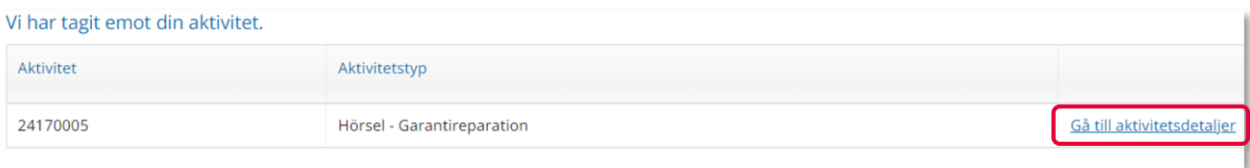

#### Klicka på Registrera/Skapa och sedan på Skapa pdf för aktivitet

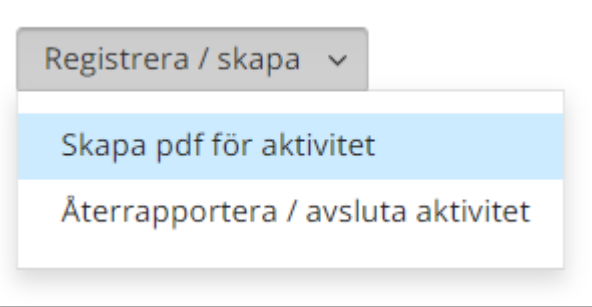

*Om du väljer att INTE skriva ut aktiviteten och skicka till leverantören utan vill skicka en egen följesedel måste du se till att följande information kommer med:*

*Aktivitetsnummer Produkter, om flera skickas med, med benämning och individnummer Beställare med kontaktuppgift Beställande enhet med adressuppgift Felbeskrivning Returadress om annan än till enhet.*

# Aktivitet – Skapa och skriv ut pdf för aktiviteten

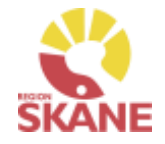

Aktivitet skapa och skriv ut pdf för aktivitet

Här kan du skriva in en kommentar som följer med på utskriften. Klicka på skapa pdf.

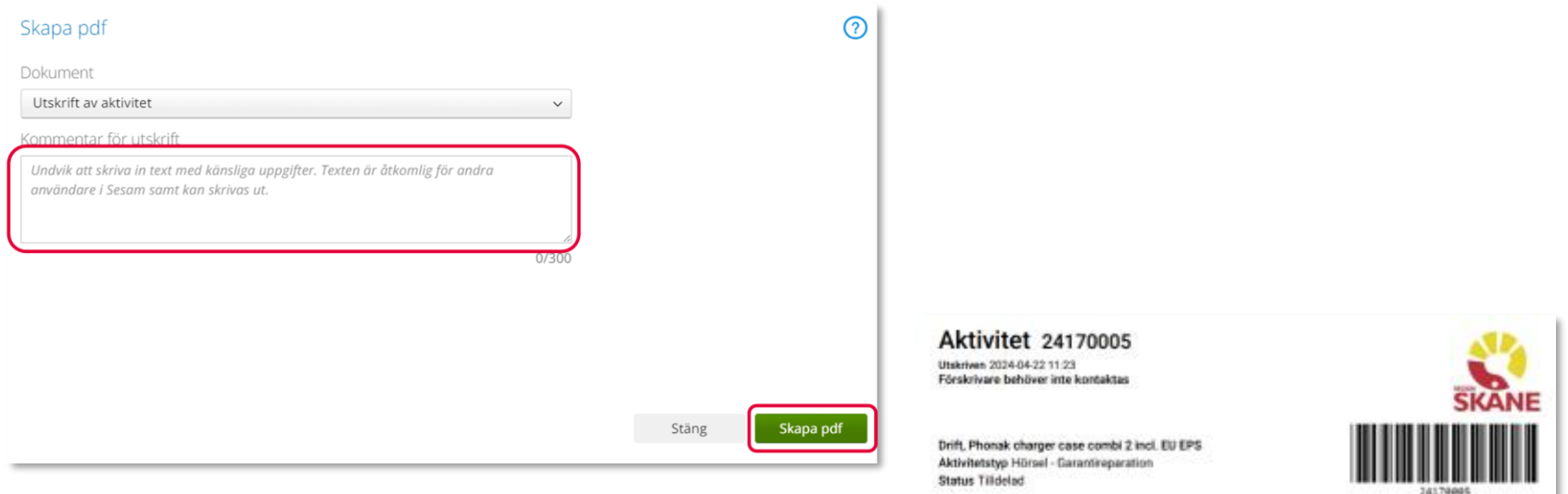

Nu är pdf skapad för aktiviteten, du kan välja att antingen skriva ut den eller spara ner den och skicka till leverantören via mejl.

Registrerad av / kontaktperson 999970 Testperson Hörsel Hörselvägen 20131 KRISTIANSTAD 0770-11 11 00, 0770-11 11 00 hjalpmedel.administration@okane.ca

#### Mottagare Tolvan Junior

Axel Kleimers väg 2 28275 HÄSTVEDA 0770-111100, 0709-111111

#### Adresstyp

Leveransadress Tolvan Junior Axel Kleimers väg 2 28275 HÄSTVEDA 0770-111100, 0709-111111

Efterfrågad åtgärd Test

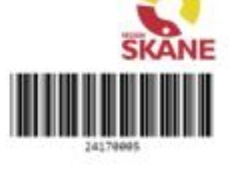

Aktivitet Utförs av Testperson Hörsel Prioritet 2. Normal **Planerad deturn** Pübörjas senast Availables servest

Artikel 78520 Croft, Phonek charger cane combi 2 incl. 2U EPS. Individ Test12345 Crift, Phonak charger case combi 2 incl. EU EPS Serient. Garanti I.o.m. 2027-03-13 Senaste FU Debiteringsform Atericia

Kommentar på utskrift Kommentar på utskrift

# Aktivitet – Avsluta reparation inom garanti

Avsluta reparation inom garanti

När garantireparation kommer i retur från leverantör ska denna avslutas.

Sök aktivitet via Mer… och Sök. Klicka därefter på flik Aktivitet

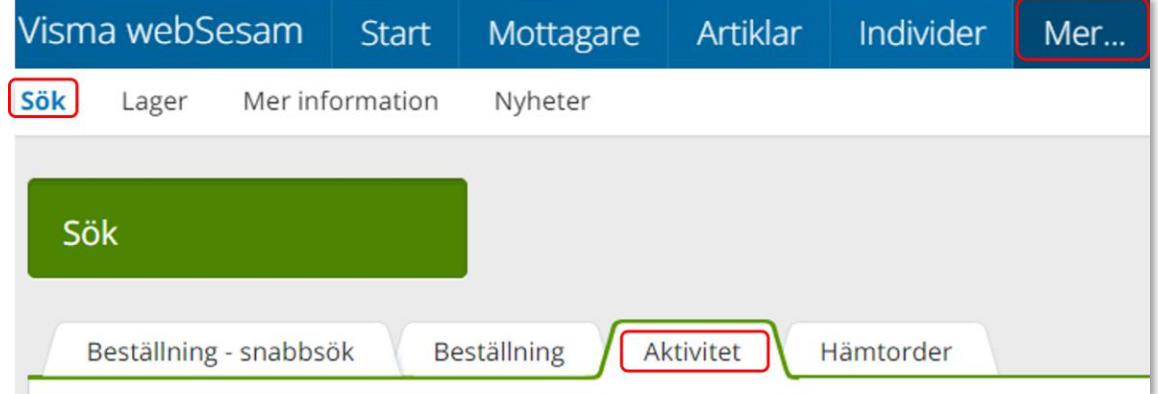

Välj tidsintervall under Registrerad och därefter korrekt tjänsteställe

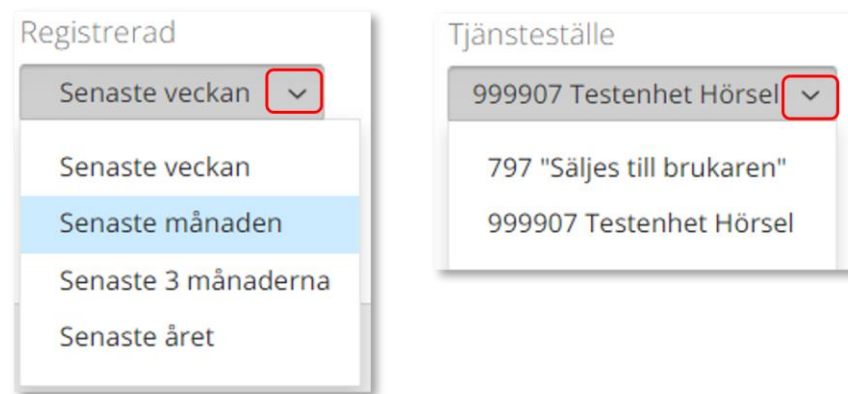

### Klicka på rad för rätt aktivitet

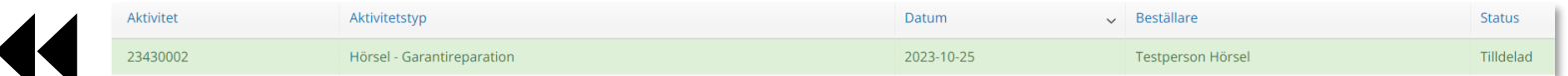

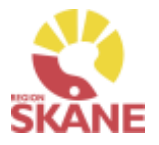

# Aktivitet – Avsluta reparation inom garanti

Avsluta reparation inom garanti

73/727

Klicka på Registrera/skapa och därefter Återrapportera/avsluta aktivitet.

Har leverantör återkopplat att garanti inte gäller, gå till nästa sida.

Registrera / skapa v

Återrapportera / avsluta aktivitet

I fältet utförd åtgärd skriver du in de åtgärder som leverantör gjort Bocka i Avsluta

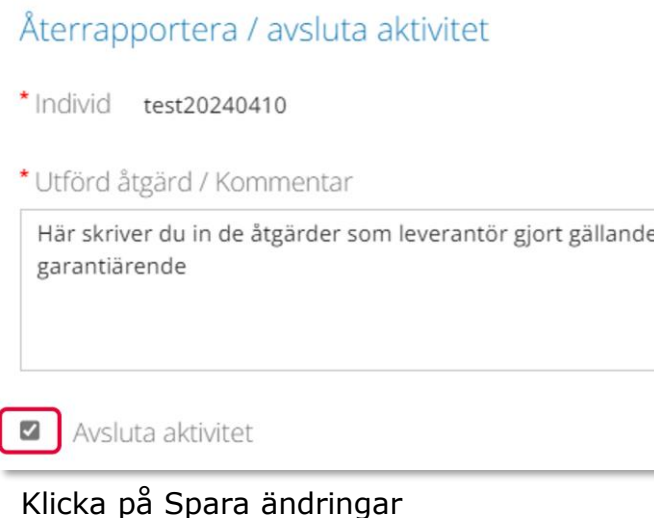

### Spara ändringar

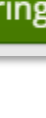

#### *Inom garanti*

*Är åtgärd inom garanti och inte leder till en debitering från leverantör avslutas arbetsorder med information kring den åtgärd leverantör gjort.* 

#### *Nytt individnummer*

*Har leverantörer skickat ett nytt hjälpmedel med nytt individnummer så behöver du efter avslut av arbetsorder gå till Individöversikt och byta till det korrekta individnumret, läs mer under*

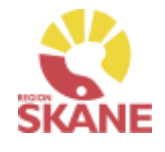

# Aktivitet – Avsluta reparation inom garanti

Avsluta reparation inom garanti

Om aktivitet ej är inom garanti gör så här. Klicka på Registrera/skapa och Återrapportera/avsluta aktivitet

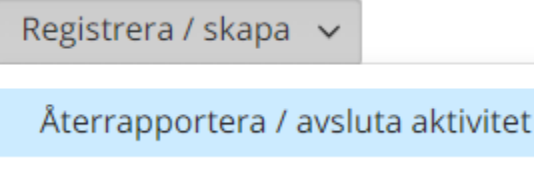

Skriv in under utförd åtgärd, Ej garanti. Bocka i Avsluta

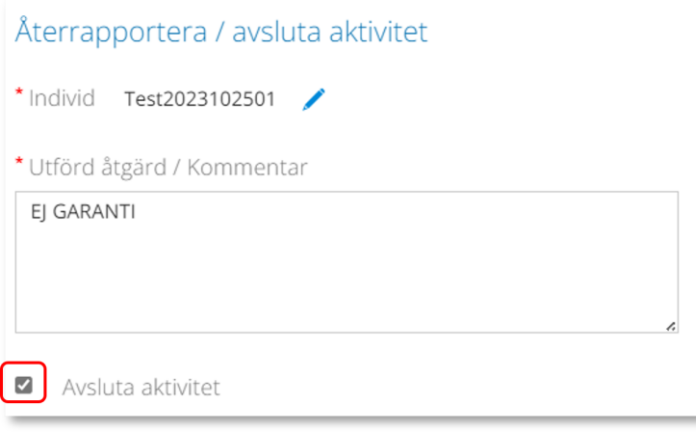

Klicka på Spara ändringar

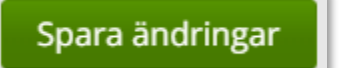

#### *Utanför garanti*

*Skulle inte åtgärd som leverantör gjort falla inom garanti ska arbetsorder avslutas med kommentar Ej garanti.* 

*Läs mer i Bilaga manual Hörsel gällande om reparation ska registreras i Visma webSesam eller ej.*

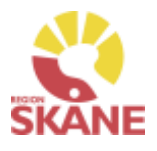

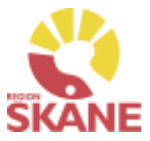

<span id="page-61-0"></span>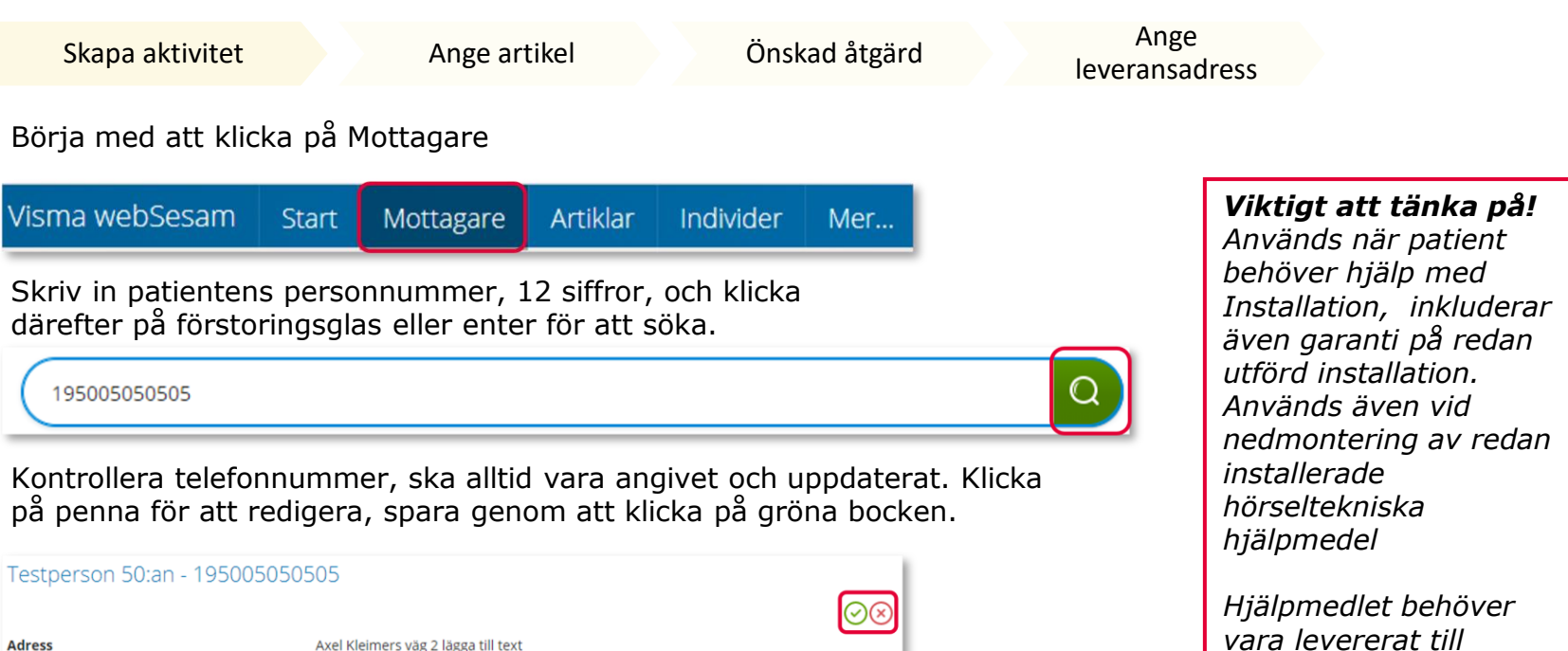

Axel Kleimers väg 2 lägga till text 29133 KRISTIANSTAD Telefon 044-195050 0770-19 50 50 Mobil Portkod E-post

Klicka på pil ner under registrera, och klicka på Aktivitet.

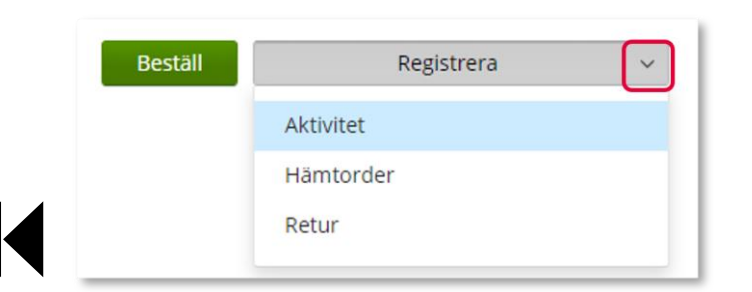

Är mottagare inte aktiv, kontakta alltid [Hjälpmedel](https://vardgivare.skane.se/vardriktlinjer/hjalpmedel/bestallningssystemet-sesam/visma-websesam/)

*patienten innan man kan skapa aktiviteten.*

Mottagaren är inte aktiv.

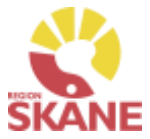

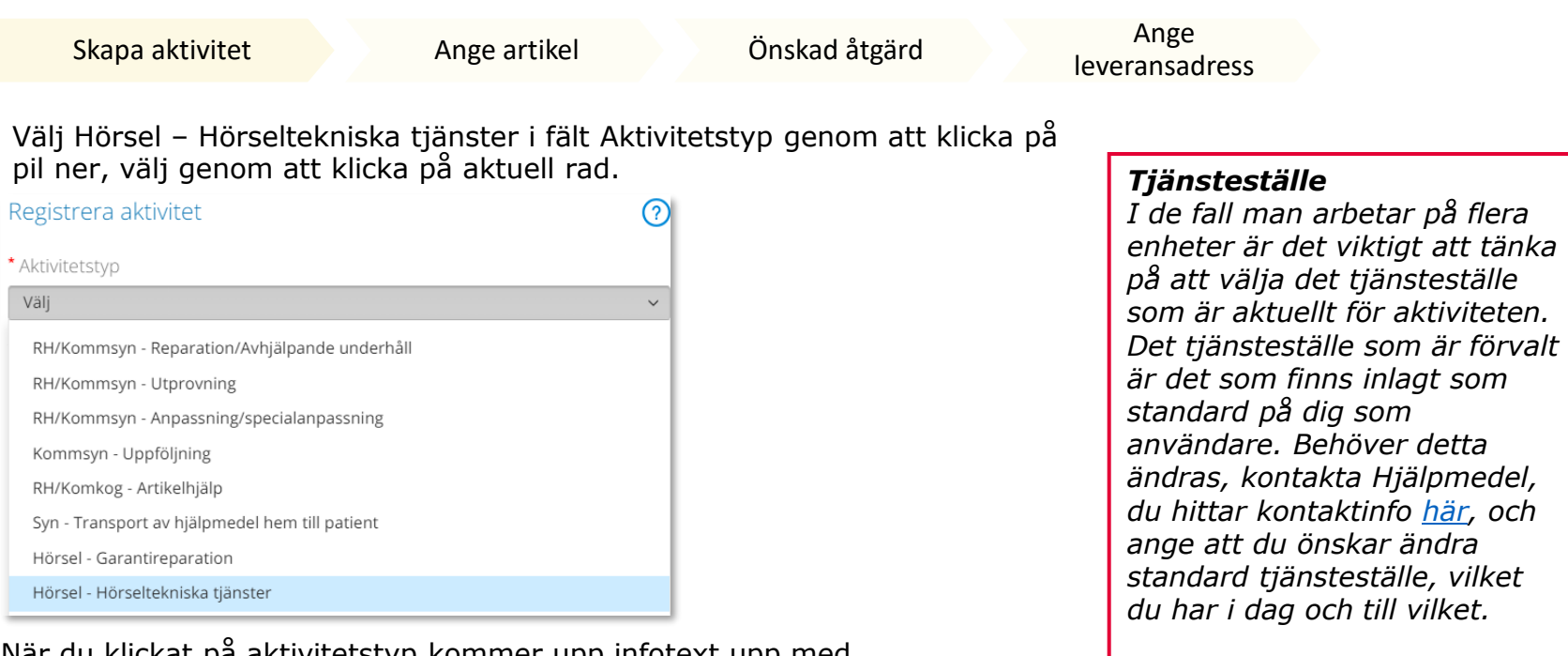

När du klickat på aktivitetstyp kommer upp infotext upp med en beskrivning kring hur aktivitetstypen ska användas

Används av förskrivare inom Hörsel vid installation eller nedmontering av Hörseltekniska tjänster.

#### Kontrollera att ditt tjänsteställe är rätt. Om du behöver ändra klicka på pil ner och klicka på rätt rad.

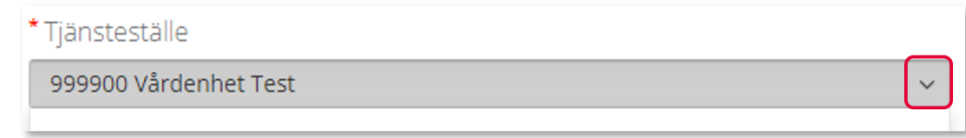

#### Klicka därefter Nästa

 $\bullet$ 

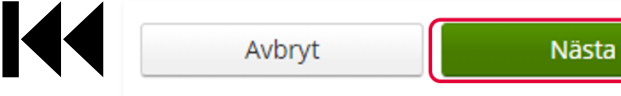

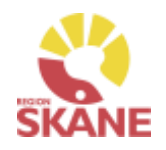

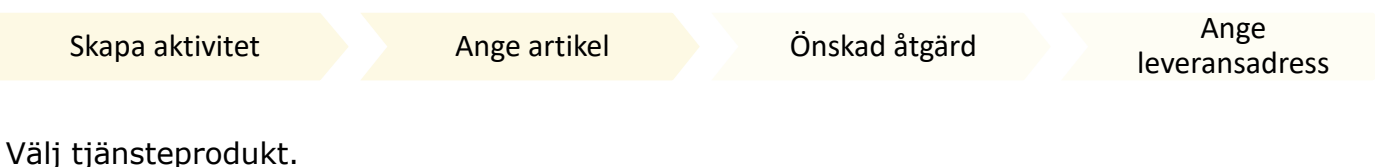

Installation av hörseltekniska hjälpmedel Denna väljs även då det gäller garanti på redan gjord installation

Nedmontering av installerade hörseltekniska hjälpmedel BARN! Denna ska endast användas då det gäller ett barn

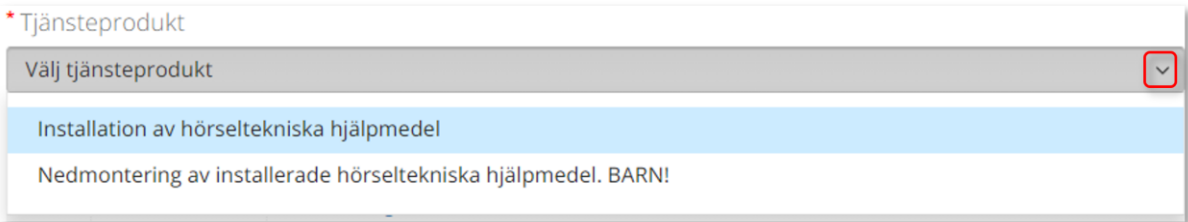

Välj hjälpmedel genom att bocka i rutan på raden. Om patienten har många hjälpmedel kan man behöva skrolla sig nedåt för att se fler. Är det flera hjälpmedel som ska installeras väljer du endast ett.

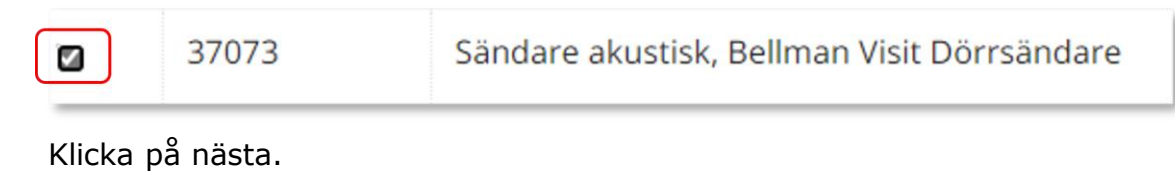

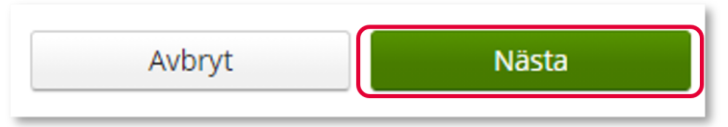

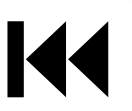

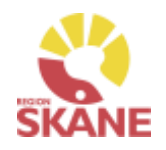

<span id="page-64-0"></span>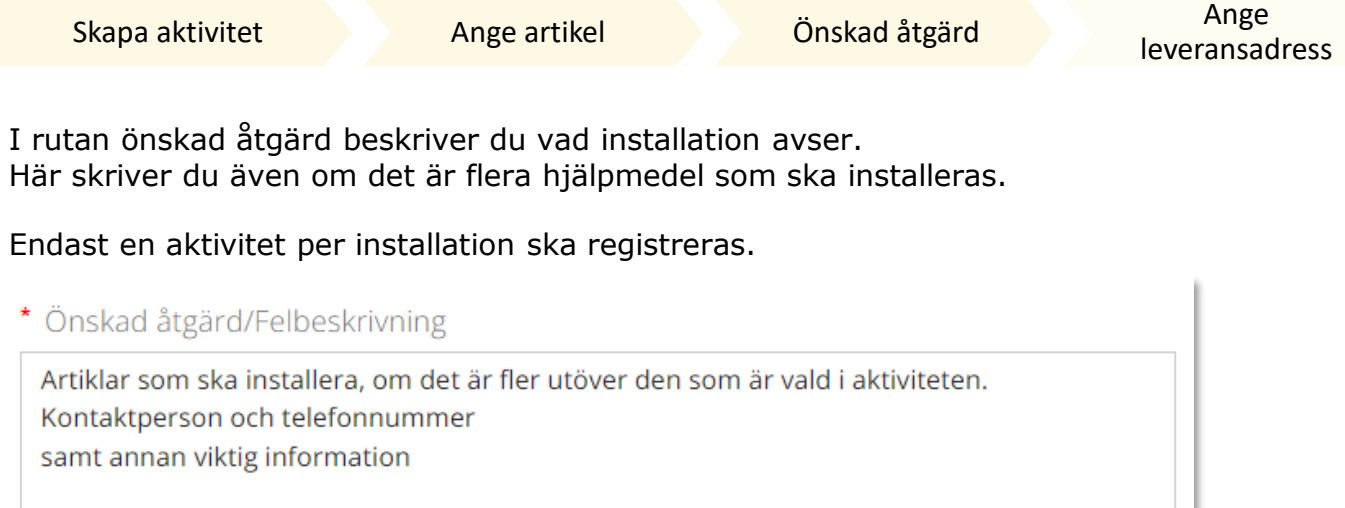

### Klicka på Nästa

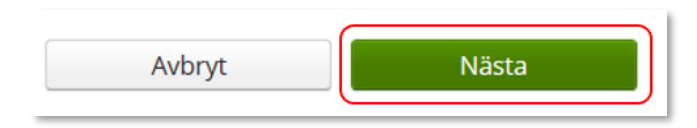

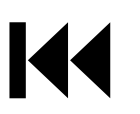

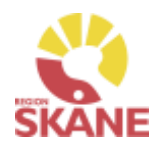

<span id="page-65-0"></span>[Skapa aktivitet](#page-61-0) [Ange artikel](#page-64-0) Önskad åtgärd Ange

[leveransadress](#page-70-0)

Klicka på pil vid Välj adress, välj genom att klicka på rätt rad.

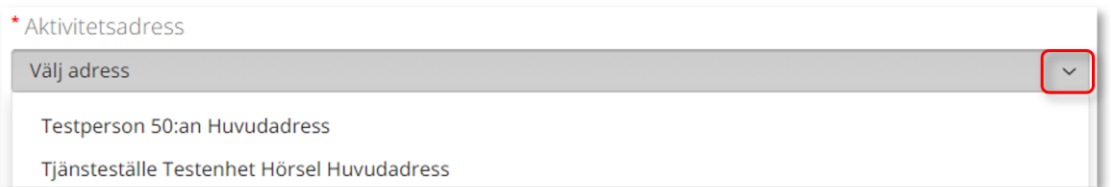

Det går även klicka på pennan och ändra på adressen. När uppgifter är ifyllda, klicka på den gröna bocken för att spara.

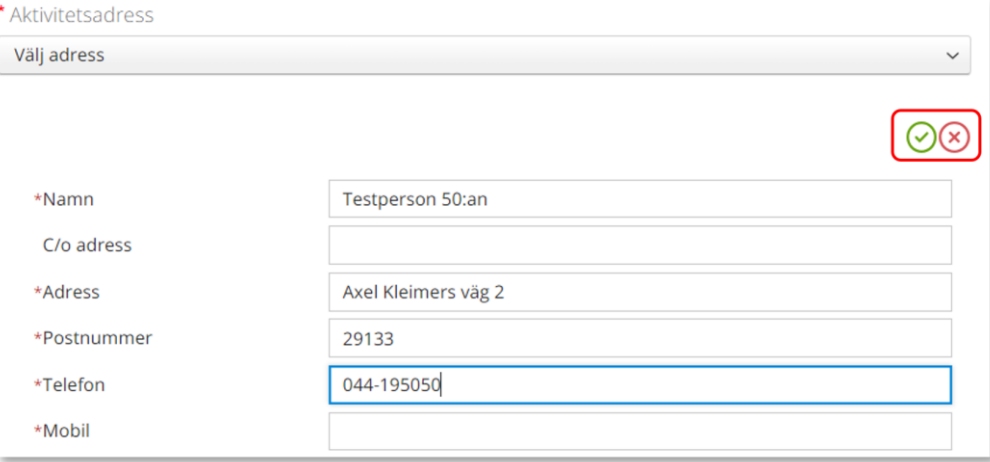

#### Klicka därefter Skicka

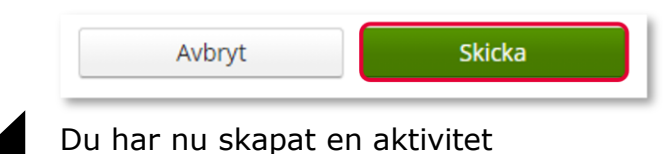

*En lagd aktivitet kan ses från Mottagare under Aktiviteter men även under Mina sidor och Aktiviteter. Via dessa sidor kan du även se den information som Hjälpmedels tekniker lagt kring hantering.*

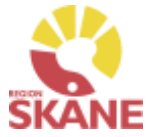

<span id="page-66-0"></span>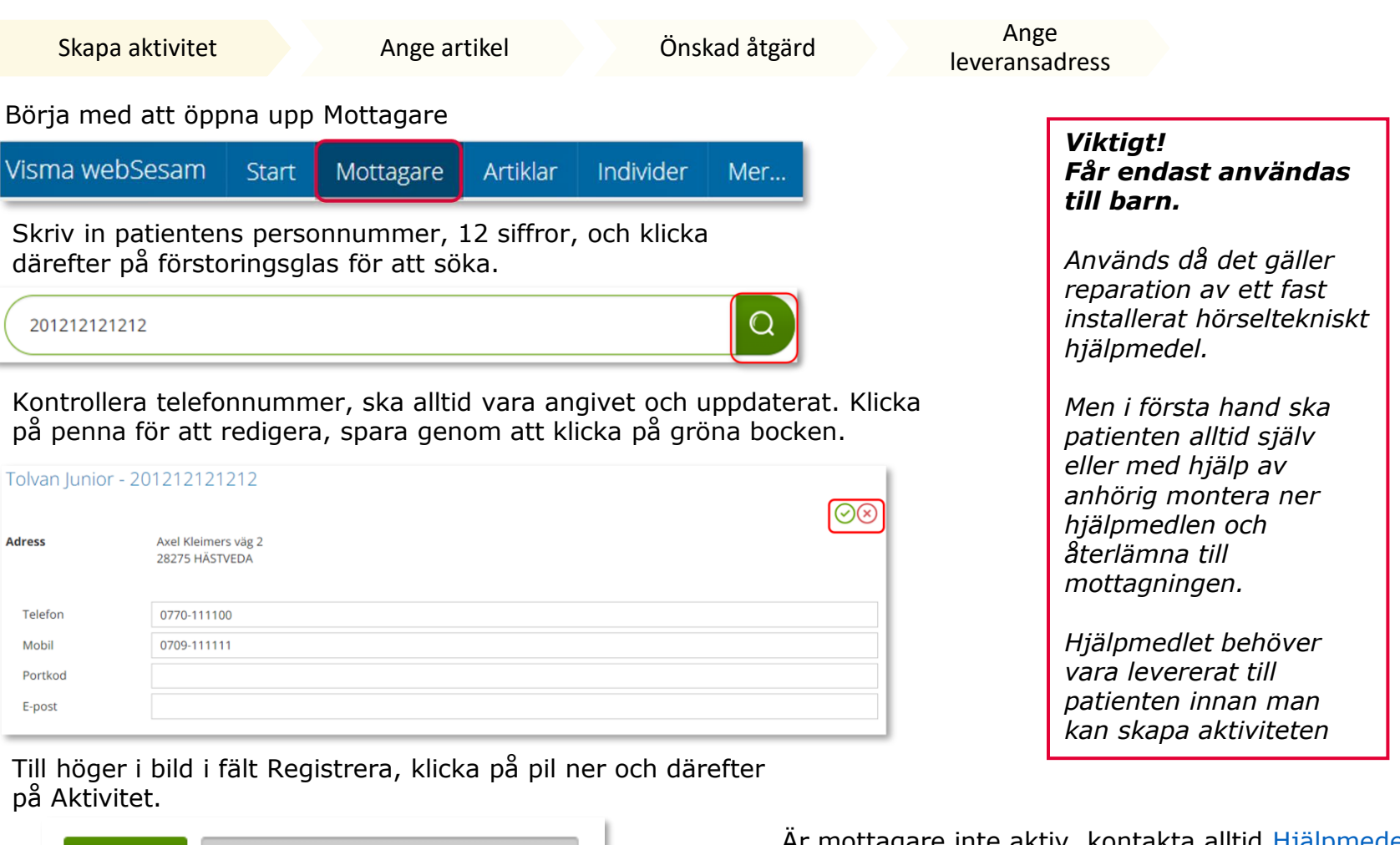

Beställ Registrera  $\checkmark$ Aktivitet Hämtorder Retur

144

Ar mottagare inte aktiv, kontakta alltid [Hjälpmedel](https://vardgivare.skane.se/vardriktlinjer/hjalpmedel/bestallningssystemet-sesam/visma-websesam/)

**A** Mottagaren är inte aktiv.

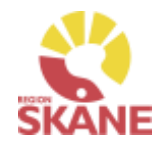

Skapa aktivitet [Ange artikel](#page-64-0) [Önskad åtgärd](#page-65-0) Ange [leveransadress](#page-70-0) Välj Hörsel- Rep av installerade hörseltekn hjm BARN! i fält Aktivitetstyp genom att klicka på pil ner och därefter på raden. *Tjänsteställe* \* Aktivitetstyp *I de fall man arbetar på flera*  Välj *enheter är det viktigt att tänka på att välja det tjänsteställe*  RH/Kommsyn - Reparation/Avhjälpande underhåll *som är aktuellt för aktiviteten.* RH/Kommsyn - Utprovning *Det tjänsteställe som är förvalt*  RH/Kommsyn - Anpassning/specialanpassning *är det som finns inlagt som*  Kommsyn - Uppföljning *standard på dig som*  RH/Komkog - Artikelhjälp *användare. Behöver detta ändras, kontakta Hjälpmedel,*  Syn - Transport av hjälpmedel hem till patient *du hittar kontaktinfo här, och*  Hörsel - Garantireparation *ange att du önskar ändra*  Hörsel - Hörseltekniska tjänster *standard tjänsteställe, vilket*  Hörsel - Rep av installerade hörseltekn hjm BARN! *du har i dag och till vilket.*

När du klickat på aktivitetstyp kommer upp infotext upp med en beskrivning kring hur aktivitetstypen ska användas

Används av förskrivare inom Hörsel för reparation av installerade hörseltekniska hjälpmedel och får endas användas till barn.

Kontrollera att ditt tjänsteställe är rätt. Om du behöver ändra klicka på pil ner och klicka på rätt rad.

\*Tjänsteställe 999900 Vårdenhet Test

#### Klicka därefter Nästa

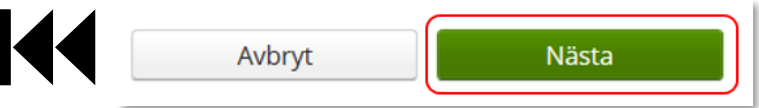

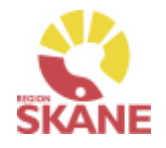

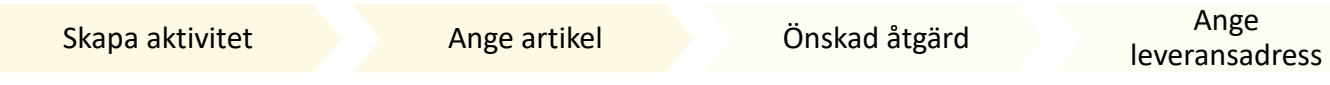

Välj det hjälpmedel som aktiviteten avser genom att bocka i rutan. Har patienten många hjälpmedel kan man behöva skrolla nedåt för att hitta rätt artikel.

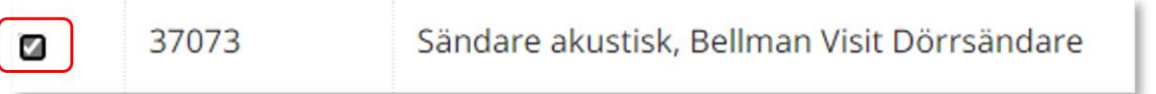

### Klicka på nästa.

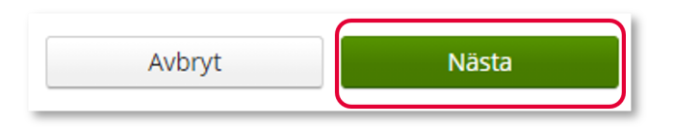

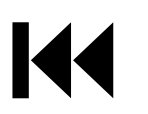

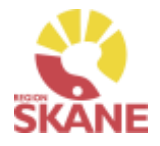

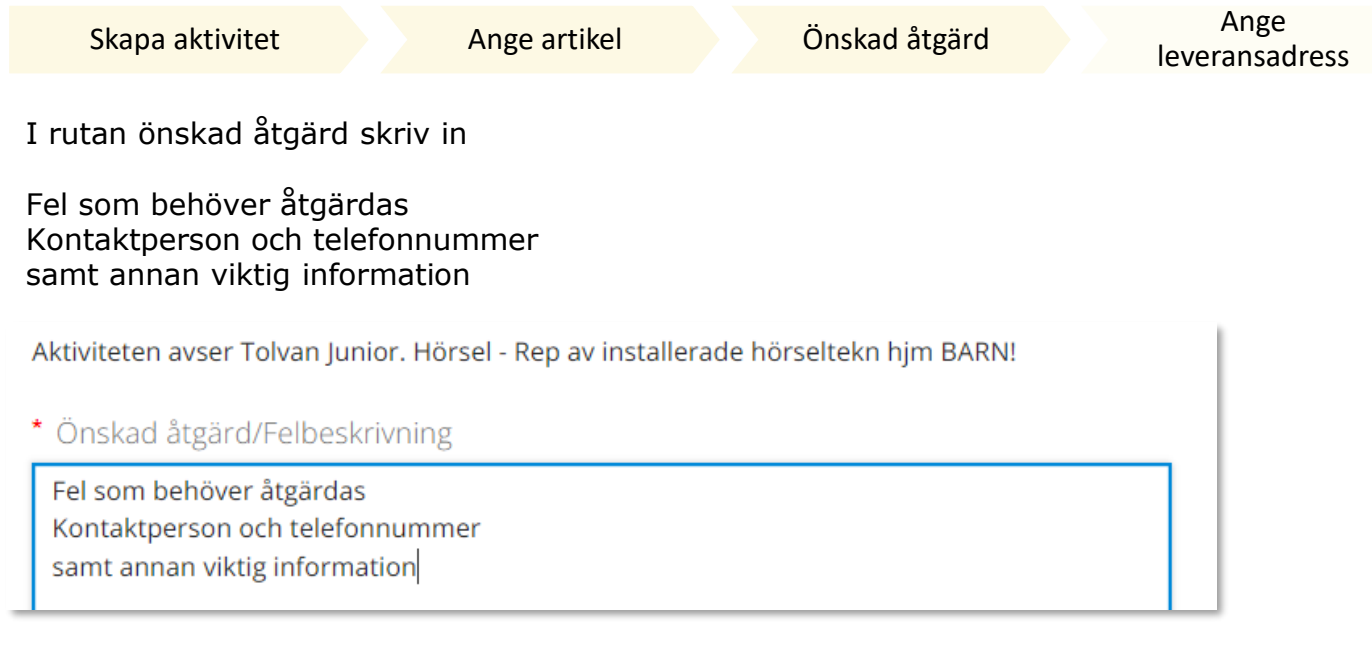

### Klicka på Nästa

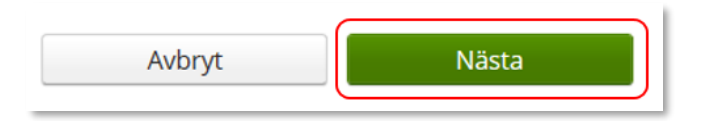

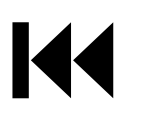

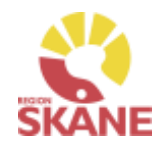

<span id="page-70-0"></span>Skapa aktivitet [Ange artikel](#page-64-0) [Önskad åtgärd](#page-65-0) Ange leveransadress *En lagd aktivitet kan ses*  Klicka på pil vid Välj adress, välj genom att klicka på rätt rad. *från Mottagare i flik*  \* Aktivitetsadress *Aktiviteter men även under*   $\checkmark$ Välj adress *Mina sidor och flik Aktiviteter. Du kan även*  **Tolvan Junior Huvudadress** *hitta information om*  Tjänsteställe Testenhet Hörsel Huvudadress *aktiviteten under Mer…* Det går även klicka på pennan och ändra på adressen. När uppgifter är ifyllda, klicka på den gröna bocken för att spara.

\* Aktivitetsadress Välj adress  $\odot \odot$ **Tolvan Junior** \*Namn C/o adress Axel Kleimers väg 2 \*Adress \*Postnummer 28275 0770-111100 \*Telefon \*Mobil 0709-111111

#### Klicka därefter Skicka

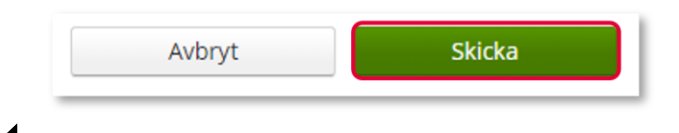

Du har nu skapat en aktivitet

# <span id="page-71-0"></span>Aktiviteter – Enskild förskrivning utanför sortiment

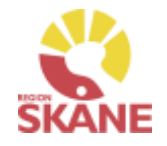

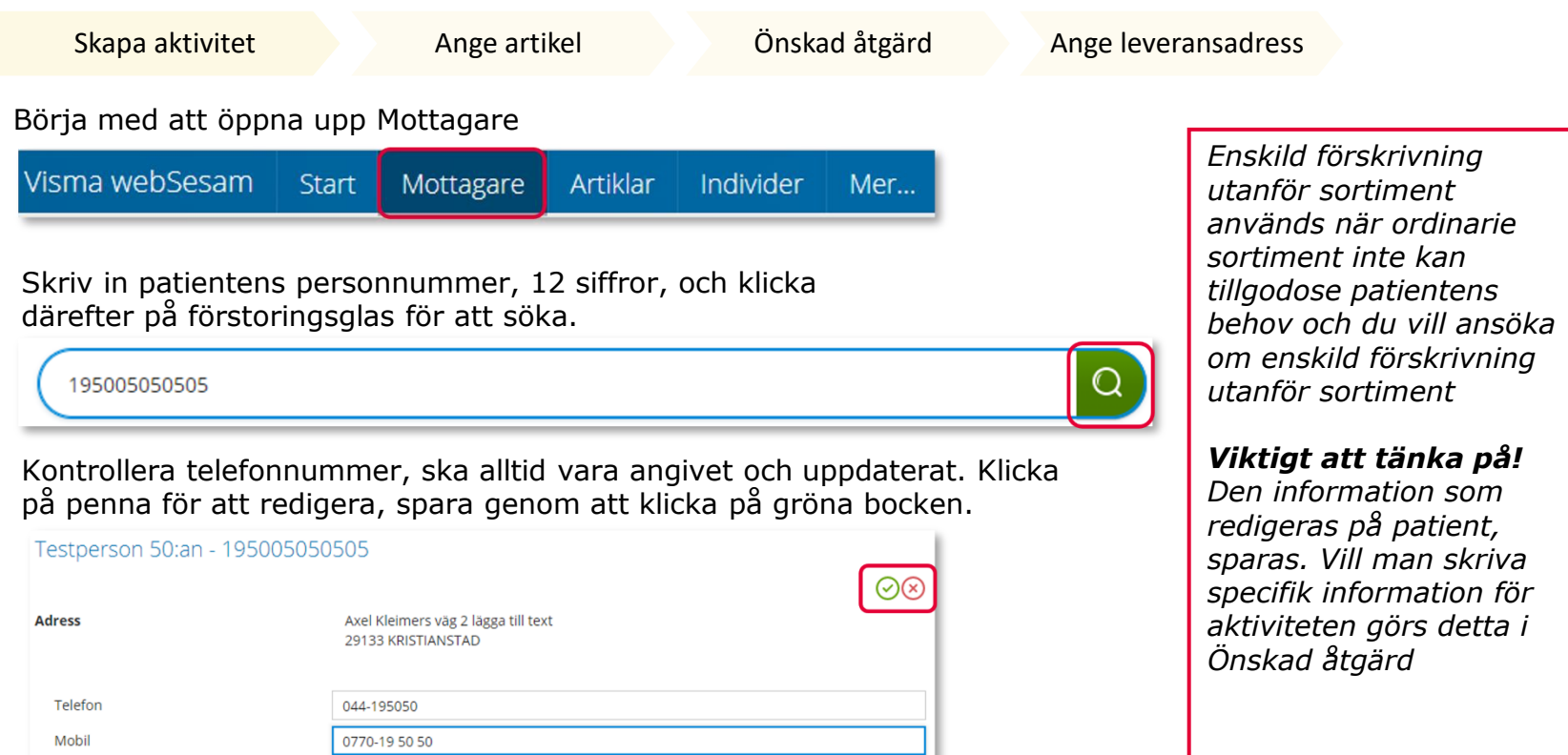

Till höger i bild i fält Registrera, klicka på pil ner och därefter på Aktivitet.

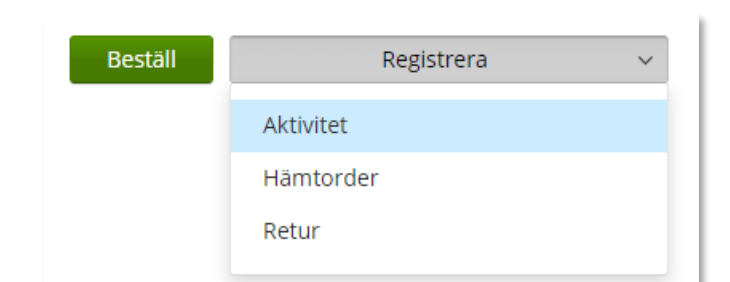

Portkod E-post

Är mottagare inte aktiv, kontakta alltid [Hjälpmedel](https://vardgivare.skane.se/vardriktlinjer/hjalpmedel/bestallningssystemet-sesam/visma-websesam/)

Mottagaren är inte aktiv. А
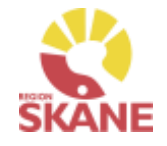

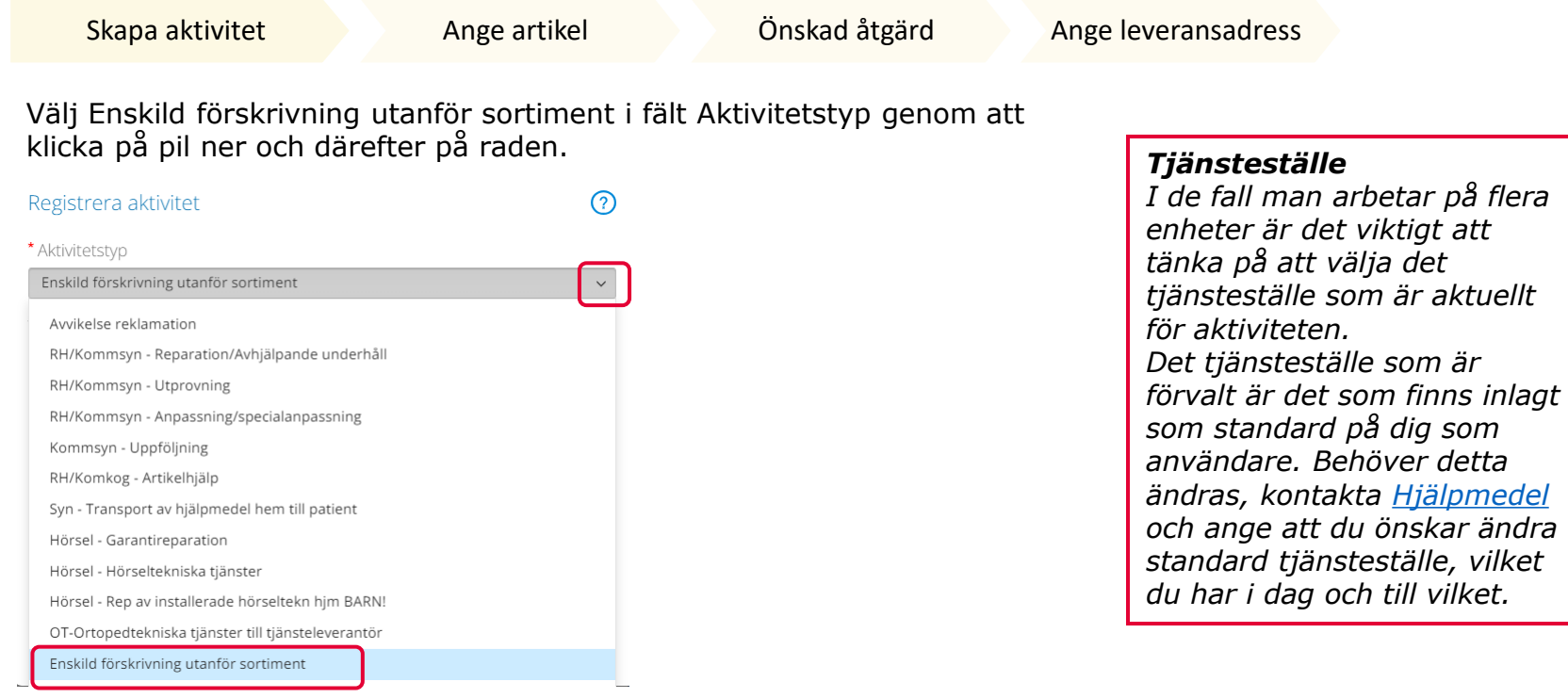

Kontrollera att ditt tjänsteställe är rätt. Om du behöver ändra klicka på pil ner och klicka på rätt rad.

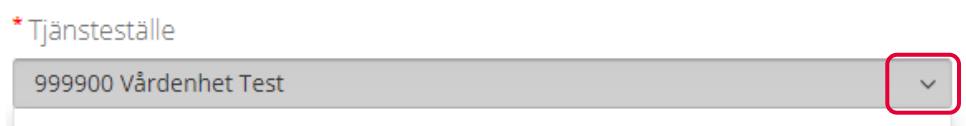

### Klicka därefter Skicka

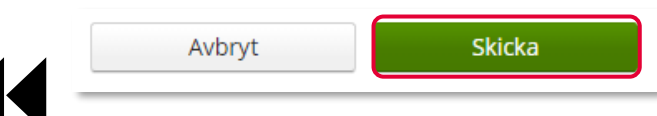

*En lagd aktivitet kan ses från Mottagare i flik Aktiviteter men även under Mina sidor och flik Aktiviteter. Du kan även hitta information om aktiviteten under Mer…* 

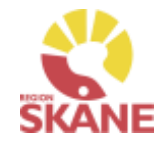

Skapa aktivitet [Ange artikel](#page-108-0) [Önskad åtgärd](#page-109-0) Ange leveransadress

### Du ska inte välja någon artikel utan kan direkt klicka på Nästa

Aktiviteten avser Tolvan Junior. Enskild förskrivning utanför sortiment

\*Tjänsteprodukt

Enskild förskrivning utanför sortiment

#### Markera vilken artikel aktiviteten avser.

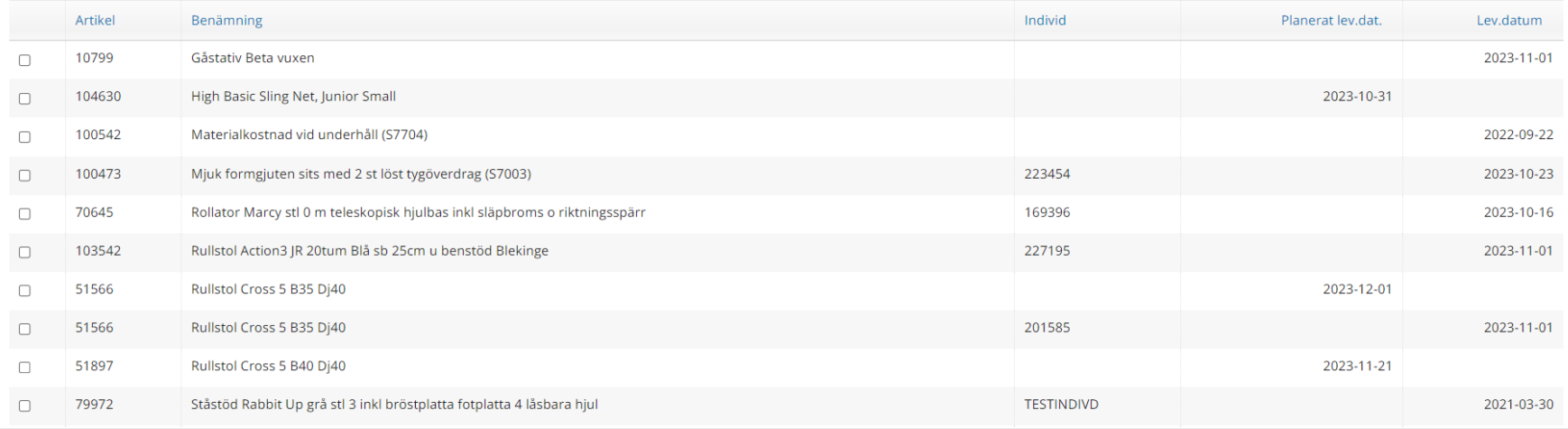

Nästa Avbryt

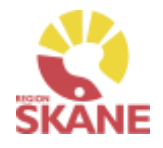

Skapa aktivitet [Ange artikel](#page-108-0) [Önskad åtgärd](#page-109-0) Ange leveransadress

### *Ansökans innehåll*

*I rutan önskad åtgärd skrivs information utifrån avsnitt 3.1 Ansökans innehåll.* 

*För att anses komplett ska inskickad ansökan även innehålla försäkran att avsnitt 2.1 Förskrivande verksamhet och förskrivares ansvar uppfylls. Se instruktion Ansökan Enskild förskrivning utanför sortiment.* 

*Information om önskad produkt:* 

- *Ange leverantör.*
- *Ange leverantörens artikelnummer och artikelbenämning.*
- *Ange om produkten är CE-märkt enligt MDR.*
- *Beskriv vilket behov patienten har som kräver och motiverar produkt utöver ordinarie sortiment.*
- *Beskriv tidigare produkter eller andra typer av åtgärder som provats eller övervägts.*
- *Om inga produkter har provats eller övervägts ange motivering och hur behovet har kunnat fastställas.*

I rutan önskad åtgärd fylls ansökan i utifrån punkter i checklista för rutin Ansökan enskild förskrivning utanför sortiment.

Tänk på att endast delge den information som är relevant och nödvändig för ansökan.

### \* Önskad åtgärd/Felbeskrivning

I rutan önskad åtgärd fylls ansökan i utifrån de punkter i Ansökans innehåll för instruktionen Ansökan enskild förskrivning utanför sortiment.

Tänk på att endast delge den informationen som är relevant och nödvändig för ansökan.

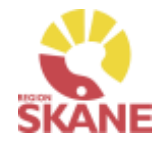

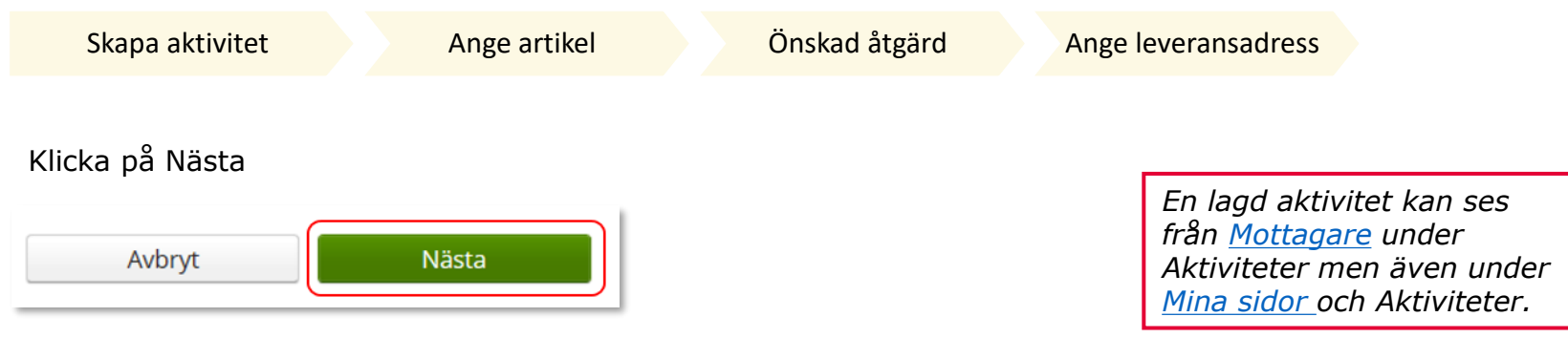

Adress behöver inte anges för denna typ av aktivitet

### Klicka därefter Skicka

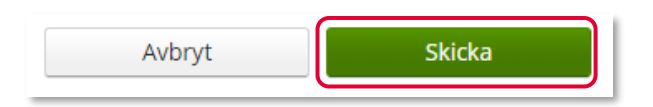

Du får nu en bekräftelse på genomförd aktivitet. Härifrån kan du klicka Stäng, för att komma till startsidan eller Gå till aktivitetsdetaljer för att se aktiviteten via Mer…

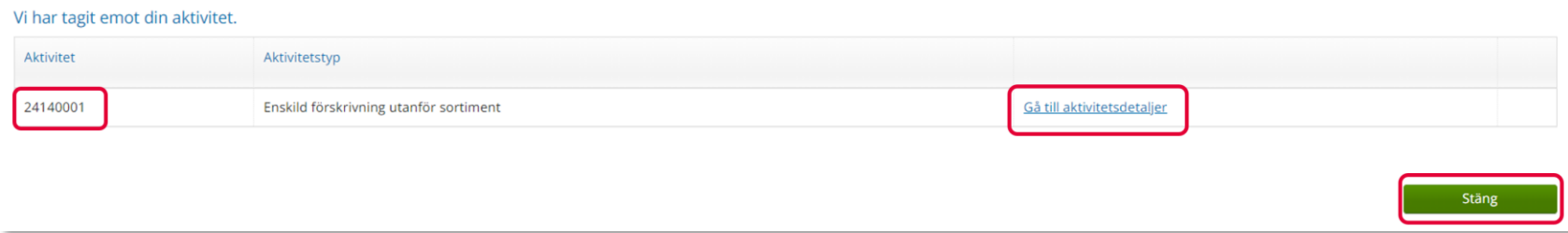

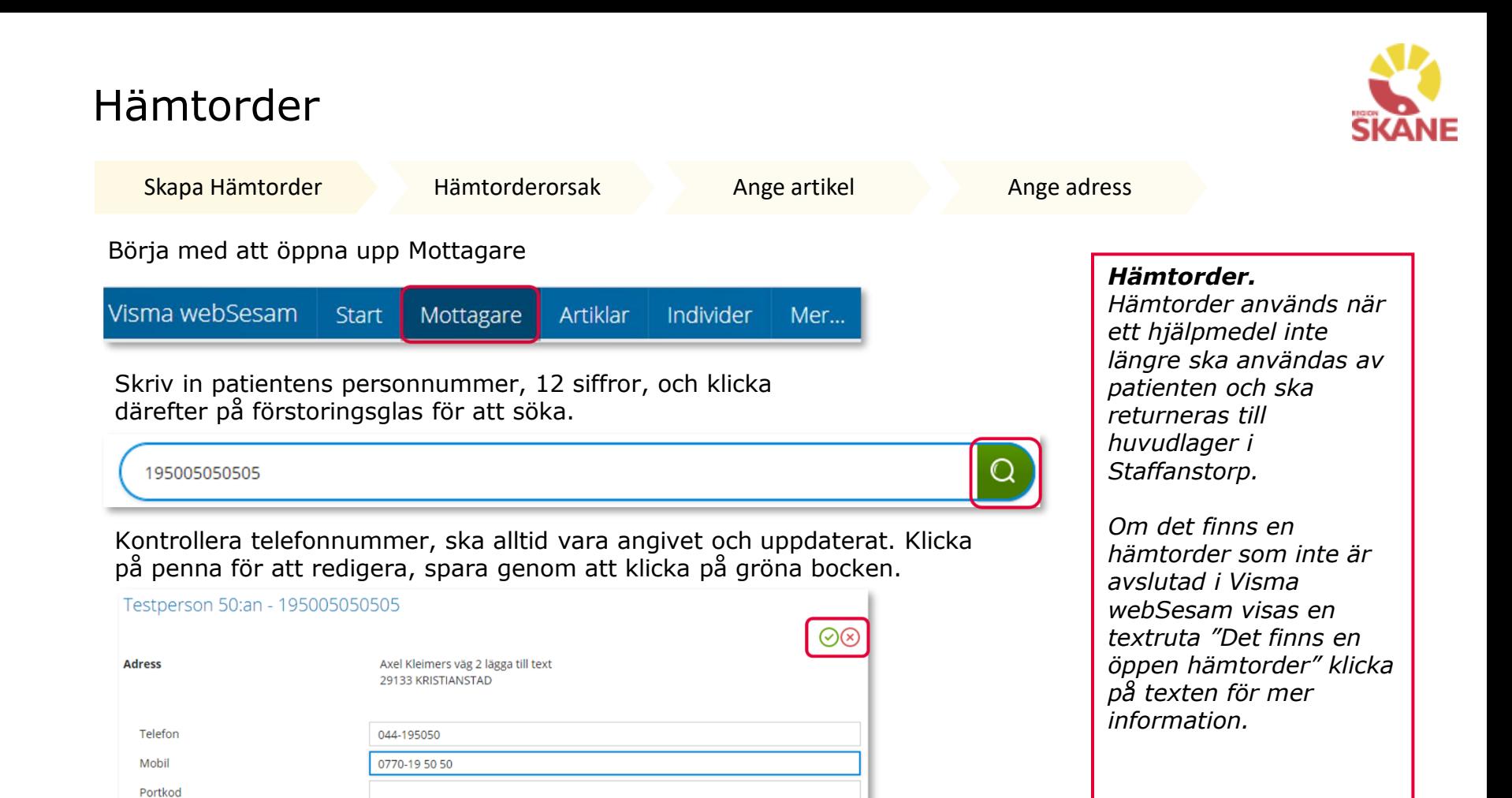

Till höger i bild i fält Registrera, klicka på pil ner och därefter på Hämtorder.

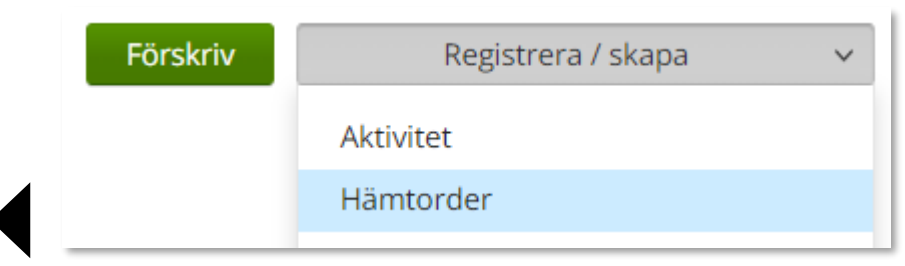

E-post

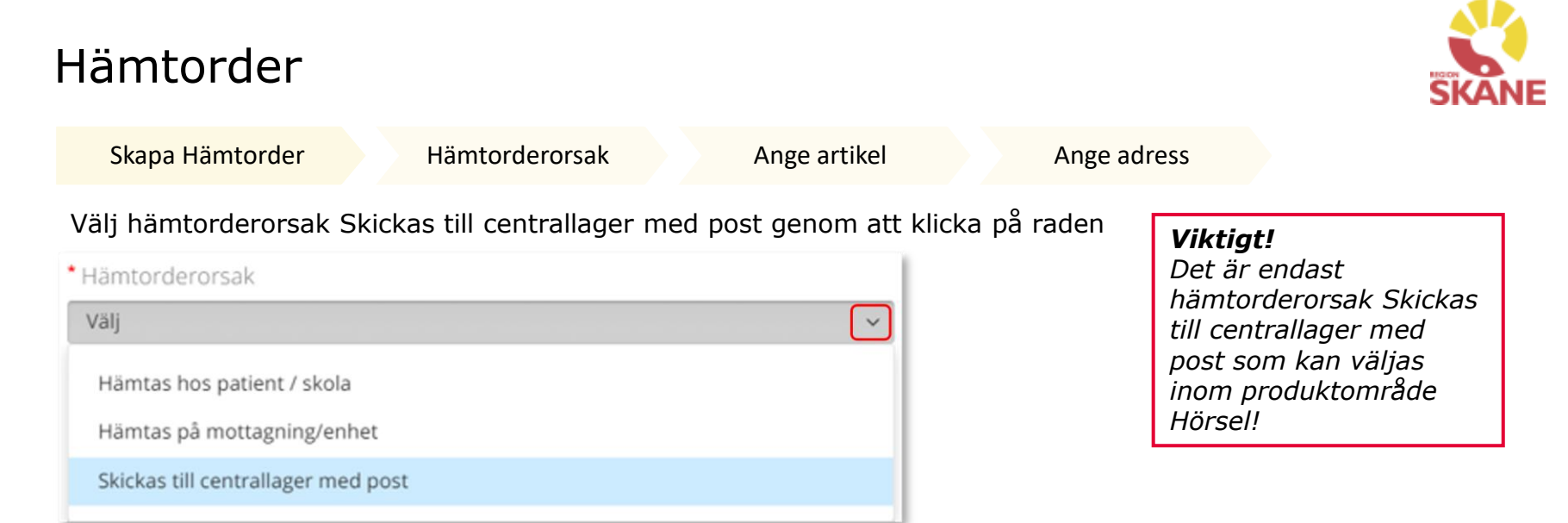

Följande text visas när val Skickas till centrallager via post är gjort

Förskrivare returnerar hjälpmedel till centrallager i Staffanstorp per post. A

## Kontrollera att ditt Tjänsteställe är rätt.

Ändra genom att klicka på pilen och sedan klicka på aktuell rad.

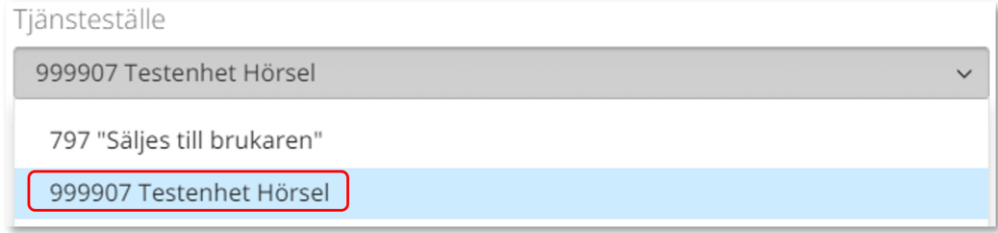

### Klicka på nästa

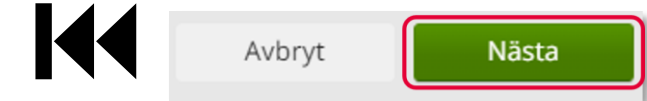

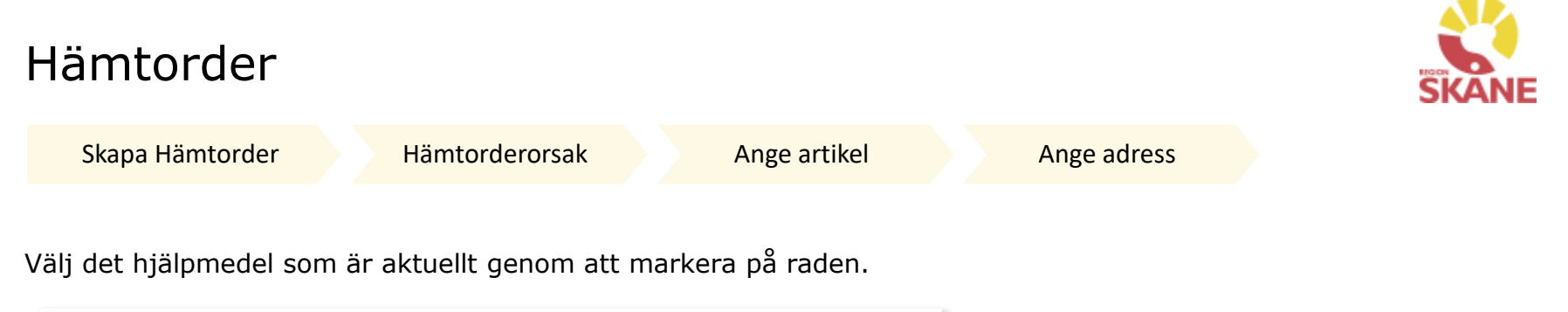

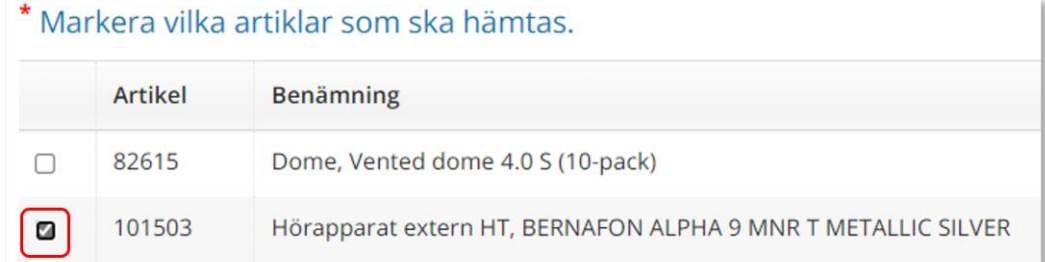

## Klicka på nästa

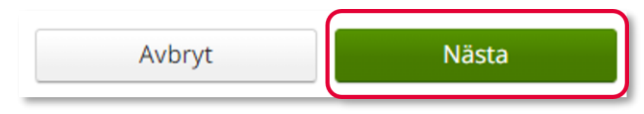

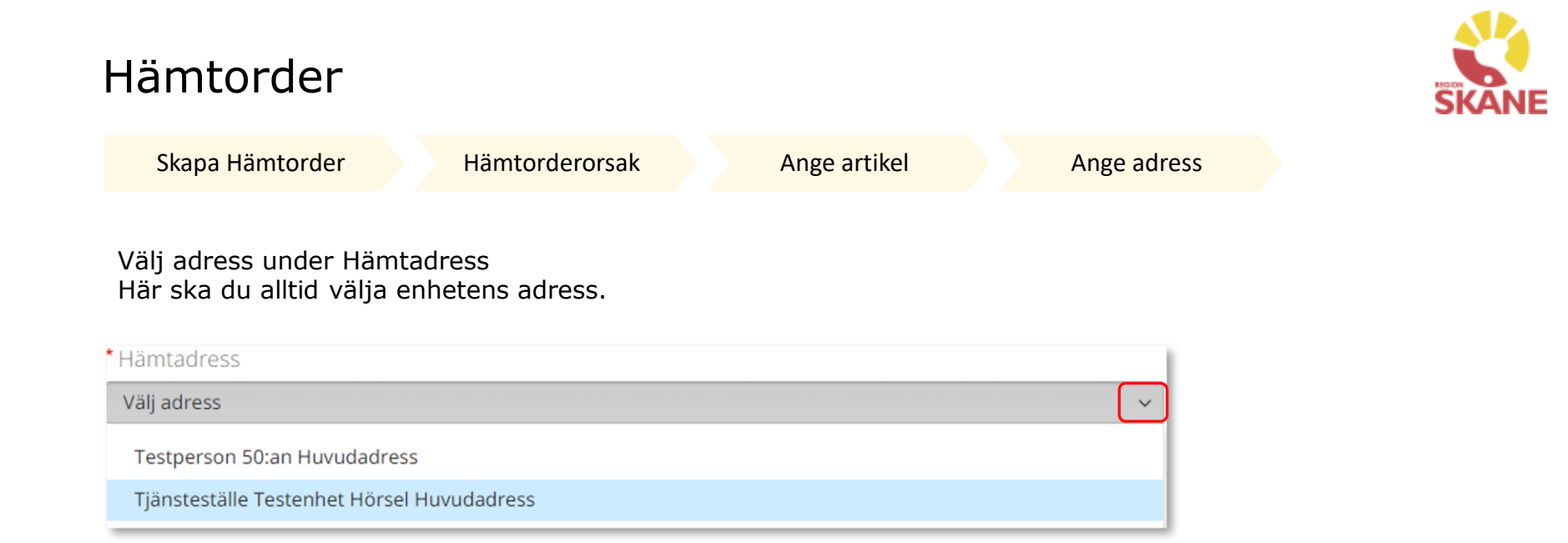

Skriv in kontaktuppgifter avseende hämtorder. Det är alltid dina uppgifter som är angivna här. Klicka på pennan om det ska ändras. När uppgifter är ifyllda, klicka på den gröna bocken för att spara.

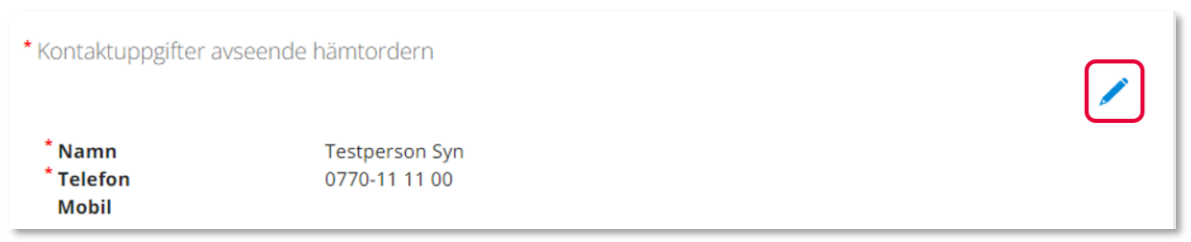

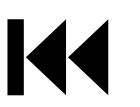

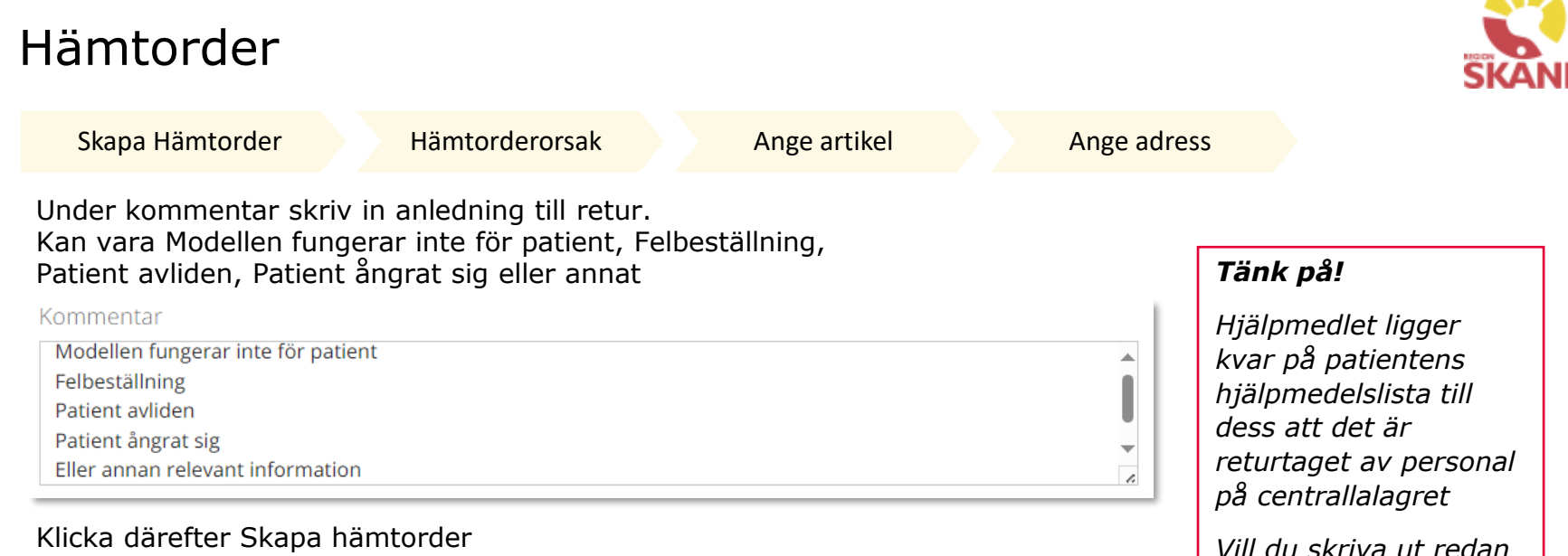

*skapad Hämtorder, kan du ser hur du ska* 

*göra här*

### Klicka därefter Skapa hämtorder

Skapa hämtorder Avbryt

Du får nu en bekräftelse på genomförd Hämtorder.

För att skriva ut skapad Hämtorder, klicka på Visa utskrift och därefter på skrivar-ikon till höger hörn.

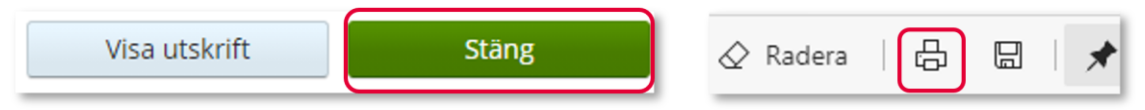

Skriv ut hämtordern (längst upp till höger) och lägg lappen tillsammans med produkten och skicka därefter till huvudlager. Produkten blir inte hämtad på er enhet. Skickas till: Verksamhetsområde Hjälpmedel, Teknikvägen 3, 245 34 Staffanstorp. Märk kuvertet med "Hörsel".

Gör kontroll enligt checklista på nästa sida

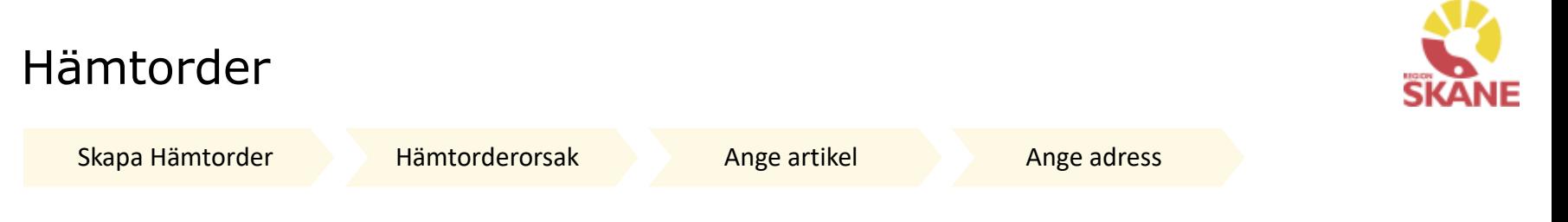

### *Checklista vid retur av hörselprodukter till huvudlager*

(ska inte bifogas försändelse utan är endast en kontrollguide)

Samtliga produkter som skickas tillbaka till huvudlager ska vara helt kompletta. Till exempel ska tillbehör, bruksanvisning och originalförpackning finnas med.

Samtliga Bö-hörapparater, streamingprodukter och hörseltekniska hjälpmedel ska omgående skickas in så att vi får en omsättning av produkter på lager.

- 1. Gör en Hämtorder i WebSesam från patientens hjälpmedelslista och skriv ut denna.
- 2. Kontrollera enligt nedan punkter det hjälpmedel som ska returneras.
- 3. Skicka produkten till huvudlagret i vadderat kuvert och skicka med hämtorder. Fler kuvert och adressetiketter (för extern postgång) finns i WebSesam för beställning kostnadsfritt, sök på vadderade påsar. Märk kuvertet med HÖRSEL.

### *Kontroll av hjälpmedel innan retur*

Torka av med en mjuk, torr tygtrasa. Använd inte vatten, rengöringsvätskor, lösningsmedel eller alkohol om det finns risk att produkten skadas. Följ instruktionerna i leverantörens bruksanvisning.

- $\Box$  Kontrollera ljudet, funktionsdugligheten
- □ Avlägsna eventuella batterier
- Avlägsna eventuella färgmarkeringar
- $\Box$  Avlägsna eventuella slangar, domer, hörtelefoner, öroninsatser osv.
- $\Box$  Kontrollera eventuella filter, slangfästen och andra förbrukningsdelar
- $\Box$  Kontrollera att bruksanvisning finns
- $\Box$  Kontrollera att originalförpackning och etui finns och att de är i bra skick
- $\Box$  Kontrollera att de tillbehör som medföljer vid leverans också finns med när produkten skickas till lagret.

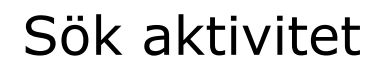

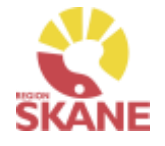

Aktivitet - Sök

Via Mer… och under flik Aktivitet kan du söka efter aktiviteter som är gjorda på de olika tjänsteställen som du är kopplad till. Välj tjänsteställe genom klicka på pil ner och därefter klickar du på rad. Du ser alla aktiviteter som är kopplade till denna enhet.

Under Registrera väljer du vilken tidperiod du vill söka på genom att klicka på pil ner och därefter på rad.

Klicka på Sök

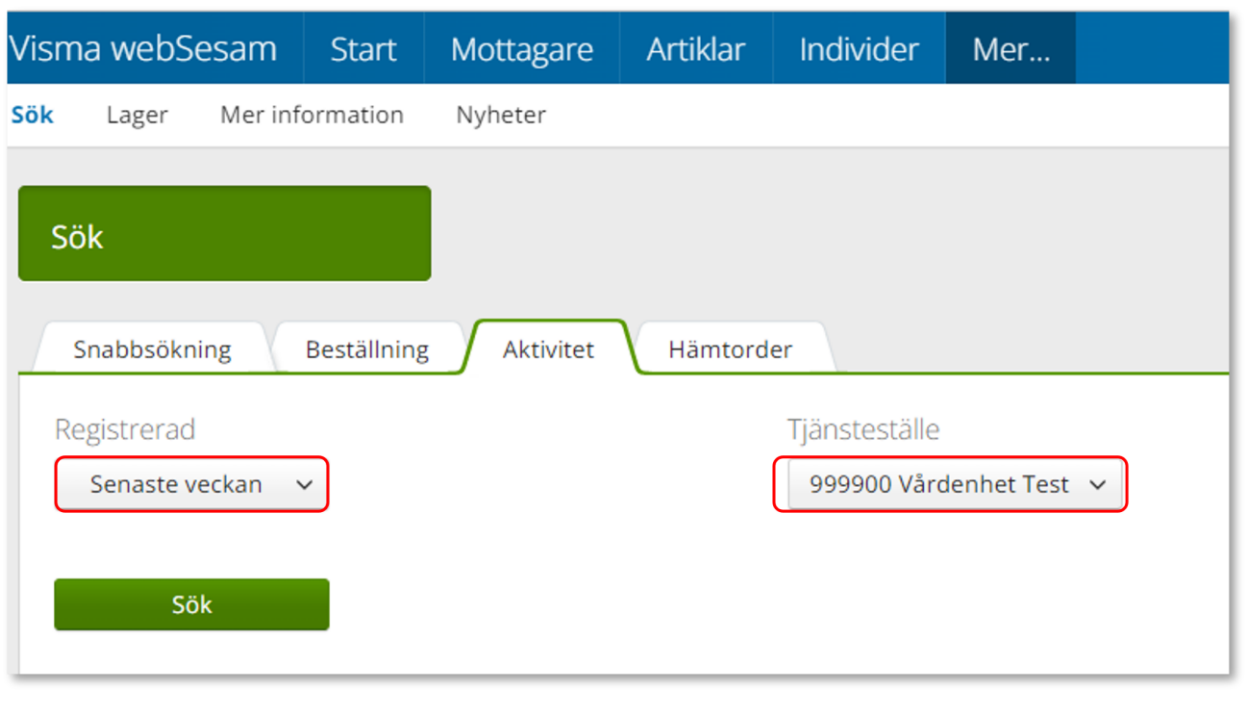

## Sök aktivitet

Aktivitet - Sök

Du får nu träffar utifrån de val som gjorts i fallande ordning med senaste överst.

Genom att klicka på kolumnrubriker kan du välja vilken rubrik du vill sortera på och med hjälp av pilarna kan du se om de är sorterade stigande eller fallande.

För att sortera stigande fallande klickar du fler gånger på kolumnrubriken. Du kan endast söka på en kolumn åt gången.

*Du kan se alla aktiviteter på aktuellt tjänsteställe, även dina kollegors.* 

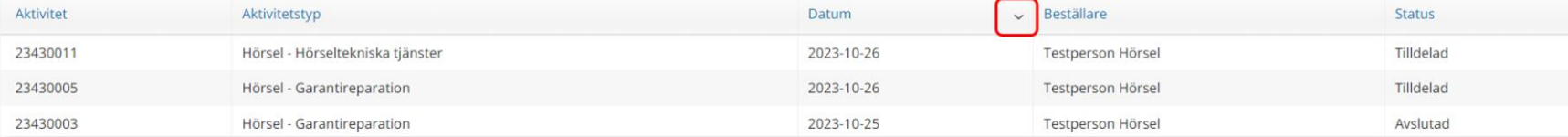

I kolumn Beställare ser du vem som har lagt aktivitet.

I kolumn Aktivitetstyp kan man utläsa vilken typ av aktivitet som är gjord, t ex om det är en Garantireparation eller Hörseltekniska tjänster.

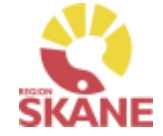

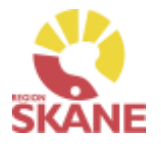

Aktivitet - Sök

För att se mer information om en aktivitet, klicka på raden. Ett nytt fönster öppnas.

Klicka på pil framför rubrik för att öppna upp och se mer information i de olika sektionerna.

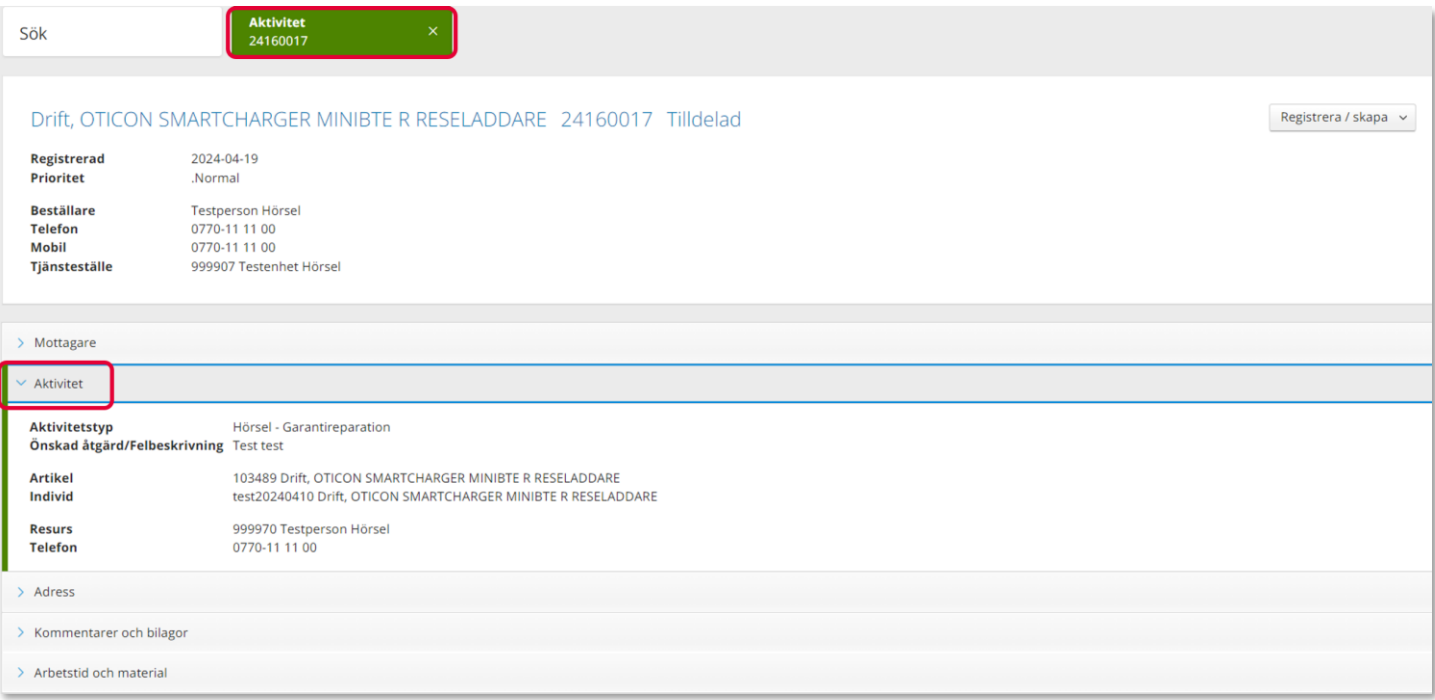

Återgå till listan genom att klicka i rutan Sök, eller genom att klicka på kryss i rutan Aktivitet.

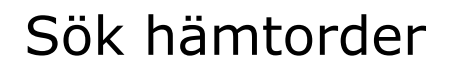

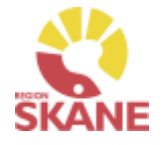

Hämtorder - Sök

Via Mer… och under flik Hämtorder kan du söka efter aktiviteter som är gjorda på de olika tjänsteställen som du är kopplad till. Välj tjänsteställe genom klicka på pil ner och därefter klickar du på rad. Du ser alla aktiviteter som är kopplade till denna enhet.

Under Registrera väljer du vilken tidperiod du vill söka på genom att klicka på pil ner och därefter på rad.

Klicka på Sök

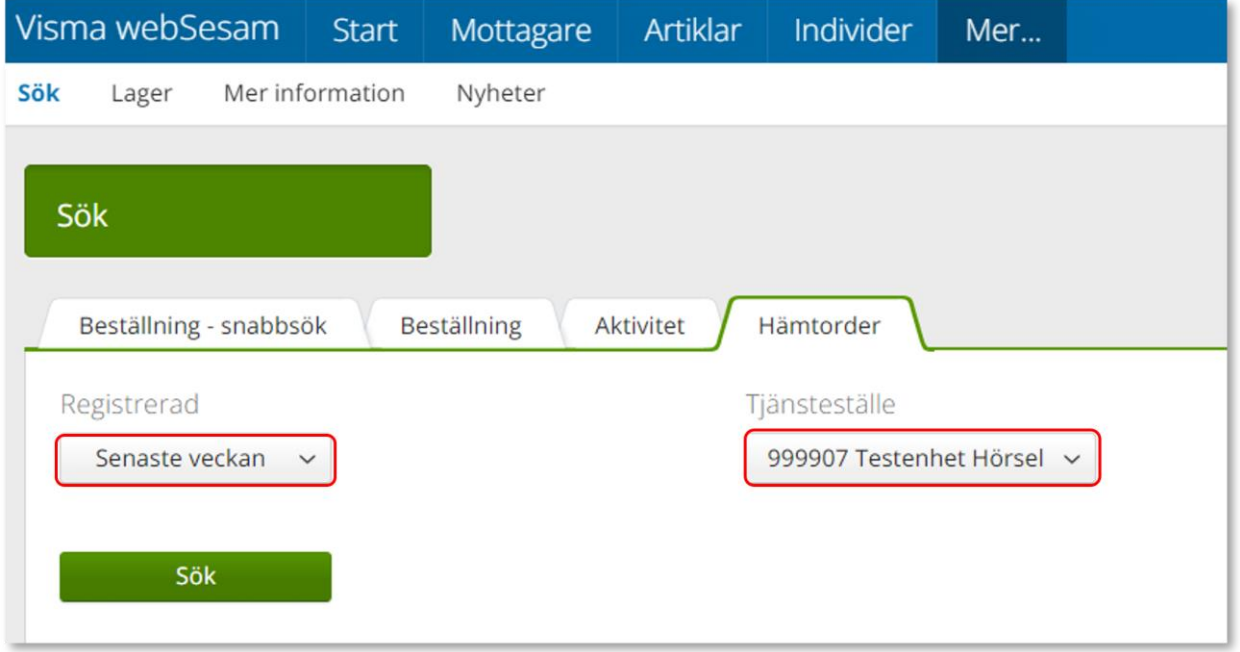

## Sök hämtorder

Hämtorder - Sök

Du får nu träffar utifrån de val som gjorts i fallande ordning med senaste överst.

Genom att klicka på kolumnrubriker kan du välja vilken rubrik du vill sortera på och med hjälp av pilarna kan du se om de är sorterade stigande eller fallande.

För att sortera stigande fallande klickar du fler gånger på kolumnrubriken. Du kan endast söka på en kolumn åt gången.

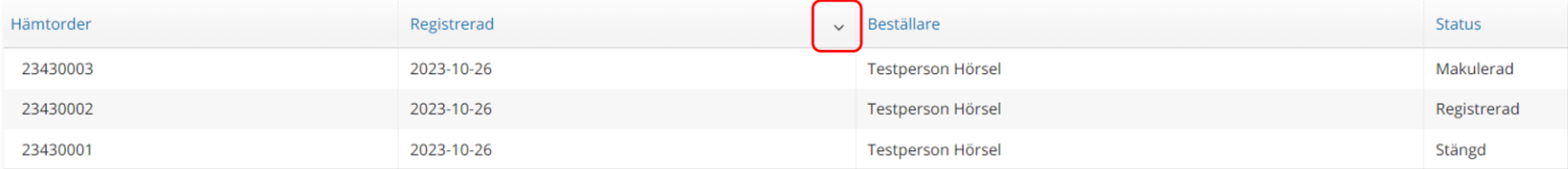

I kolumn Beställare ser du vem som har lagt hämtorder.

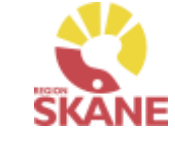

*Du kan se alla hämtorder på aktuellt tjänsteställe, även dina kollegors.* 

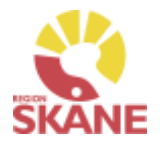

Hämtorder - Sök

För att se mer information om en aktivitet, klicka på raden. Ett nytt fönster öppnas.

Klicka på pil framför rubrik för att öppna upp och se mer information i de olika sektionerna.

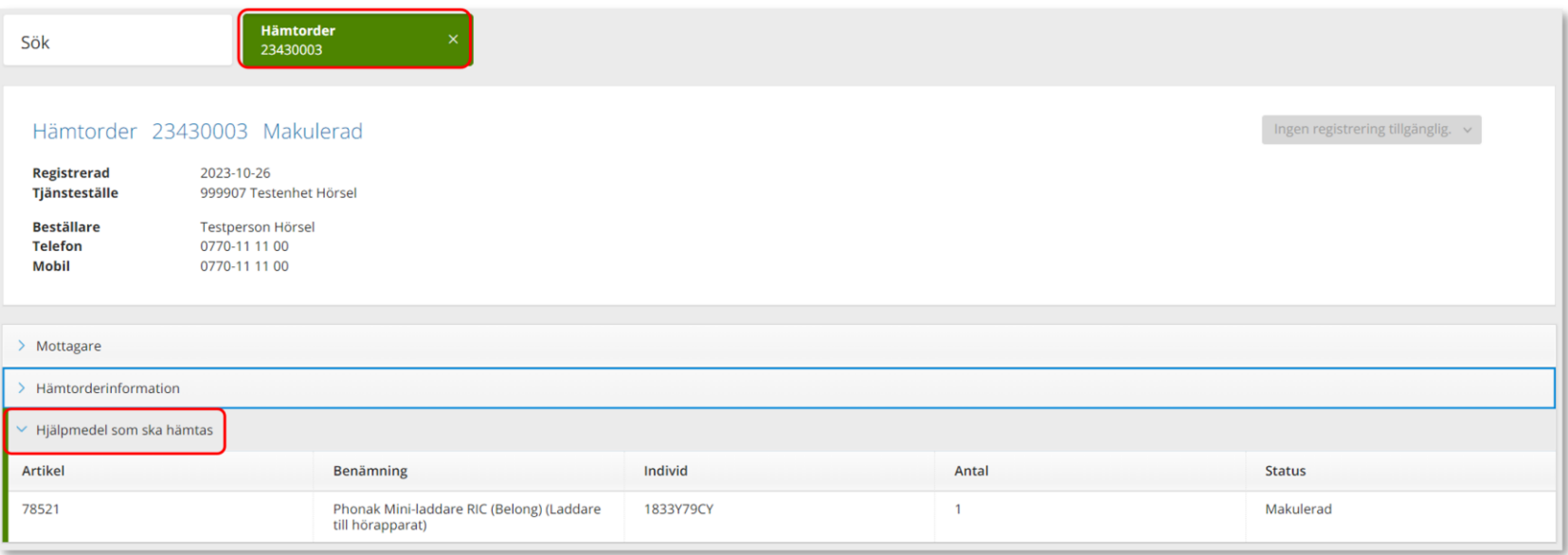

Återgå till listan genom att klicka i rutan Sök, eller genom att klicka på kryss i rutan Aktivitet.

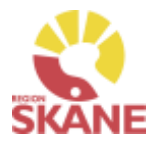

# Retur från patient till eget lager

Retur

Klick på Mottagare i den blå listen.

Visma webSesam Artiklar **Start** Mottagare

Ska retur göras från patient skriver du i patientens personnummer (12 siffror) och klickar på enter eller förstoringsglas för att söka.

195005050505

Till höger i vyn finns Registrera/ Skapa, klicka på pil ner och därefter Retur.

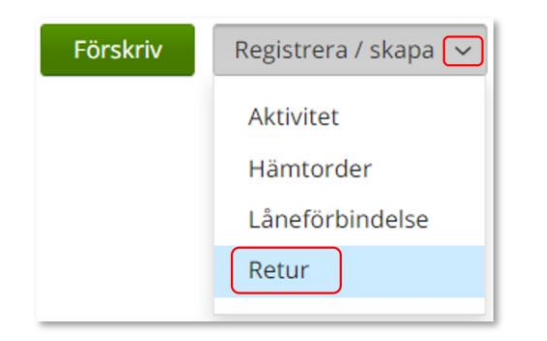

*Retur används när ett hjälpmedel ska återlämnas till lager och eventuellt skrotas.*

*När ett hjälpmedel returnerats försvinner den från patientens eller vårdenhetens lista, men kan ses under flik Återlämnat.*

*Saldot på lagret ökas när du gör en retur till eget lager.*

### *OBS!*

*Privata mottagningar ska ej ha saldo ute på mottagningarna, det är endast Region Skånes mottagningar som ska ha lager. Retur görs istället genom Hämtorder direkt från patient till centrallager.*

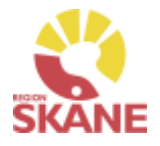

# Retur från patient till eget lager

Retur

 $\checkmark$ 

Kontrollera att ditt tjänsteställe är rätt.

Om du har behörighet till flera tjänsteställen är det viktigt att du väljer rätt tjänsteställe, det vill säga det tjänsteställe där hjälpmedlet fysiskt ska återlämnas till.

Klicka på pil ner och klicka på rätt rad.

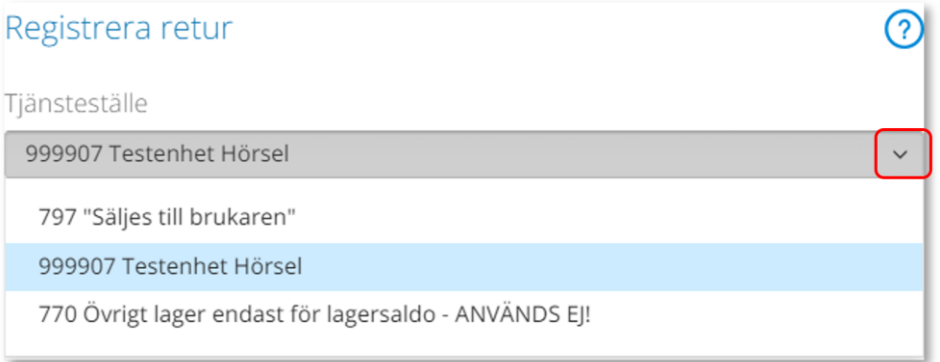

Valt tjänsteställe visar automatiskt rätt Retur till lager. Inget val behöver göras!

#### Klicka Nästa

Retur till lager

999907 Testenhet Hörsel

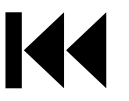

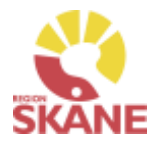

# Retur från patient till eget lager

Retur

Välj nu bland Patientens alla Hjälpmedel och bocka i den första rutan i kolumn Retur för de hjälpmedel som du ska returnera.

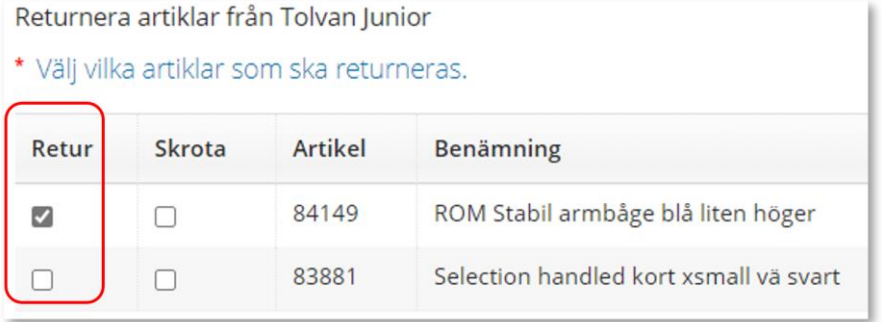

Scrolla längst ner på sidan och klicka på Returnera artiklar

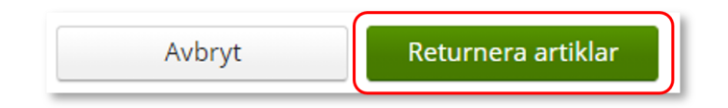

Retur är nu genomförd, och hjälpmedlet finns åter tillgänglig på ditt förråd och kan förskrivas till patient.

### *När får man skrota bort hjälpmedel eller inte*

*Gäller endast hjälpmedel som ägs av Region Skåne.* 

*Om en patient flyttar från Skåne städar förskrivare i patientens hjälpmedelslista, dvs återlämnar och skrotar bort alla Tjänsteköp, och de icke individmärkta huvudhjälpmedel som kostar under 1000 kronor*

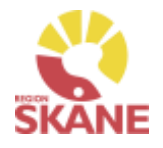

## Retur till leverantör

Retur till leverantör

### **Retur till leverantör görs vid felaktigheter vid leverans från leverantör eller när du har beställt fel artikel/artiklar**

Om hjälpmedel blivit felbeställda och retur behöver göras till leverantör ska du som beställare ta kontakt med leverantör och kontrollera att retur är möjlig. Om retur är möjlig

- Skicka de överenskomna artiklarna direkt till leverantör.
- Gör upp med Leverantör att de skickar en kreditfaktura.

Du ska alltid kvittera de levererade artiklar i Visma webSesam.

Klicka på Individ i menylisten och sök fram aktuell individ. Individ som skall returneras till leverantör måste finnas på ditt lager

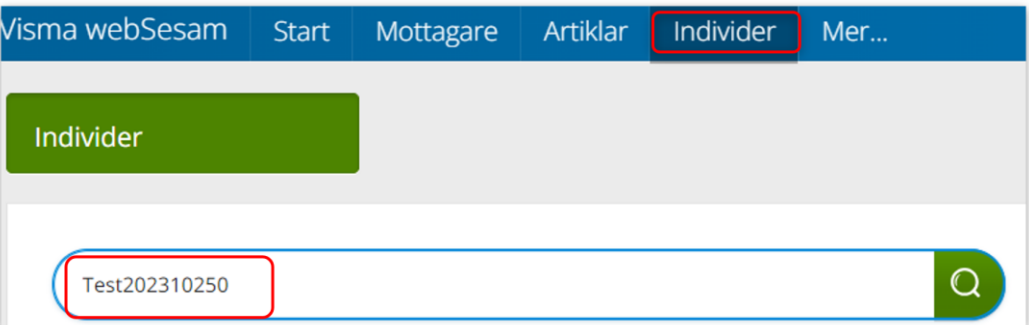

*Retur till leverantör kan endast registreras i Visma webSesam på individmärkta hjälpmedel* 

### *När leverantör levererat fel artiklar eller mängd*

*Kontakta leverantör om felaktigheten i leverans. Leverantör får skicka rätt och retur på felaktig leverans görs av mottagande enhet. Har leverantör skickat faktura på den felaktiga leveransen måste de skicka en kreditfaktura, meddela detta till Hjälpmedel med aktuellt Beställningsnummer eller Inköpsordernummer.* 

Klicka in på rad för rätt Individ

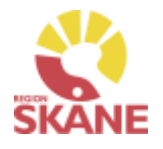

## Retur till leverantör

Retur till leverantör

Gå till Registrera/skapa och klicka på Retur till leverantör

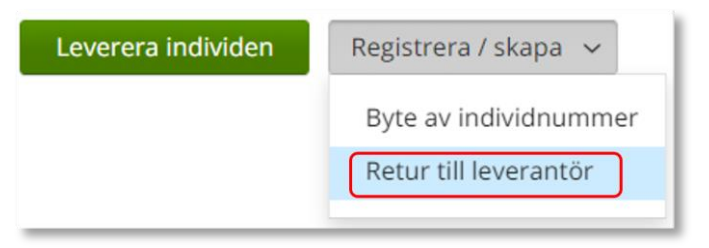

*Individ som skall returneras till leverantör måste finnas på ditt lager och det är* 

Returorsak behöver inte väljas, här är det direkt ifyllt Kreditering

### Skriv i Kommentar anledning till retur

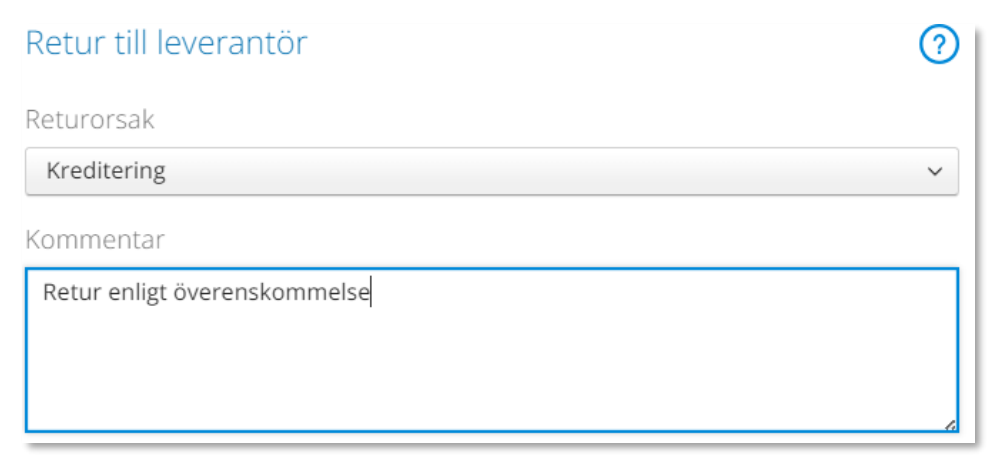

### Klicka Skapa retur

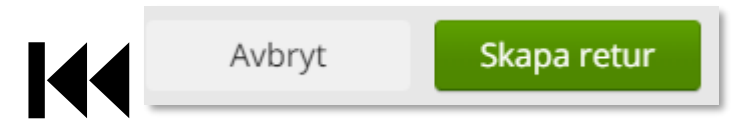

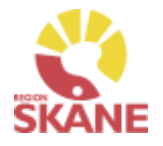

## Retur till leverantör

Retur till leverantör

## Klicka på Skapa pdf.

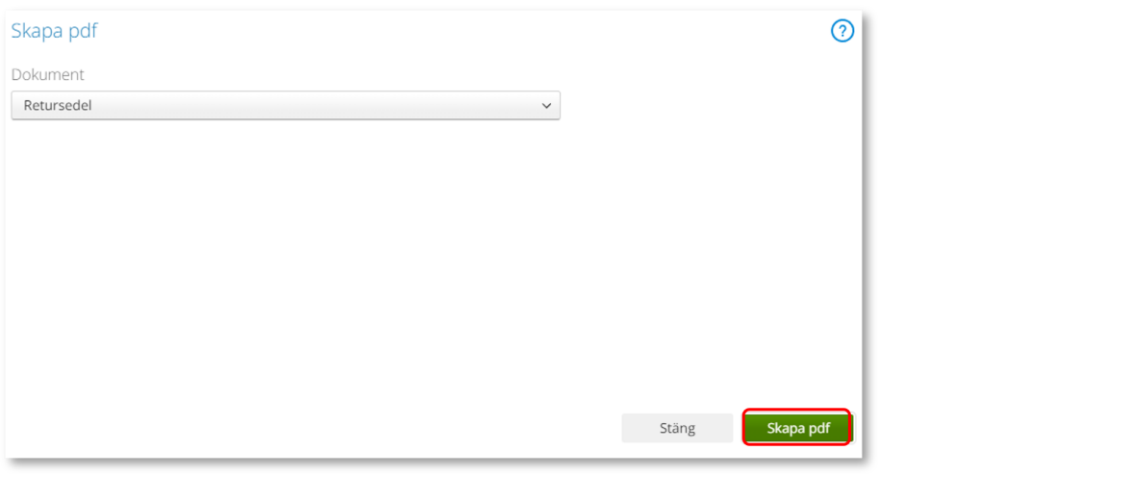

Skriv ut via Skrivarikon i sidan som öppnas.

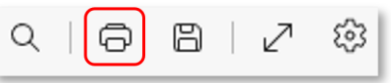

Packa och skicka hjälpmedel tillsammans med Retursedel

## Verksamhetsområde **Hjälpmedel**

Utskriven 2023-10-30 11:55

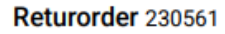

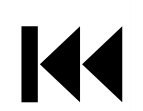

Leverantör 7048 **GN Hearing Sverige AB Box 21075** 20021 MALMÖ

Returdatum 2023-10-30

**Returadress GN Hearing Sverige AB Box 21075** 20021 MALMÖ order-se@gnhearing.com

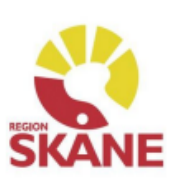

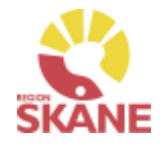

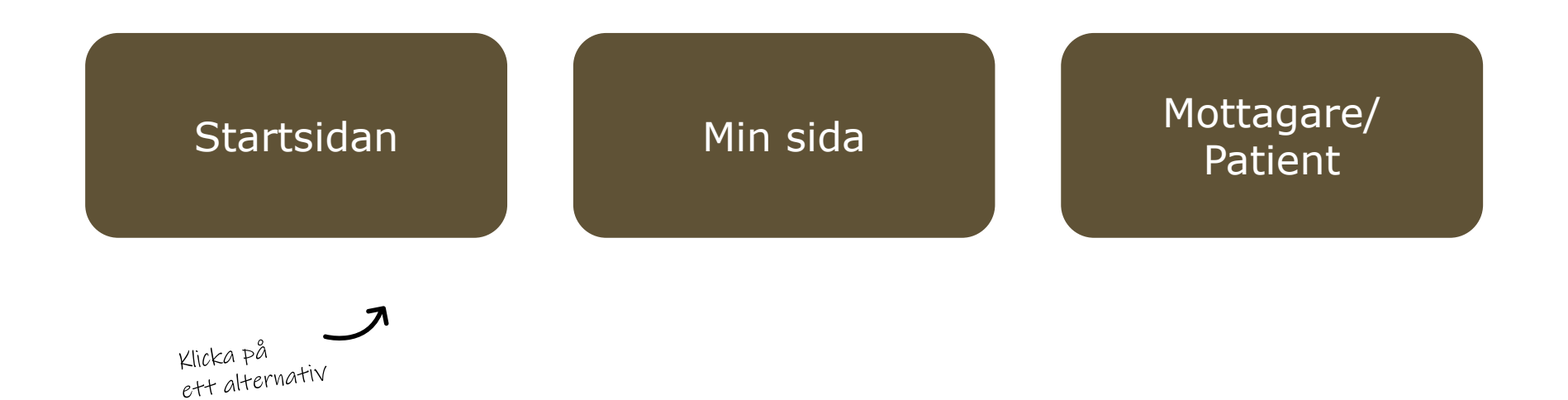

**Startsidan**– här kan du läsa mer om det som finns på startsidan när du loggat in i Visma webSesam, härifrån gör du även standardinställning på varifrån leveranser ska ske när du lägger beställning

**Min sida**– visar personlig information om dig som användare av Visma webSesam. Här kan man se Mina beställningar, Mina aktiviteter och Mina hämtordrar och information kring dessa

**Mottagare/Patient**– här kan du se patientens hjälpmedel, levererade, beställda och återlämnade. Du ser även information gällande aktiviteter. Härifrån skapar du Hämtorder, Aktivitet, skriver ut Hjälpmedelslista via mottagarinformation och skriva ut returkvitto

## <span id="page-95-0"></span>Startsidan

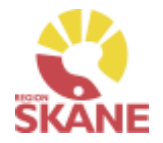

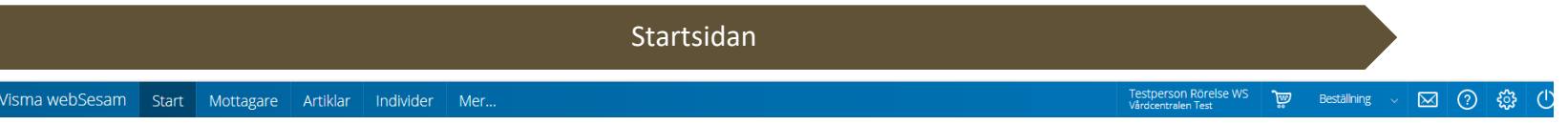

Vid inloggning kommer man till startsidan i Visma Websesam. Allt som presenteras som blått och understruket är klickbart för att komma vidare.

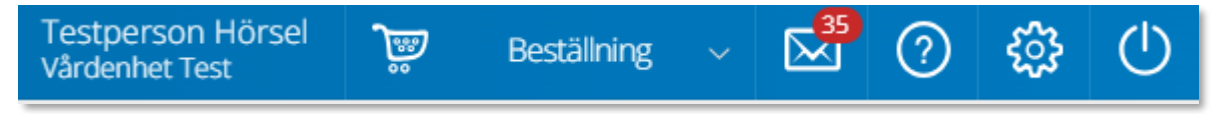

**Min sida** - I blå listen ser du ditt namn och det tjänsteställe du är kopplad till som standard.

**Varukorg** - används du när lägger beställning

**Meddelanden** - här visas meddelande som skickas per automatik i Sesam. Nya meddelande ses med en röd siffra.

Klicka på ikonen och därefter vidare på länken för att läsa mer om aktuellt meddelande.

**Hjälp-ikonen** - Genom att klicka på Hjälp-ikonen kan man läsa hjälptext med aktuell information om den sida man befinner sig på.

Tänk på att texterna är generella för alla som använder Visma webSesam.

**Stäng av** - Glöm inte att logga ut när du är klar!

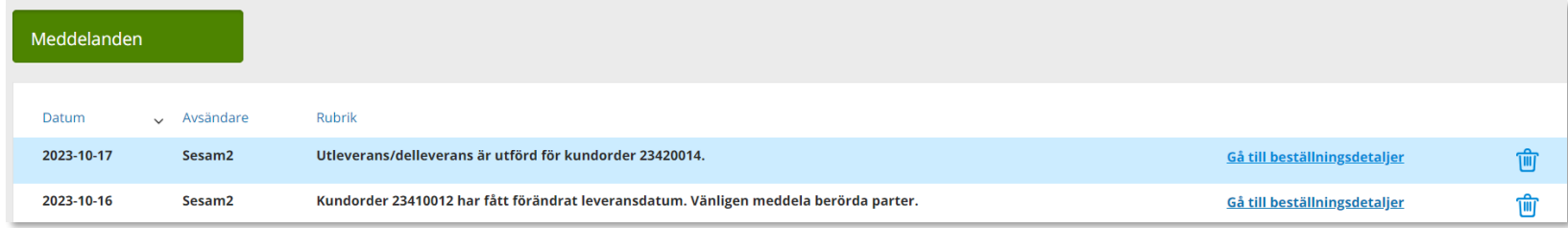

## Startsidan

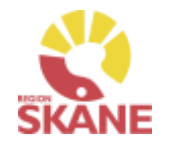

### **Startsidan**

Första gången du använder Visma webSesam ska du göra en grundinställning. I den blå menyraden finns ett kugghjul, Inställning, som du klickar på.

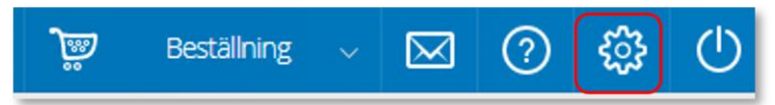

Ett nytt fönster öppnas och du har två alternativ, mina beställningar levereras från Hjälpmedelsverksamhet eller Eget förråd.

Det du väljer kommer att bli förvalt varje gång du förskriver till patient, det underlättar för dig vid varje förskrivning och minimerar också fel.

Du ska välja inställning utifrån det produktområde du mest frekvent förskriver och manuellt ändra vid de tillfällen du förskriver annat. Respektive produktområde hanteras på olika sätt och det är viktigt att välja rätt.

- Hjälpmedelsverksamhet Det innebär att de hjälpmedel du **förskriver till patient** levereras via Hjälpmedelsverksamhetens centrala lager
- Eget förråd Det innebär att de hjälpmedel du **förskriver till patient** levereras från din mottagning/enhets lokala förråd

## Mina inställningar

Beställning

Mina beställningar levereras från

○ Hjälpmedelsverksamheten ◎ Eget förråd

## Klicka Spara inställningar

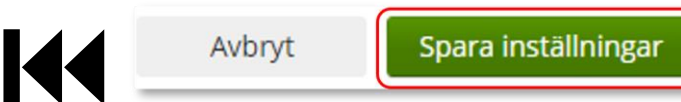

*Om du i första hand, mest frekvent, förskriver Ortopedtekniska Hjälpmedel ska du bocka i "Eget förråd".*

*Respektive produktområde hanteras på olika sätt. Om du har behörighet till flera produktområden är det viktigt att välja rätt. Här finns en lista på när du väljer Hjälpmedelsverksamhet respektive Eget förråd.*

## Startsidan Startsidan i Visma webSesam består av fyra boxar. Till vänster i den översta boxen finns sökmöjligheter direkt från startsidan, dessa sökmöjligheter finns även menyvalen uppe i marginalen. Sökning

I den högra översta boxen visas allmän information som är gemensam för alla användare av Visma Websesam.

Här finns länk till Region Skånes egna Manualer samt Anvisningar, Sortiment och Produktkataloger.Välkommen till Hjälpmedel

OBS! Visma webSesam ska alltid startas i Microsoft Edge eller Google Chrome.

Visma webSesam ska ENDAST användas när du förskriver/beställer ortopedtekniska Hjälpmedel och TENS.

Manualer Visma webSesam

Anvisningar, sortiment och produktkataloger.

Sök patient/organisation

Sök artikel

Sök individ

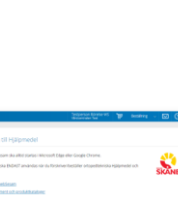

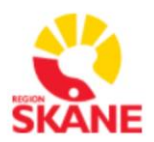

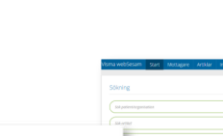

 $\circ$ 

 $\Omega$ 

 $\Omega$ 

Q

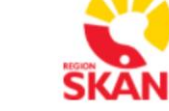

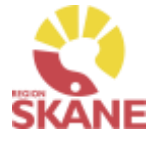

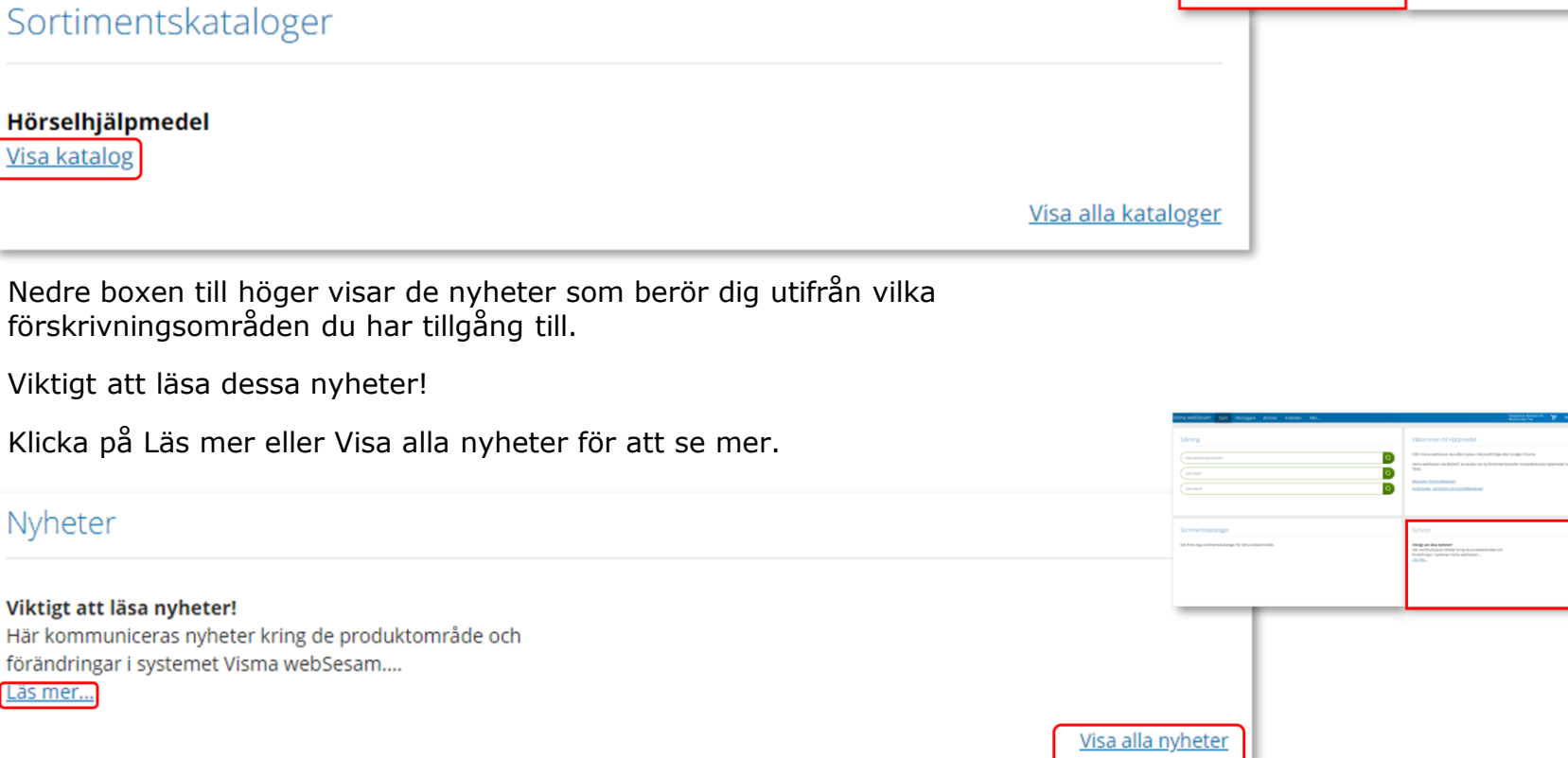

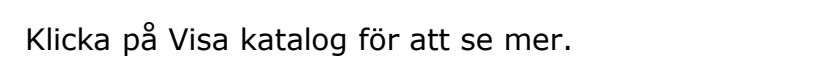

**Startsidan** 

utifrån en ISO-kods struktur.

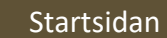

I den nedre vänstra boxen visas sortimentskatalog som visar hjälpmedelsartiklar

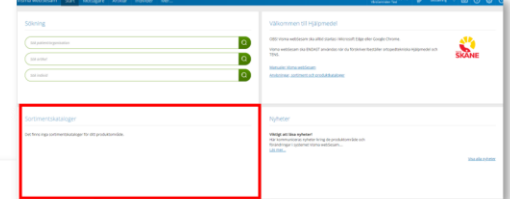

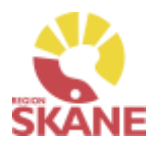

## <span id="page-99-0"></span>Min sida

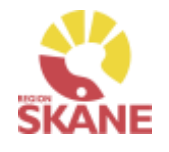

Mina sidor

Klicka på ditt namn uppe i den blå listen.

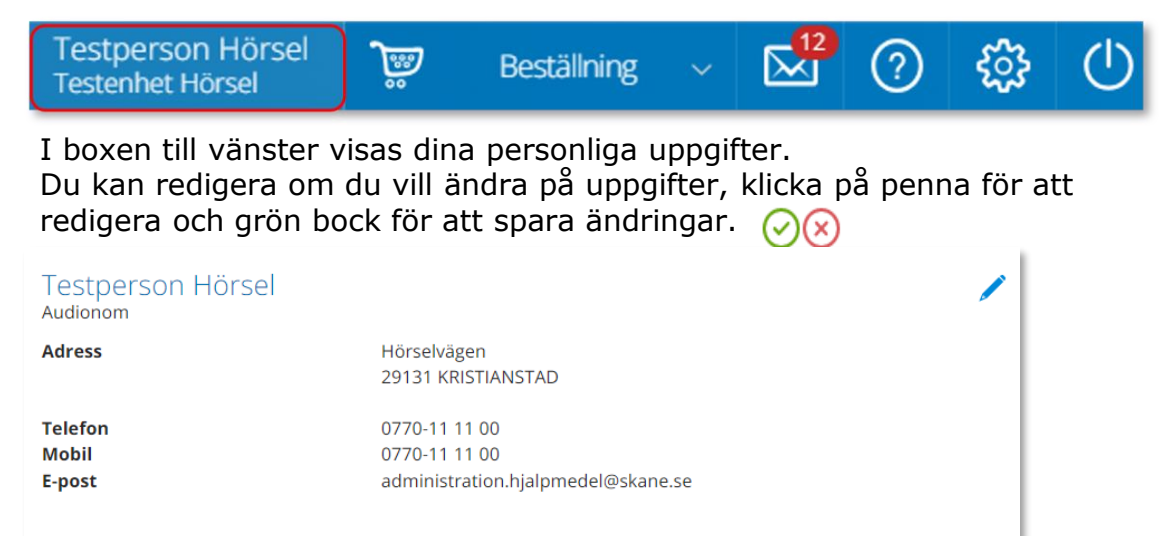

*Min sida visar personlig information om dig som användare av Visma webSesam. Här kan man se Mina beställningar, Mina aktiviteter och Mina hämtordrar och information kring dessa.*

I boxen till höger finns Mina inställningar. Från Att göra och Registrera/Skapa kvitterar du direktleverans.

Efter Tjänsteställe kan du se vilka tjänsteställen du är kopplad till. Det tjänsteställe som visas när du loggat in är du kopplad till som standard.

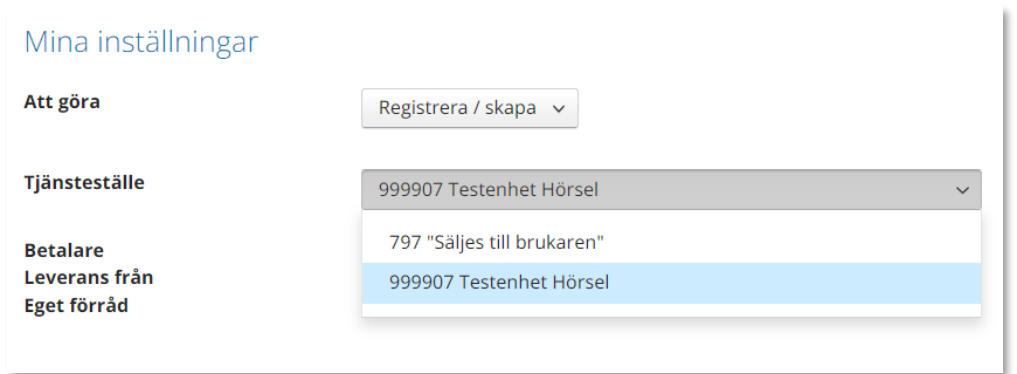

## Min sida– Mina Beställningar

### Mina sidor

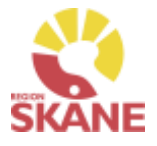

I den nedre boxen ser du Mina Beställningar/förskrivningar där du antingen är beställare eller förskrivare.

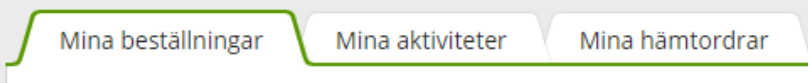

*Under rubrik Leveransdatum beräknas leveransdatum, oavsett om leverans kommer från Hjälpmedels lager eller först måste beställas från leverantör. Vid eventuella försening i leverans från leverantör, om dessa meddelas, uppdateras även Leveransdatum*

Du kan sortera genom att klicka på kolumnrubrik för stigande/fallande sortering.

Beställning

Fliken Mina beställningar listar beställningar där du antingen är förskrivare eller beställare, det innebar att du som är inloggad alltid är beställare om det är du som registrerat. Om du har rollen som förskrivare som någon annan har lagt en beställning för, ser du även dessa.

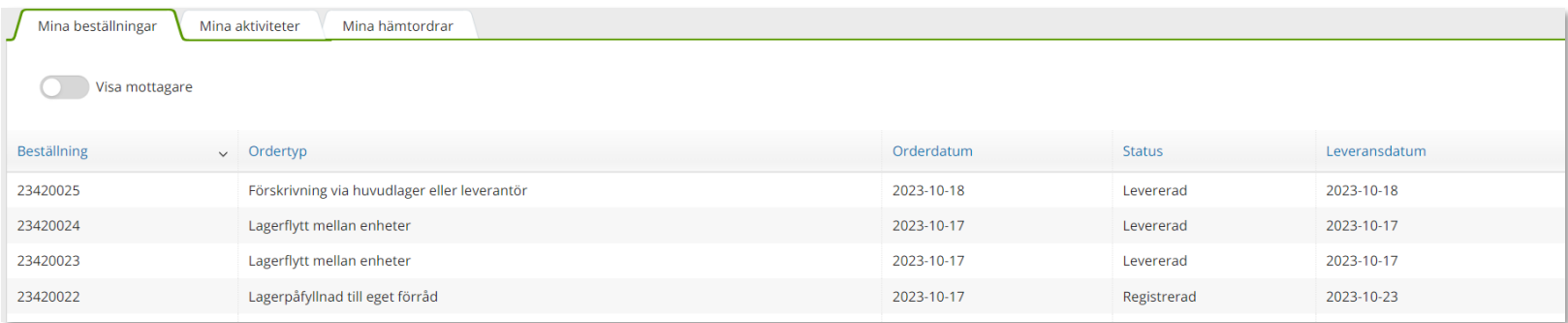

För att i listan se vilken mottagare/patient som tillhör respektive beställning klicka på Visa mottagare.

En ny kolumn med mottagare visas, ta bort kolumn mottagare genom att klicka på knappen igen.

Visa mottagare

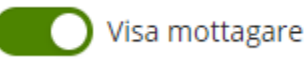

## Min sida– Mina Beställningar

### Mina sidor

### För att se detaljer från en beställning, klicka på raden.

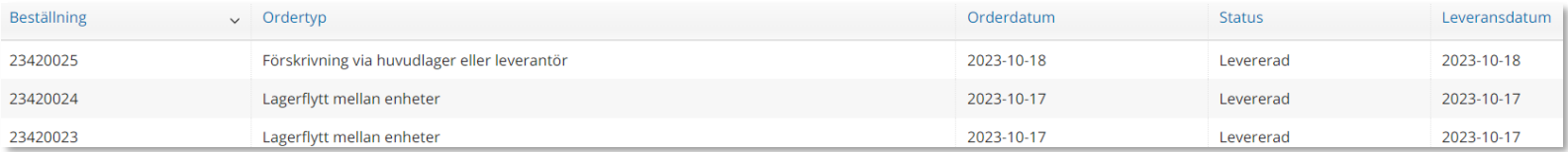

En låda till vänster öppnas och här kan man se alla detaljer för vald beställning.

Klicka på rubrik för att se mer information.

För att se ytterligare information, klicka på Gå till beställningsdetaljer som tar dig till Mer.. och Beställning.

Stäng rutan genom att klicka på krysset.

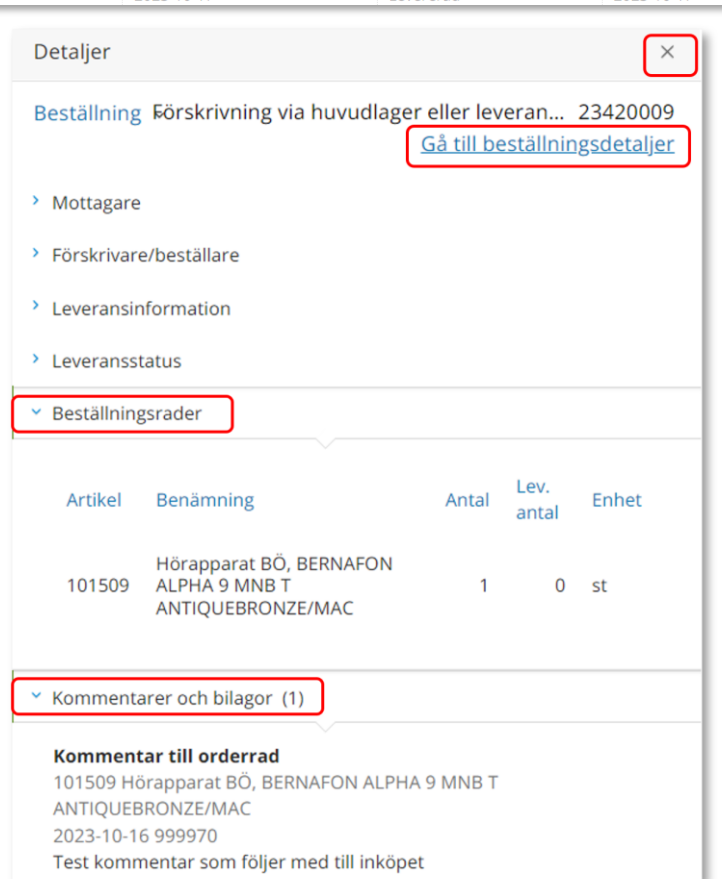

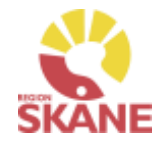

## Min sida– Mina Aktiviteter

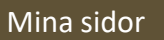

Mina aktiviteter fungerar på motsvarande sätt med sortering av kolumnrubriker och information om detaljer som Mina beställningar.

I kolumn Status kan man se var i processen en aktivitet är.

Tilldelad, planerad, påbörjad eller avslutad.

För att se detaljer från en aktivitet, klicka på raden.

För ytterligare information kring aktivitet, klicka på rubriker för mer detaljer

Här kan du även klicka på Gå till aktivitetsdetaljer för att komma till aktiviteten i Mer… fliken.

Under kommentarer och bilagor kan du se om det lagts till någon information på aktiviteten.

*Aktiviteter kan även ses på mottagare/patient. På mottagare kan man se alla aktiviteter, även om de är gjorda av annan beställare. Du kan även hitta alla aktiviteter lagda på din enhet under Mer…*

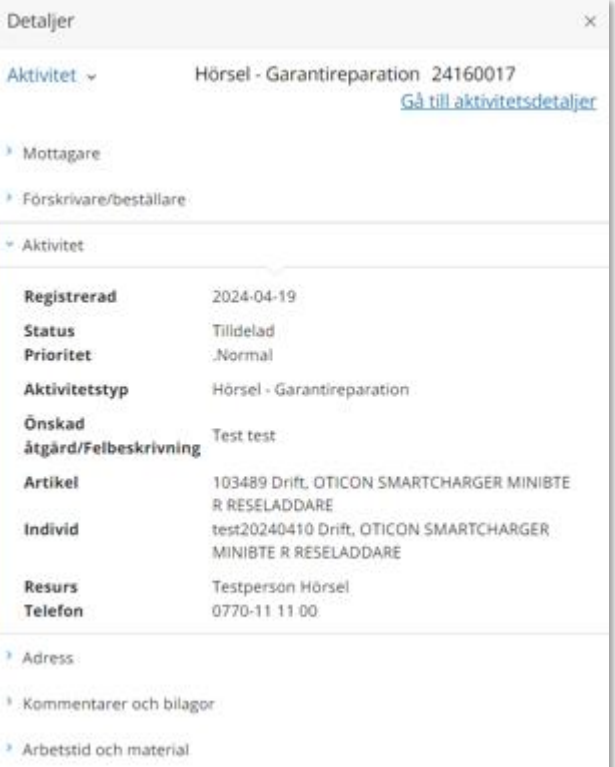

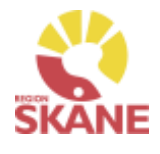

## Min sida– Mina Hämtordrar

### Mina sidor

Fliken Mina hämtordrar fungerar på motsvarande sätt, med sortering av kolumnrubriker och information om detaljer, som flikarna Mina beställningar och Mina aktiviteter.

Under kolumn status anges: Registrerad – ej åtgärdad, Stängd – åtgärdad eller Makulerad.

För att se detaljer från en hämtorder, klicka på raden.

För ytterligare information kring hämtorder, klicka på rubrikerna

Här kan du även klicka på Gå till hämtorderdetaljer för att komma till hämtorder i Mer… fliken för att se mer information

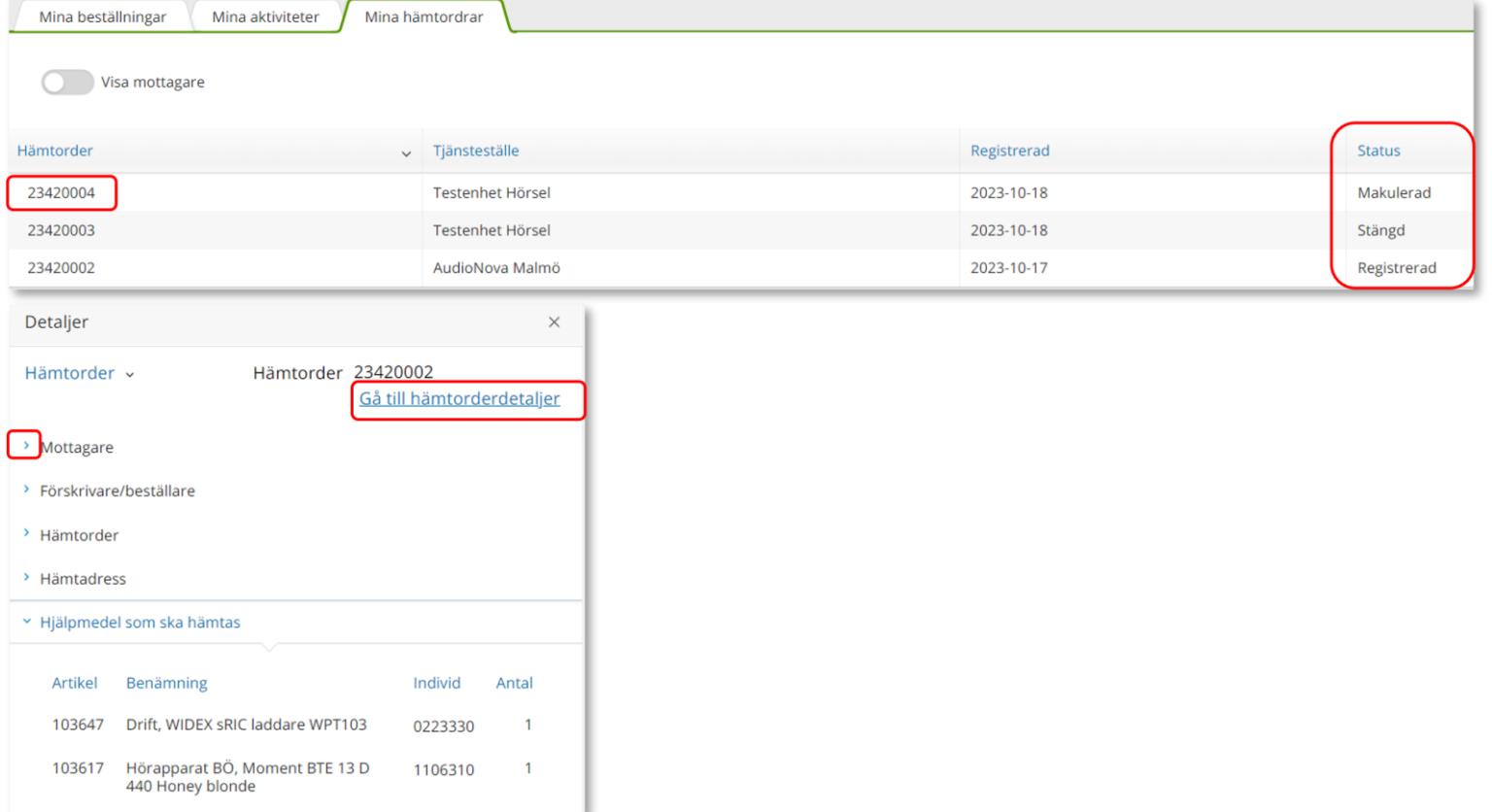

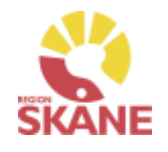

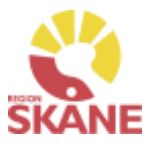

### Mottagare/ Patient

### <span id="page-104-0"></span>**Mottagare – i Visma webSesam betyder mottagare patient**

Du når information om mottagare/patient via den blå listen, klicka på Mottagare

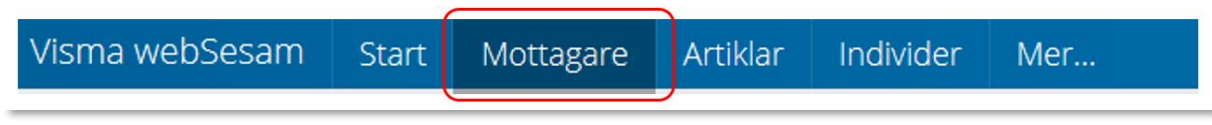

Skriv in personnummer (alltid 12 siffror) på den patient som du söker, klicka därefter sök via förstoringsglas eller tryck på enter på tangentbordet

191212121212  $\times$ 

Nu visas patientens adress, som hämtas från centrala folkbokföringen och kan inte ändras. Däremot kan exempelvis telefonnummer redigeras och dessa uppgifter följer sedan med i det som registreras i Visma WebSesam. Gå in via pennan för att redigera och spara sedan med grön bock eller avbryt med rött kryss.

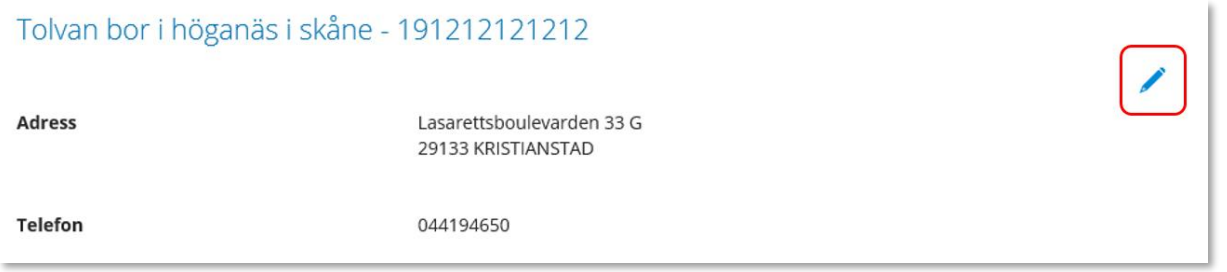

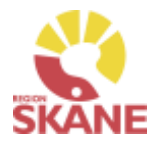

Mottagare/ Patient

**Flik Hjälpmedel** – Här syns de förskrivna hjälpmedel som du har behörighet att se. Om patienten har hjälpmedel från andra hjälpmedelsområden som du har behörighet till så ser du dem också.

Hjälpmedlen presenteras i kronologisk ordning med det som patient fått senast överst.

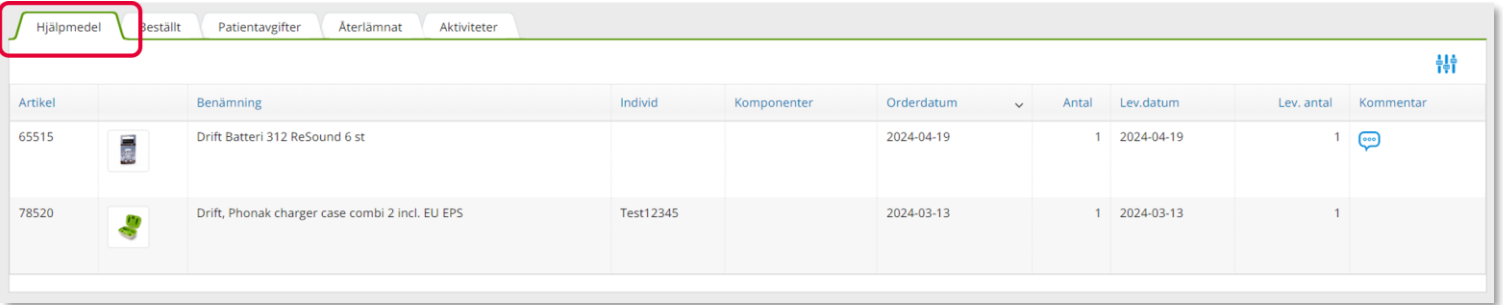

Klicka på en rad och en ruta öppnas till höger med information om aktuell beställning.

För att se mer under en rubrik klicka på pilen så öppnas mer information.

För att se ytterligare information, klicka på Gå till beställningsdetaljer som tar dig till Mer.. och Beställning.

Stäng rutan genom att klicka på krysset.

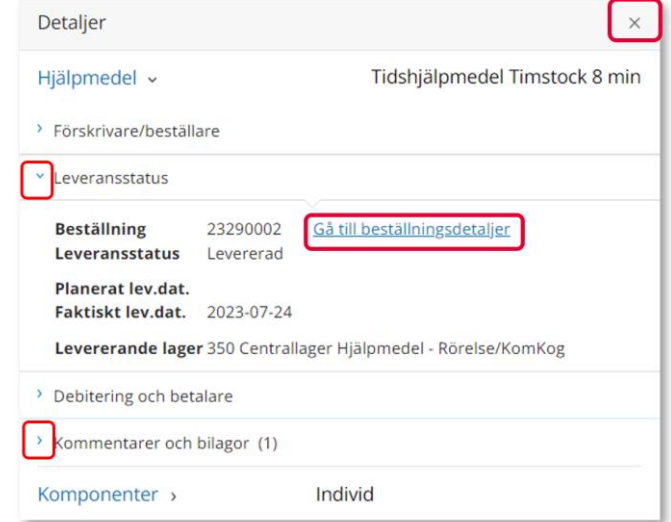

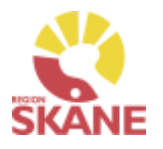

### Mottagare/ Patient

**Flik Beställt -** här syns de hjälpmedel som är beställda direkt till patient men ännu ej är levererade.

Under rubrik Planerat lev.dat beräknas leveransdatum, oavsett om leverans kommer från Hjälpmedels lager eller först måste beställas från leverantör. Vid eventuella försening i leverans från leverantör och dessa meddelas uppdateras även Planera lev.dat.

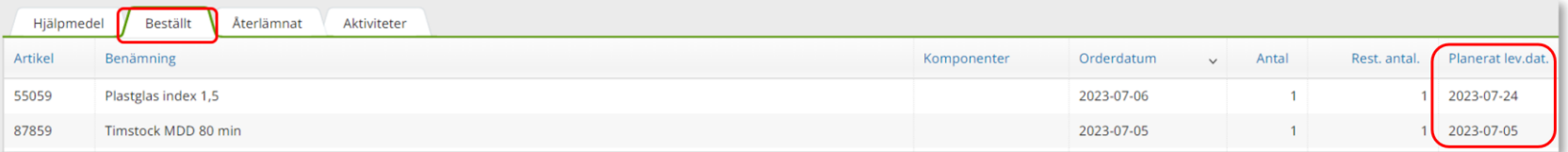

**Flik Återlämnat –** här syns de hjälpmedel som patienten återlämnat och som tagits i retur i Visma webSesam samt vilket datum som returen skapades.

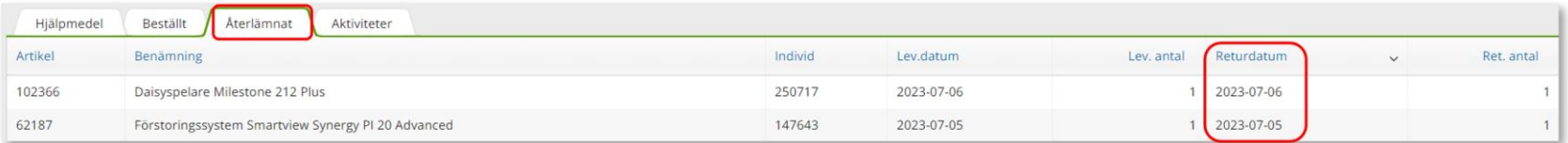

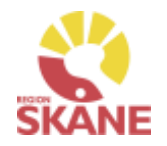

### Mottagare/ Patient

### **Flik Aktiviteter –** Om det finns registrerade aktiviteter på patienten visas de här

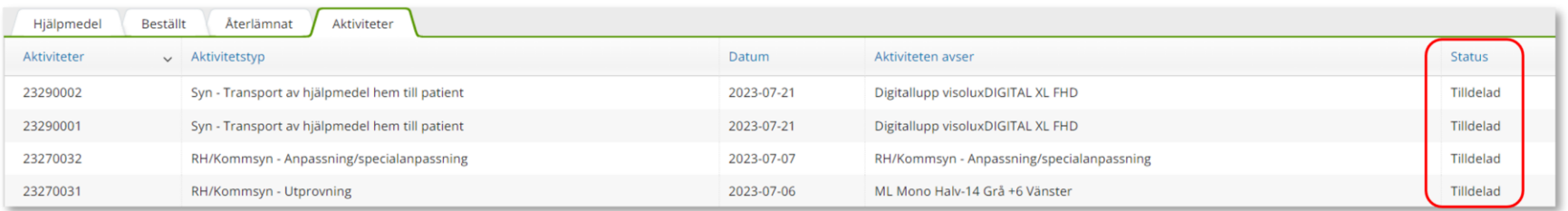

Klicka på raden med aktiviteten så öppnas en ruta till höger med information om aktuell aktivitet, stäng rutan genom att klicka på krysset.

För att läsa mer, klicka på rubrik.

Under Aktivitet och Felbeskrivning kan du läsa den information som skrevs i fältet Önskad åtgärd/Felbeskrivning

Stäng ner detaljer på krysset

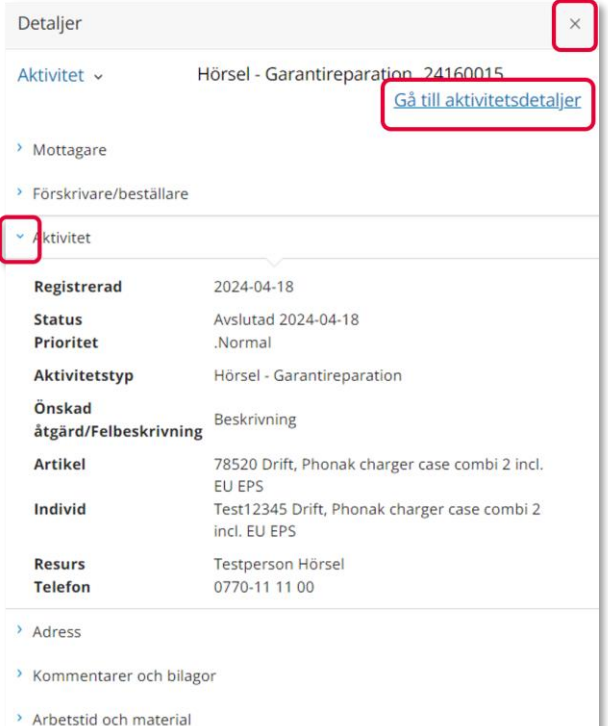
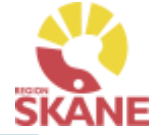

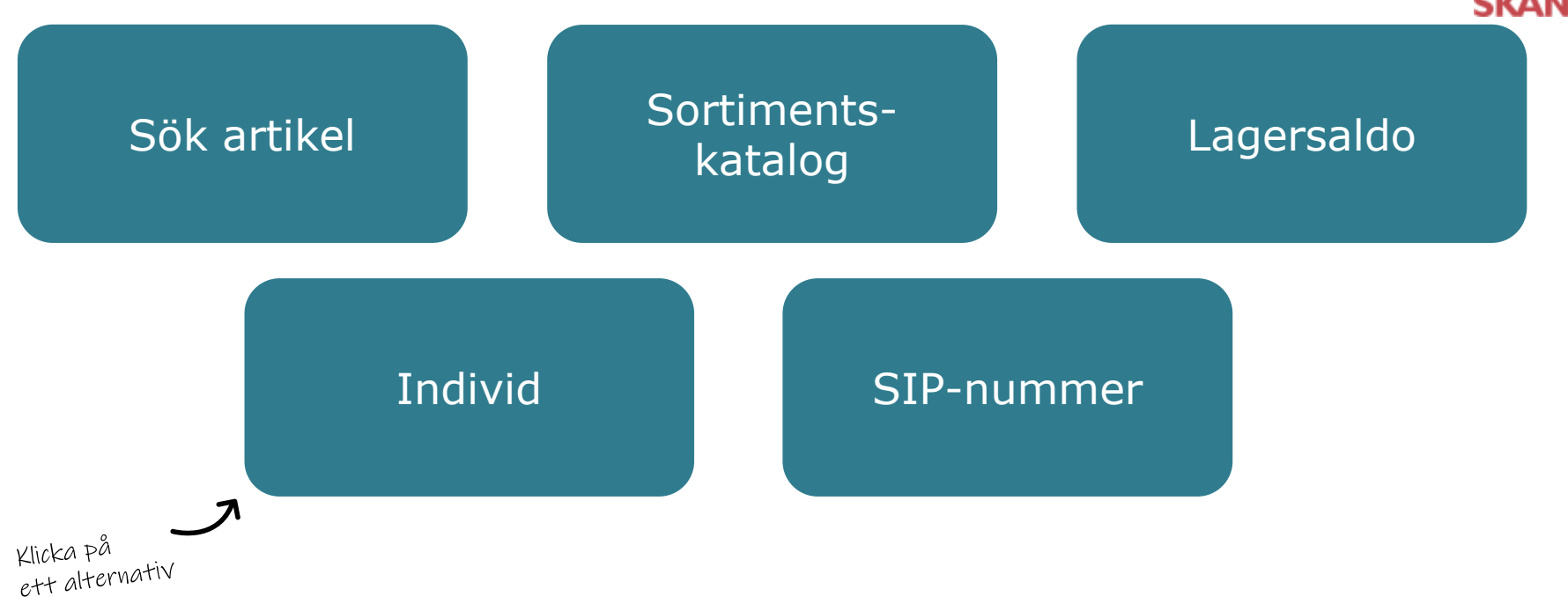

**Sök artikel**– här kan du läsa om hur du söker artiklar, får fram mer information om en specifik artikel och hur du ser tillgängligt saldo

**Sortimentskatalog** – listar hjälpmedel inom produktområde hörsel och i kataloger utifrån de ISO-koder som hjälpmedlet är kopplat till.

**Lagersaldo**– här kan du se de hjälpmedel som du har tillgängliga på ditt lager.

**Individ**– är ett hjälpmedel som har en unik märkning och är därmed spårbar. Här kan du se information om en specifik individ samt byte av individnummer

**SIP-nummer** – Är ett hjälpmedel som har en unik märkning och som är spårbar. Här kan du se information om en individ med ett SIP-nummer och även hur du söker på SIPnummer. Du kan även här läsa om hur du ändrar/lägger till ett SIP-nummer på en individ.

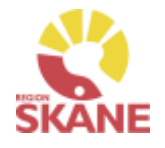

#### Sök artikel

<span id="page-109-0"></span>På den blå menyraden klickar du på Artiklar, då kommer du direkt in i sök artikel.

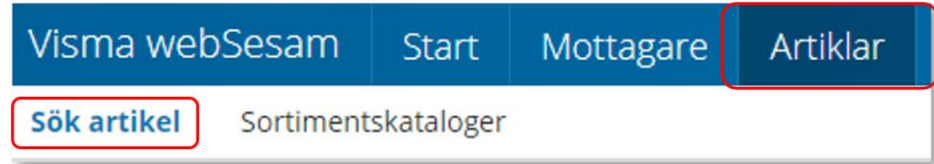

*I Visma webSesam kan du söka artiklar på olika sätt, antingen via Sök artikel eller via Sortimentskatalog.*

I sökrutan kan du söka på följande kriterier; benämning, del av benämning, leverantörens namn, leverantörens artikelnummer, Visma webSesams artikelnummer.

Skriv in den information som du har om artikeln, ju fler sökkriterier du anger desto mer specifikt blir sökresultatet. Mellan varje sökkriterie måste du ha ett mellanslag. Du måste ange minst 3 tecken för att kunna söka Klicka därefter på förstoringsglaset eller tryck enter.

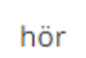

670 sökträffar 50 är max.antal för att visa tillgänglighet

Får du ingen träff, kontrollera stavningen eller prova att ta bort något sökkriterier.

Du får nu upp en lista med artiklar och du kan även se hur många sökträffar du fick under sökfältet.

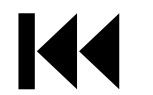

Du kan härifrån beställa till patient men vi rekommenderar att du följer manualen [Förskriva](#page-1-0).

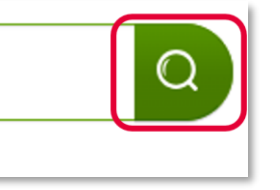

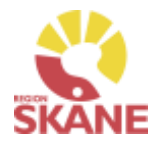

#### Sök artikel

Här kan du även välja att söka på sortimentsartiklar och artikeltyp. Glöm inte klicka på förstoringsglas för att söka när du ändrat dina sökkriterier.

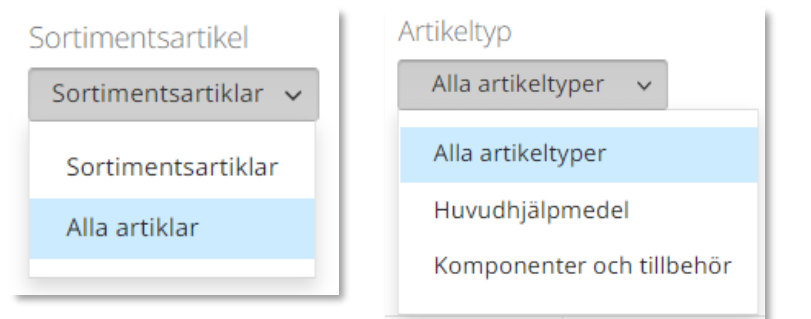

#### *Sortimentsartiklar*

*Ett hjälpmedel som ingår i sortiment, av Region Skåne beslutat standardsortiment, hittas som sortimentsartikel. Dessa ska alltid väljas i första hand. Vill du söka på andra hjälpmedel som inte ingår i standard-sortimentet söker du på alla artiklar för att få fram även dessa.* 

#### *Artikeltyp*

*Hjälpmedel är indelade i artikeltyperna huvudhjälpmedel, tillbehör och reservdelar. De sistnämnda hittas under komponenter och tillbehör.*

#### Sök artikel

I söklistan kan du nu se artiklar som matchar dina sökkriterier.

Artiklar inom detta produktområde lagerförs inte på Centrallager hos Hjälpmedel, det innebär att det inte visas någon tillgänglighet för det inköpande lagret på dessa artiklar.

Vill du se om artikel finns på ditt eget lager väljer du lager under Visa tillgänglighet för. Tänk dock på att dessa inte är inventerade och för att vara säker på saldo bör du titta på hyllan.

För att se i kolumn Tillgängligt saldo måste du få färre än 50 sökträffar, du fler än 50 träffar kommer det upp Visa i fältet tillgängligt. Klicka på v för att se tillgänglighet.

För att kunna se tillgängligt lagersaldo på centrallager ändrar du till lager 70 under Visa tillgänglighet för.

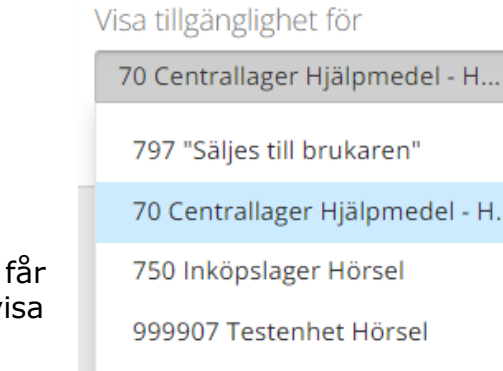

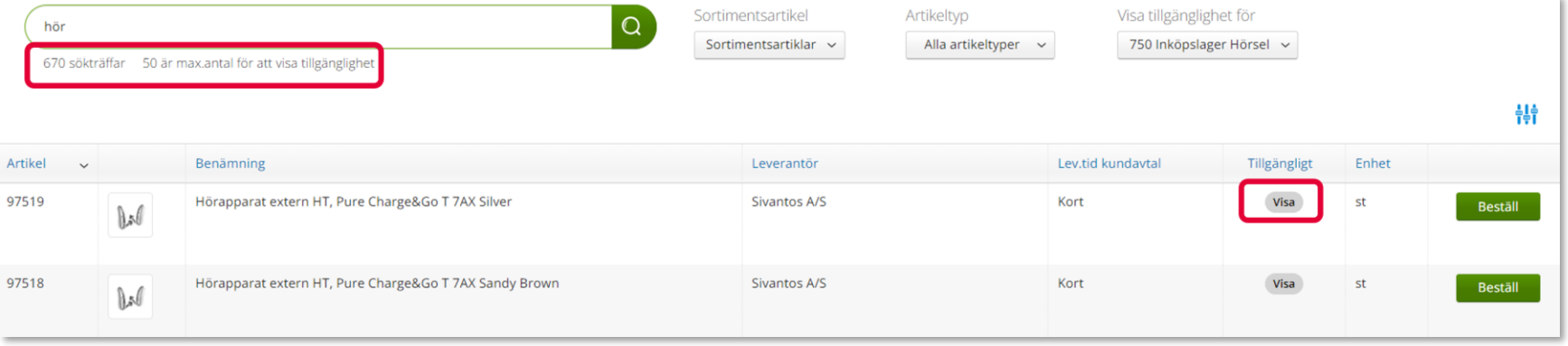

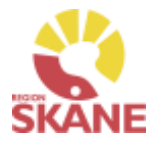

 $\checkmark$ 

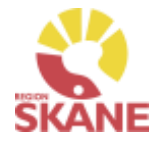

k

#### Sök artikel

<span id="page-112-0"></span>Genom att klicka på filtersymbolen **finns möjlighet att filtrera genom att** bocka i och ur vad som ska visas i sökresultatet. De val du gör ligger kvar tills du ändrar nästa gång.

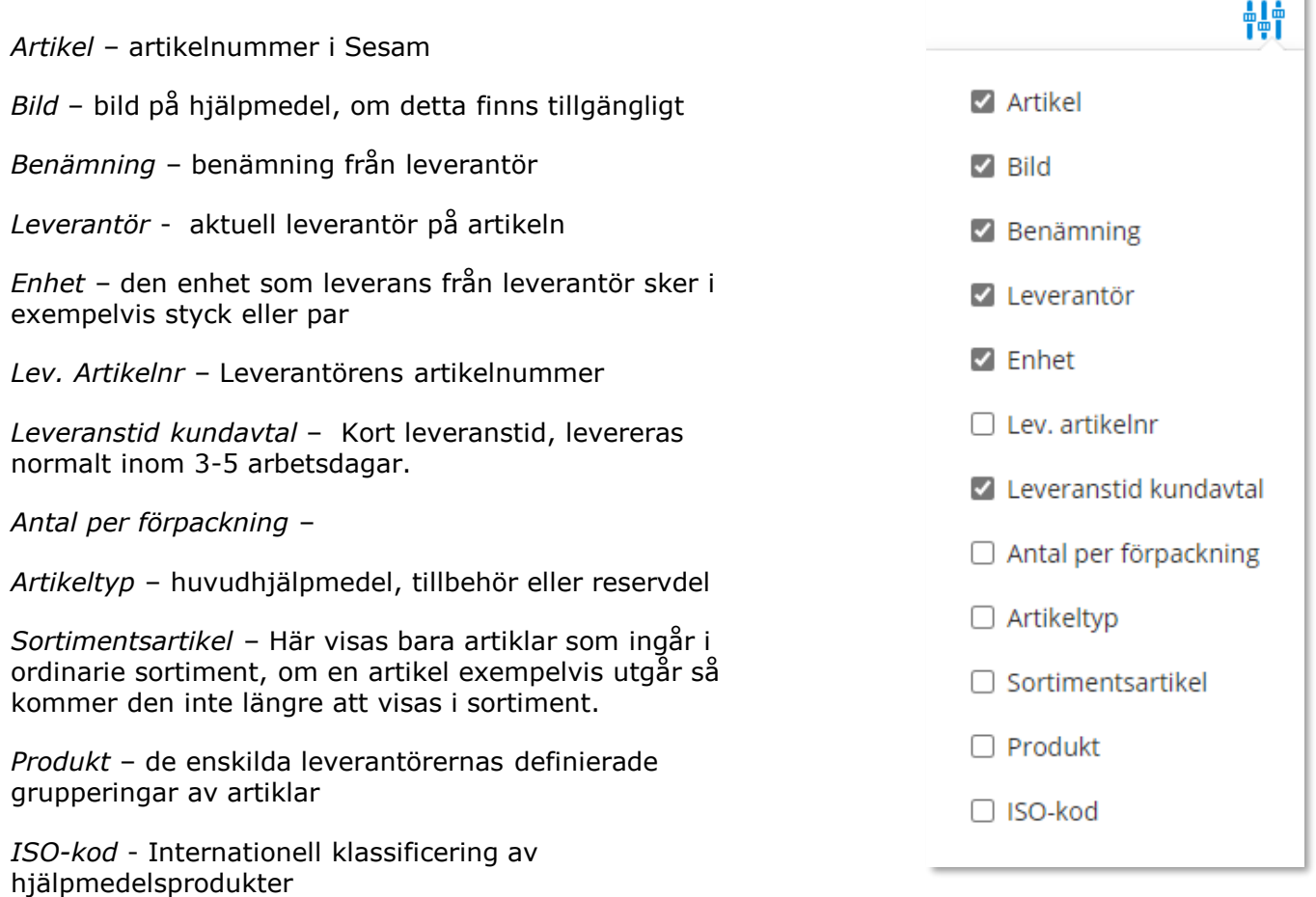

### Sök artikel - Artikelinfo

#### Sök artikel

*Observera att Lagerpåfyllnad endast kan göras ifrån den blå listen Beställning och Lagerpåfyllnad.* 

För mer information om en artikel i ditt sökresultat klickar du någonstans på artikelraden.

Här ser du en fördjupad information om artikeln. Vilken leverantör, leverantörens artikelnummer, beskrivning av hjälpmedlet och de bilder som leverantören lagt upp. Här kan du också se om det är en sortimentsartikel eller ej.

#### 101499 Hörapparat extern HT, BERNAFON ALPHA 9 MNR T SANDBEIGE/MSIL

Bernafon Alpha MiniRite med Telespole, finns i flertalet färger. Med 2,4 Ghz teknik i hörapparaten fungerar den tillsammans med EasyControl-A app för kontroll via Smartphone tex program/volymjustering mm. MiniRite T är ej laddningsbar.

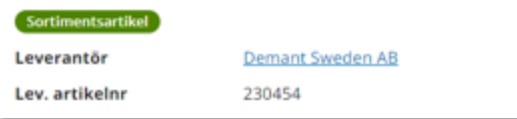

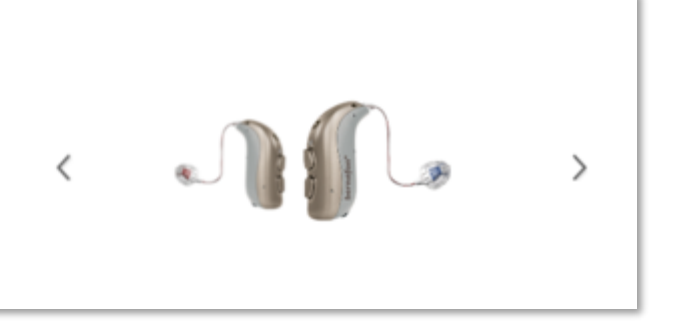

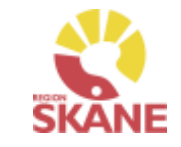

### Sök artikel - Artikelinfo

Sök artikel

I den nedre delen av sidan finns olika flikar där man hittar mer information om artikeln.

**Tillgänglighet** – för att se tillgängligt saldo på de olika lager du är kopplad till, väljs detta under Lager.

Artikel med status **Aktiv** kan köpas in.

Artiklar med status **Utgående** och **Utgått** kan ej köpas in och ska endast förskrivas då det finns tillgängligt saldo på ditt eget lager.

Här får du även information om förväntad leveranstid vid nyinköp

Om en artikel är kopplad till en ersättnings grupp kan du se det här men endast då du valt under Lager – 70 Centrallager Hjälpmedel.

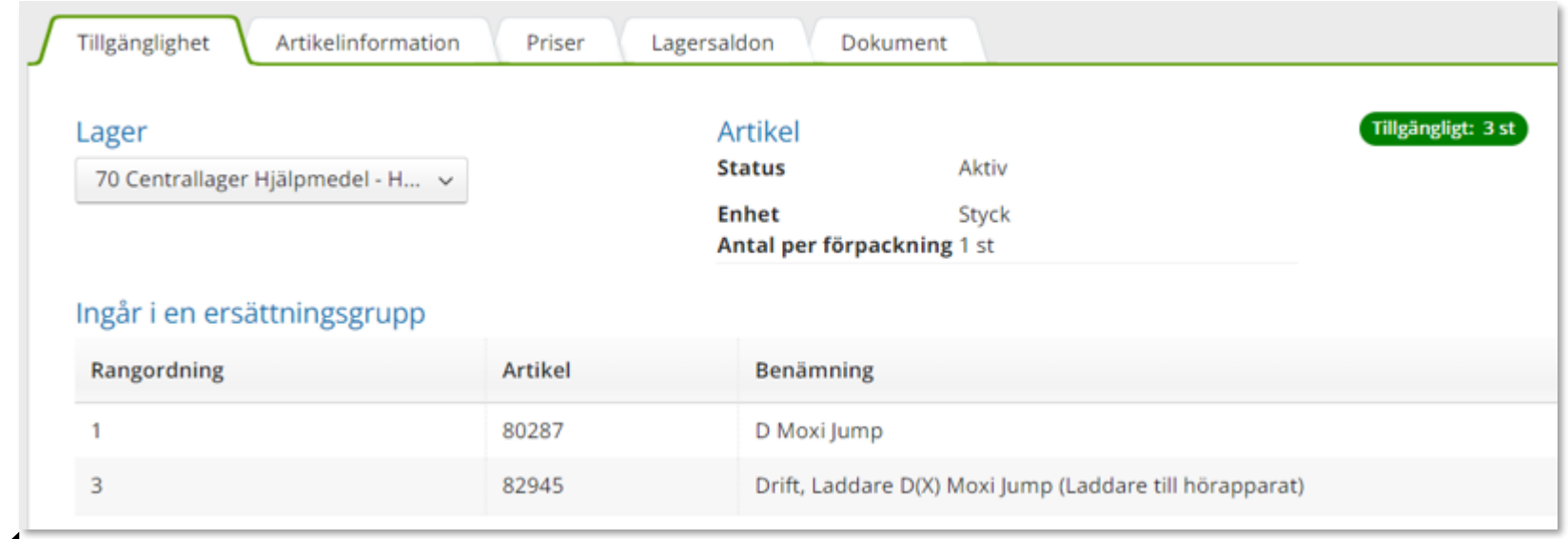

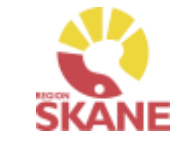

### Sök artikel - Artikelinfo

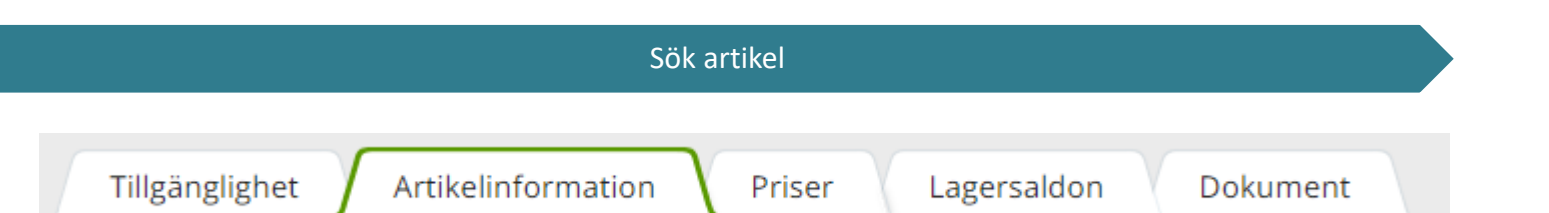

I den nedre delen av sidan finns flikar där man hittar mer information om artikeln.

**Artikelinformation** - en fördjupad information om artikeln.

**Priser** – har ser man aktuellt pris på artikel

**Lagersaldon** - Du kan här se om saldo finns på lager som du är kopplad till.

**Dokument** - Om leverantören har dokumentation om artikeln hittar du dem här t ex bruksanvisning.

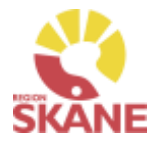

#### Sortimentskatalog

<span id="page-116-0"></span>Ett annat sätt att söka artiklar är via Sortimentskatalogen, klicka på artiklar i den blå listen och därefter på Sortimentskataloger.

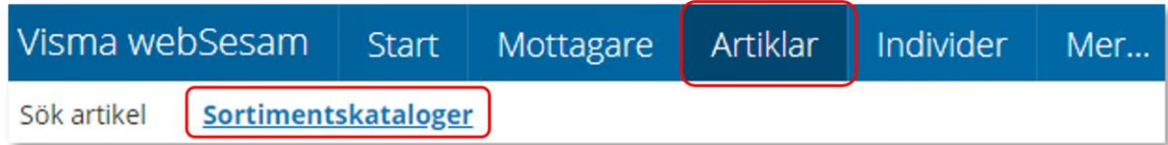

Du får nu upp Sortimentskatalog utifrån de produktområde du har tillgång till i Visma webSesam. Här visas en internationell klassificering av hjälpmedel, ISO-koder, uppbyggt i en trädstruktur. Strukturen bygger på 2-, 4-, och 6-siffernivåer

Första sidan visar 2-siffernivå.

Klicka in på t ex *22 Hjälpmedel för kommunikation och information* för att komma till 4- siffernivå.

Under 6-siffernivån ser man artiklar som man har behörighet att förskriva/beställa.

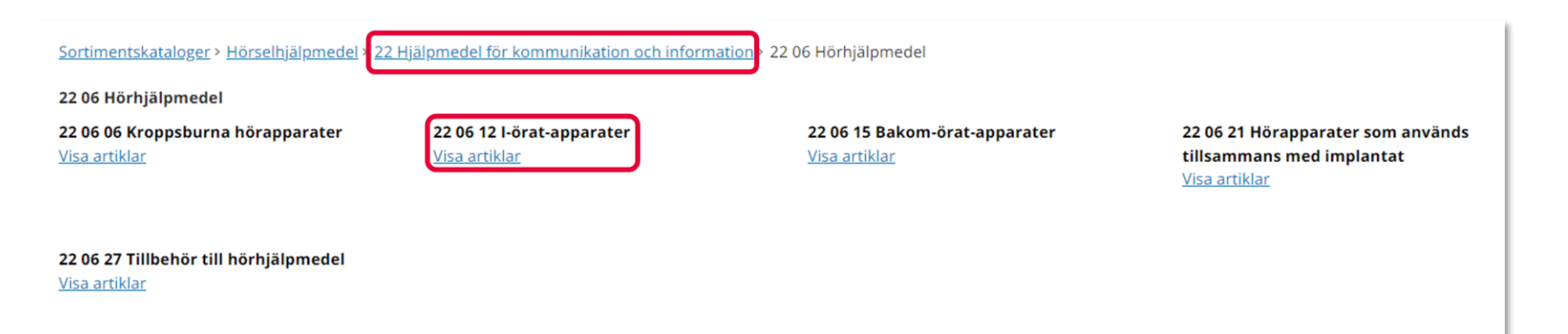

### Sortimentskatalog

#### Sortimentskatalog

När du klickar på en 6-siffernivå får du fram alla artiklar i sortimentet som är inlagda på den ISO-koden. Om flera leverantörer har artiklar på samma ISO-kod så syns alla här.

Läs mer om hur du filtrerar sökning under [Sök artikel](#page-112-0)

Vill du söka på en annan ISO-kod, klicka på de blå länkarna beroende på vad du vill söka på.

*Du kan härifrån förskriva till patient men vi rekommenderar att du följer manualen Förskriva till patient från eget förråd.*

*Observera att Lagerpåfyllnad endast kan göras ifrån den blå listen Beställning och Lagerpåfyllnad.*

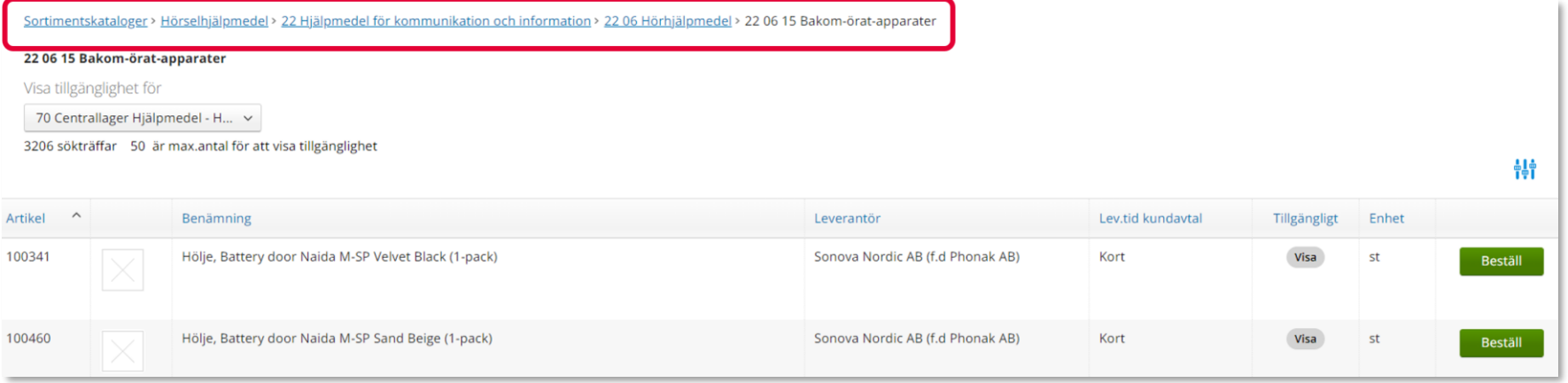

### <span id="page-118-0"></span>Lagersaldo

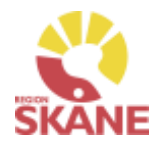

#### Lagersaldo

För att se de hjälpmedel som finns tillgängliga på lager klicka på Mer…

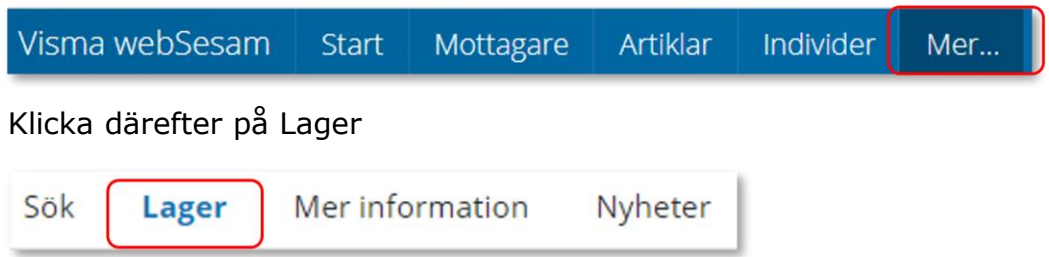

Har du tillgång till flera lager, välj efter Tjänsteställe det lager du vill se saldo för, klicka på pil ner för att se alternativ. Klicka på det lager du vill titta på.

Lager Tjänsteställe 999900 Vårdenhet Test  $\checkmark$ 1000 Arhotetoranin Ängelholm

Klicka därefter på raden med aktuellt lager.

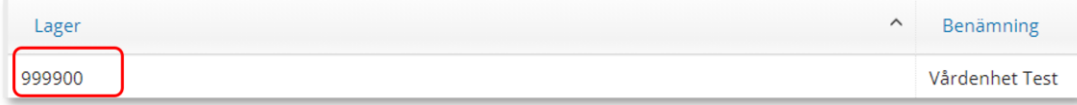

*I fliken Lager kan du se de hjälpmedel som du har tillgängliga på ditt lager.* 

*Har du tillgång till flera lager får du söka på varje enskilt lager för att se tillgängligt på respektive lager*

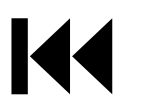

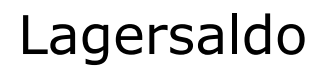

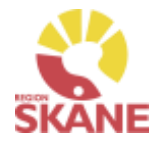

Lagersaldo

I fliken lagersaldo kan du söka på benämning, skriv in minst tre tecken och klicka därefter på förstoringsglaset för att söka.

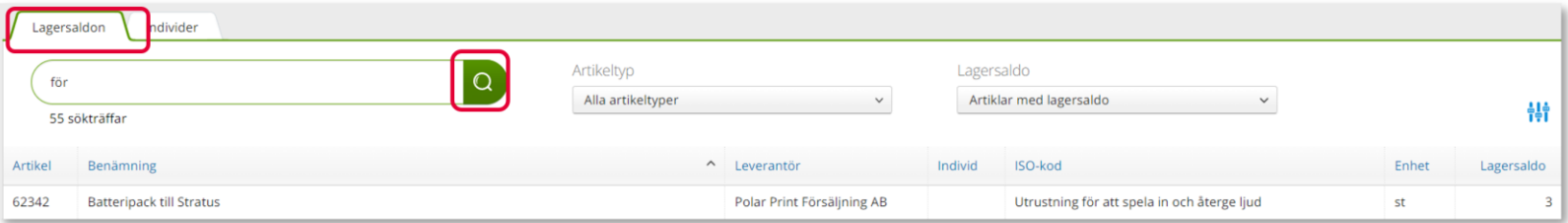

 $\checkmark$ 

Du kan även välja att söka utan att skriva i något i sökfältet, klicka på förstoringsglaset så kommer alla artiklar som finns på valt lager att visas.

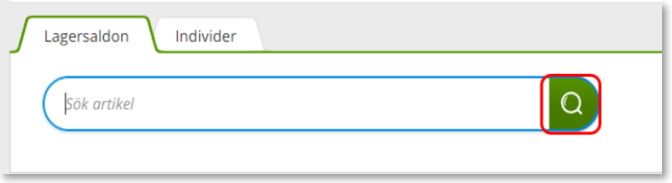

Du kan även göra urval på artikeltyp och lagersaldo.

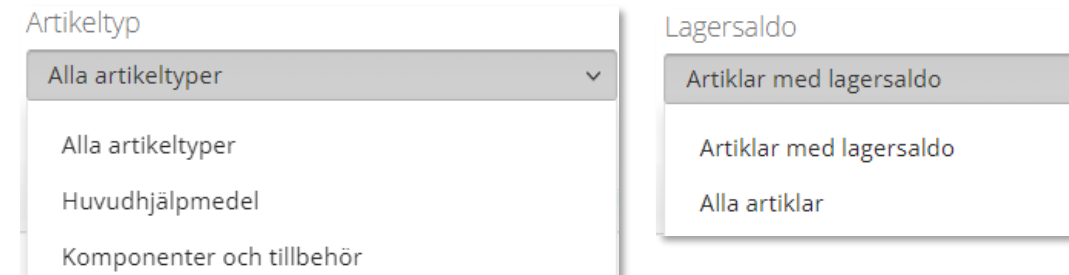

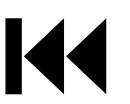

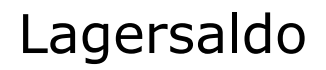

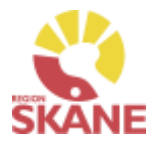

#### Lagersaldo

Inom produktområde Ortopedtekniska prefabricerade hjälpmedel finns inga individmärkta hjälpmedel.

Vill du skapa en lista med samtliga hjälpmedel, klicka på Registrera/skapa och därefter på Lagersaldorapport.

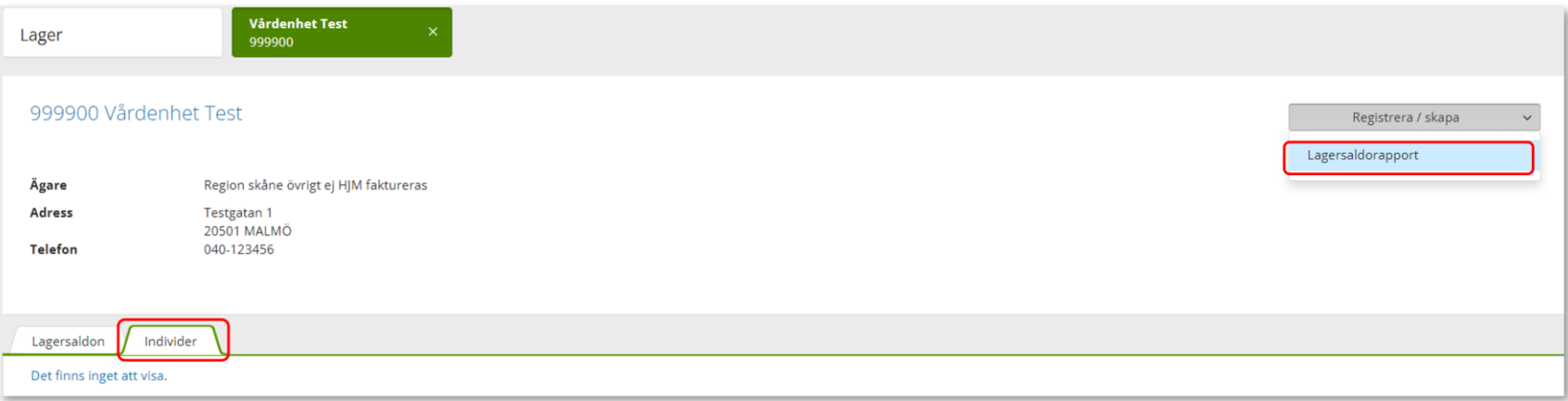

En PDF skapas med samtliga hjälpmedel på ditt lager. Om du vill kan du skriva ut genom använda webbläsarens utskriftsfunktion

#### Lagersaldon

Utskriven 2023-10-30 10:44

Lager 999907 Testenhet Hörsel

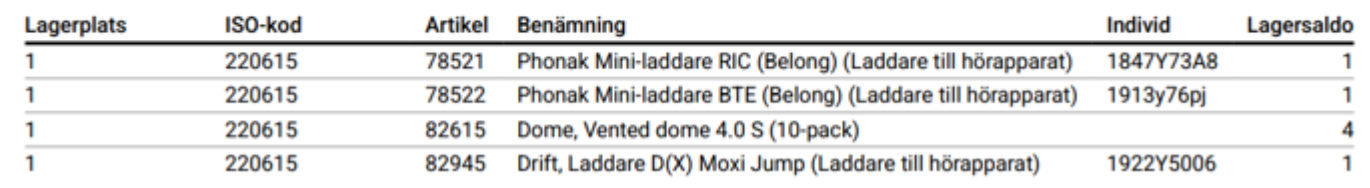

### <span id="page-121-0"></span>Individer

#### Individer

För att söka efter individer, börja med att öppna upp Individer.

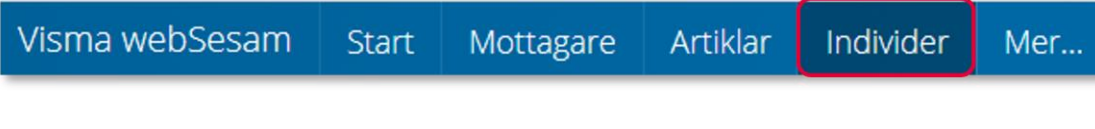

Skriv in hjälpmedlets individnummer (i vissa fall kan detta vara serienummer) i fältet och klickar på förstoringsglas eller tryck enter.

Det går även att söka på delar av ett individnummer då t ex en etikett är sliten och enbart vissa delar går att utläsa.

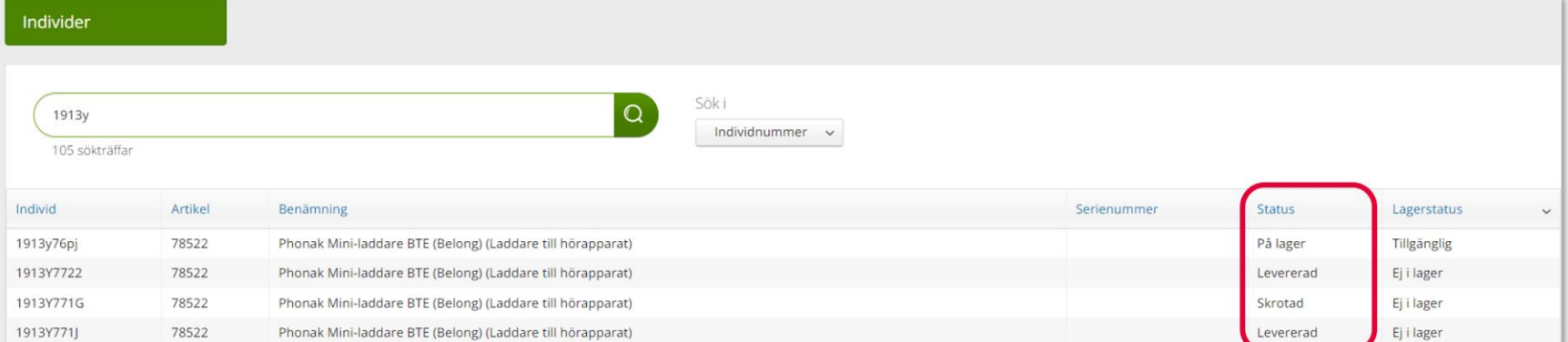

Under kolumn Status anges om individ är Levererad, eller På lager och då finns individen på Hjälpmedels centrallager.

Klicka på raden för att öppna och se mer information om individen

*En individ är ett hjälpmedel som har en unik märkning och är därmed spårbar. Hjälpmedlet är individmärkt.*

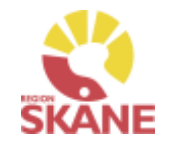

### Individer

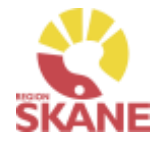

#### Individer

I den övre rutan ser du status på individen, om den är levererad eller finns på lager.

Om individen finns på lager kan du från Leverera individ göra en förskrivning.

Under Registrera/skapa kan du skapa Aktivitet samt byta individnummer.

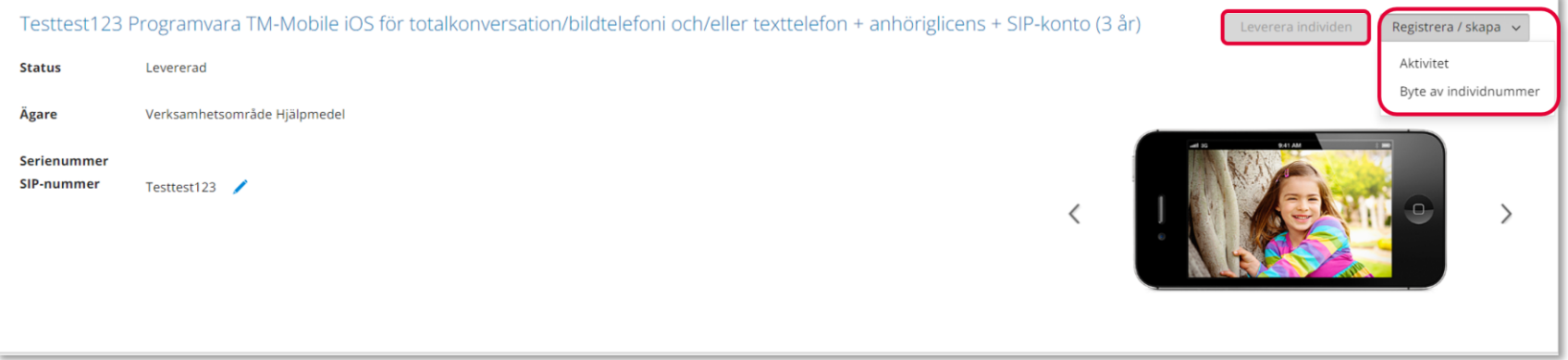

Längst ner finns olika flikar

**Individinformation** – här hittar du information om individen, när den köptes in, pris vid inköpstillfället, leverantörens artikelnummer, senaste FU (förebyggande underhåll) mm.

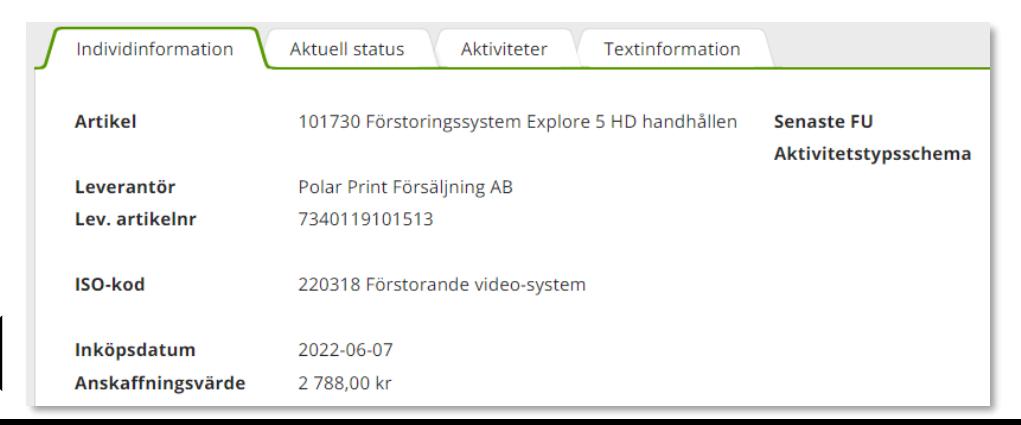

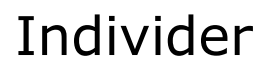

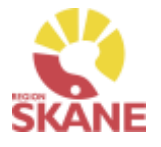

#### Individer

**Aktuell status** – information gällande beställning som ligger till grund för förskrivning om förskriven till patient och till vilken patient. Genom att klicka på Gå till beställningsdetaljer får du fram mer information.

Finns individ på lager ser du det här.

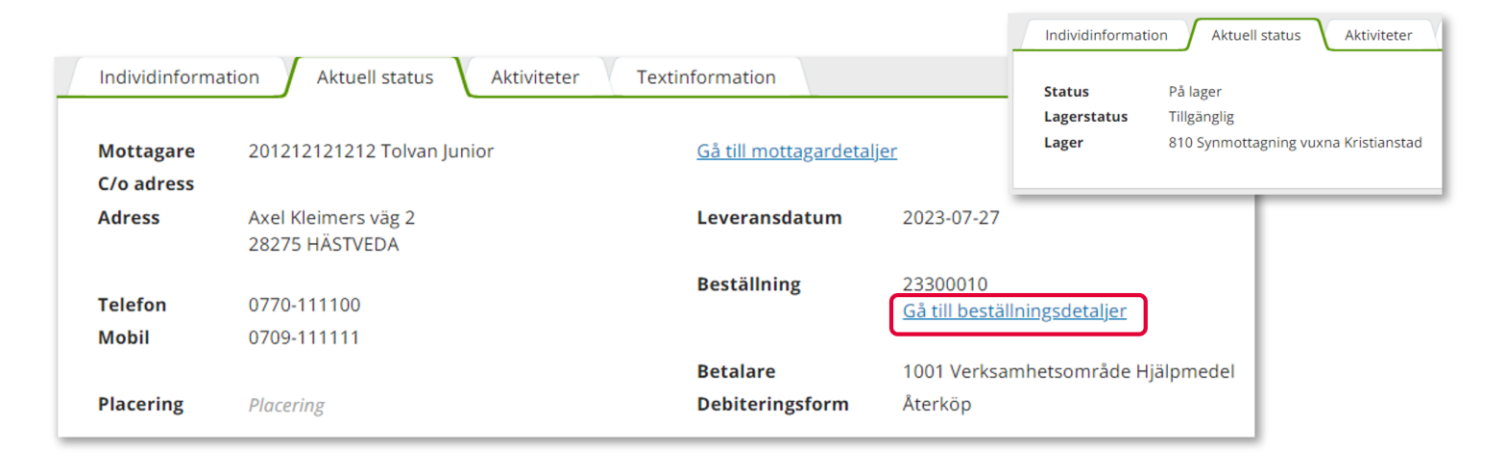

**Aktiviteter** – information kring aktiviteter som är kopplade till individen

**Textinformation** – här kan det ligga övrig information om just denna unika individ.

### Byte av individnummer

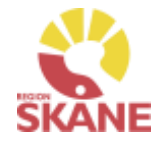

#### Byte av individnummer

För att byta individnummer på en individ klickar du på Registrera/Skapa och sedan på Byte av individnummer.

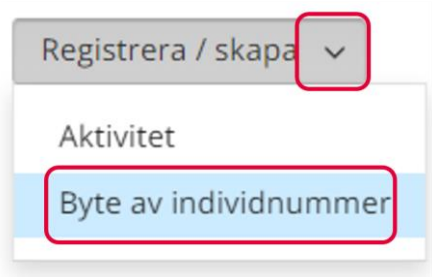

*Om ett hjälpmedel får ett nytt serienummer kan du inte ändra detta själv, du behöver kontakta Hjälpmedel för att få hjälp.*

Du får nu upp en ruta där du ändrar individnummer. Bocka i rutan framför Jag bekräftar att detta är den individ som ska byta nummer så kommer det upp en flik där du kan fylla i det nya individnumret. När du ändrat individnummer klickar du på fortsätt och då är individnumret ändrat.

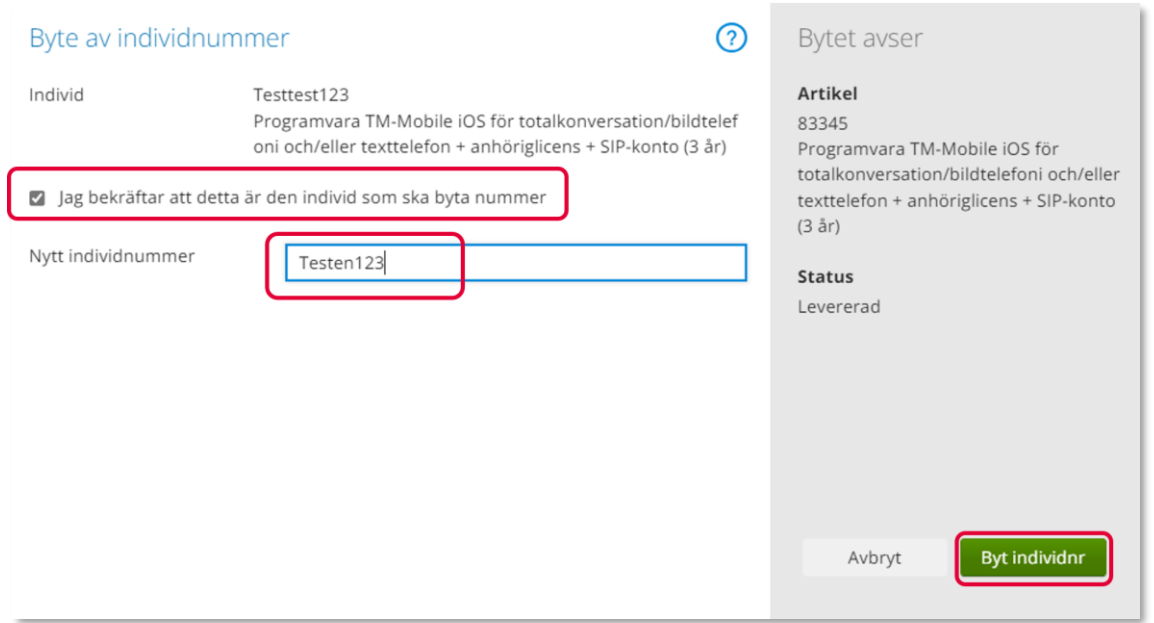

### SIP-nummer

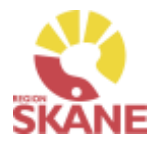

#### SIP-nummer

Har du en individ där du behöver antingen lägga till ett SIP-nummer eller byta SIP-nummer gör du det genom att söka fram vilken individ det gäller och sedan redigare genom att klicka på pennan och sedan grön bock för att spara.

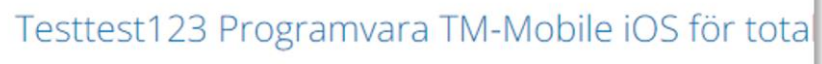

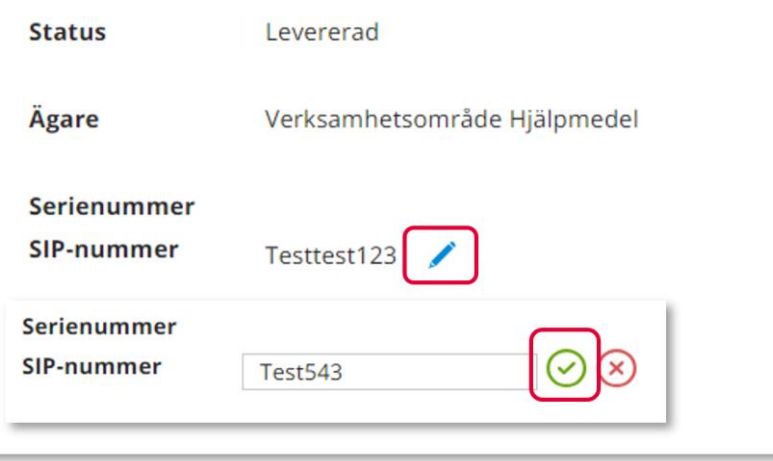

*Hjälpmedel inom Alternativ telefoni som är individmärkta kan även ha ett SIPnummer.* 

*För att se SIP-nummer utgår man alltid från Individer i Visma webSesam*

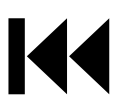

#### SIP-nummer *En individ är ett*  För att söka efter SIP-nummer, börja med att öppna upp Individer. *hjälpmedel som har en unik märkning och är därmed spårbar. Hjälpmedel inom alternativ telefoni har även SIP-nummer som*  Visma webSesam Mottagare **Start** Artiklar Individer Mer... *man kan söka på.* Sök i Börja med att ändra Sök i till SIP-nummer. Skriv in hjälpmedlets SIPnummer och klicka på förstoringsglaset eller enter för att söka. Individnummer Individnummer Under kolumn Status anges om individen är Levererad, eller På lager och då finns individen på Hjälpmedels centrallager. Serienummer SIP-nummer Klicka på raden för att öppna och se mer information om individen Sök i  $\Omega$ Test SIP-nummer 3 sökträffar Individ  $\wedge$  Artikel Benämning Serienummer Status Lagerstatus På lager Test321 37729 Kamerasystem texttelefoni fr Horisont Tillgänglig Test543 39347 Punktdisplay fr Insyn Scandinavia AB för Alternativ telefoni På lager Tillgänglig Testtest123 83345 Programvara TM-Mobile iOS för totalkonversation/bildtelefoni och/eller texttelefon + anhöriglicens + SIP-konto (3 år) Levererad Ej i lager

### <span id="page-126-0"></span>SIP-nummer

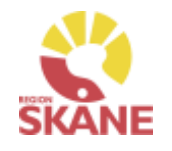

### SIP-nummer

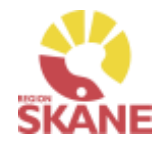

#### SIP-nummer

I den övre rutan ser du status på individen, om den är levererad eller finns på lager.

Om individen finns på lager kan du från Leverera individ göra en förskrivning.

Under Registrera/skapa kan du skapa Aktivitet och även byta individnummer på hjälpmedlet.

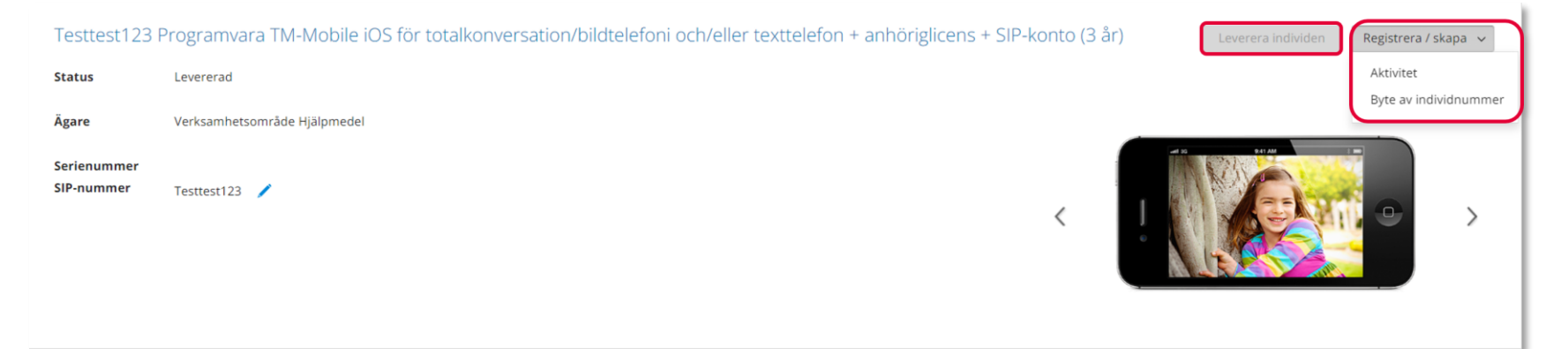

Längst ner finns olika flikar

**Individinformation** – här hittar du information om individen, när den köptes in, pris vid inköpstillfället, leverantörens artikelnummer, senaste FU (förebyggande underhåll) mm.

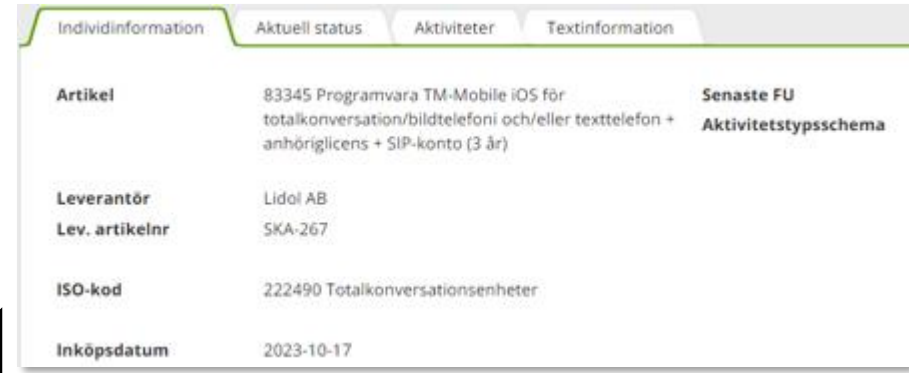

### SIP-nummer

SIP-nummer

**Aktuell status** – information gällande beställning som ligger till grund för förskrivning om förskriven till patient och till vilken patient. Genom att klicka på Gå till beställningsdetaljer får du fram mer information.

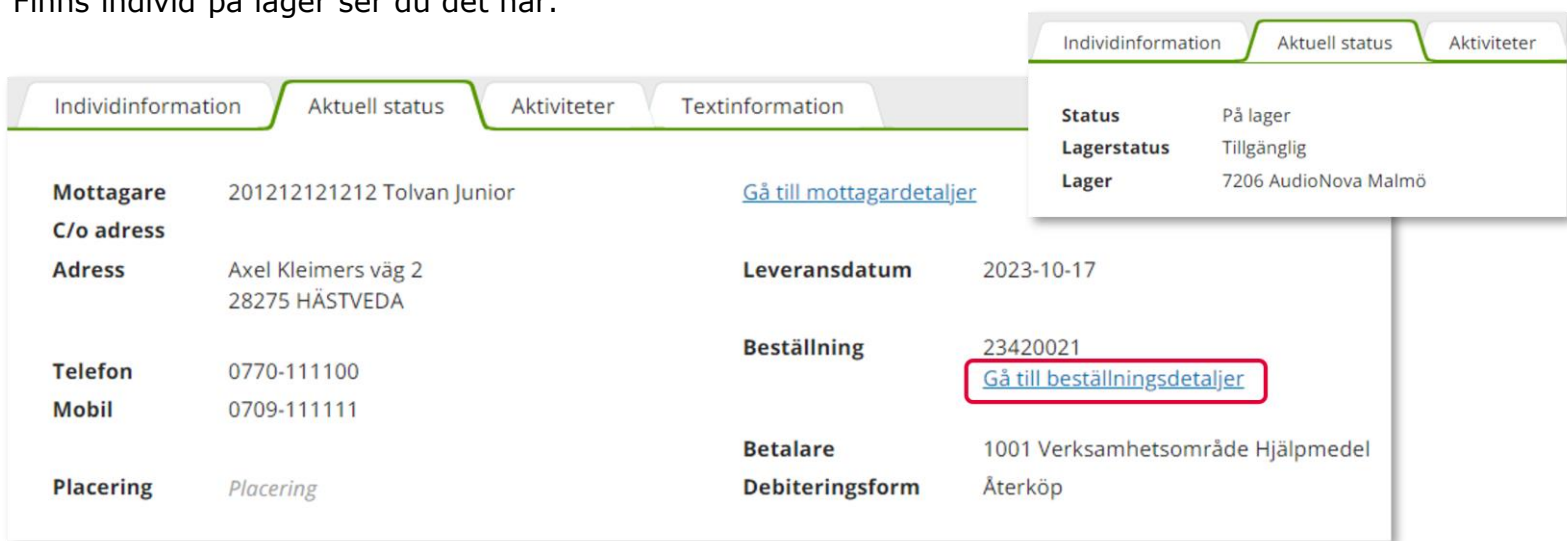

Finns individ på lager ser du det här.

**Aktiviteter** – information kring aktiviteter som är kopplade till individen

**Textinformation** – här kan det ligga övrig information om just denna unika individ.

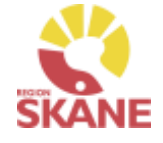

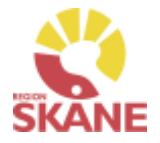

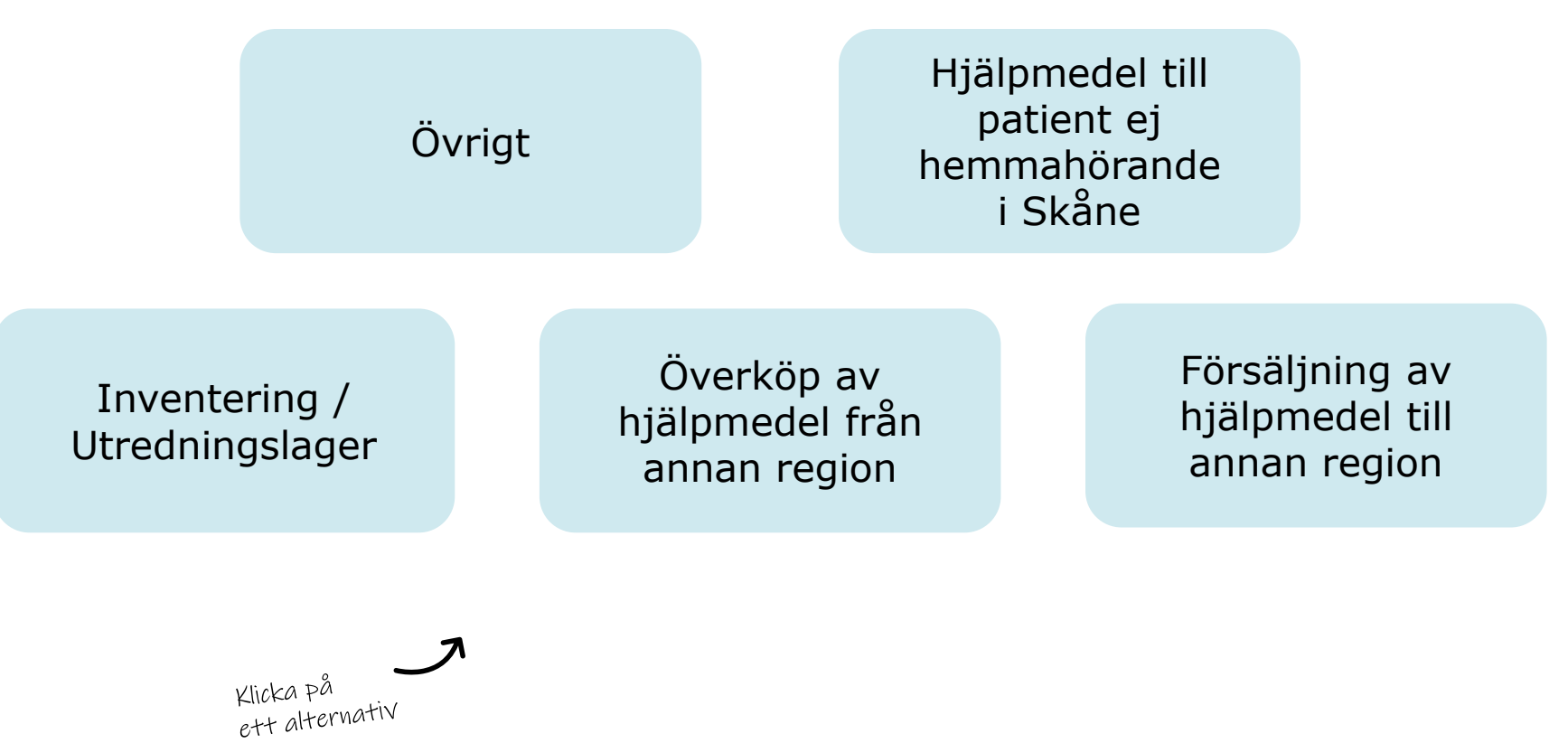

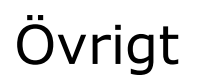

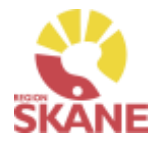

Övrigt

#### **Stulet eller förkommet hjälpmedel**

Om ett hjälpmedel blir stulet eller skadat av oaktsamhet, läs i manual Bilaga till manual Hörsel under avsnitt Förlust hur detta ska hanteras .

#### **Behörighet**

Behörighet till Visma webSesam beställs [här](https://vardgivare.skane.se/vardriktlinjer/hjalpmedel/bestallningssystemet-sesam/bestall-behorighet/#184939).

#### **Kontaktuppgifter**

Kontaktuppgifter till Hjälpmedelsverksamheten hittar du [här.](https://vardgivare.skane.se/vardriktlinjer/hjalpmedel/bestallningssystemet-sesam/visma-websesam/)

#### **Hjälpmedelsanvisningar**

Hjälpmedelsanvisningar för Hörselhjälpmedel hittar du [här.](https://vardgivare.skane.se/vardriktlinjer/hjalpmedel/anvisningar-sortiment/horselnedsattning-dovhet/) Där finns bland annat information om vilka typer av hjälpmedel som kan förskrivas och vilka yrkeskategorier som har förskrivningsrätt. Det finns även information om vilka egenavgifter som gäller för respektive hjälpmedel.

#### **Förskriva utanför sortiment**

Om du saknar en typ av hjälpmedel i sortiment och som inte är upplagd i Visma webSesam alls, ska du kontakta Sortiment- och avtalsledare.

Om den typ av artikel som din patient behöver finns i sortiment, men din bedömning är att just denna patients medicinska behov inte tillgodoses genom denna artikel, ska du göra en ansökan om "enskild förskrivning utanför sortiment". Blanketten hittar du [här](https://vardgivare.skane.se/vardriktlinjer/hjalpmedel/anvisningar-sortiment/horselnedsattning-dovhet/sortimentet/).

# <span id="page-131-0"></span>Hjälpmedel till patient ej hemmahörande i Skåne

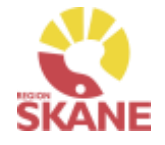

Övrigt

#### **Hjälpmedel till patient som är skriven i annat landsting**

Om en patient inte är folkbokförd i Skåne utan i en annan region i Sverige får du direkt träff på personnummer vid registrering i webSesam. Skulle du av någon anledning inte få träff behöver patient läggas upp manuellt. Kontakta Administrationsenheten via säker e-post till adminstration.hjalpmedel@skane.se (inom Region Skåne) eller på telefon 0770-11 11 00.

Vårdregionen ska alltid kontakta hemregionen för överenskommelse gällande hörapparater, vilka kräver produktspecifik kompetens.

Det är förskrivarens ansvar att inhämta godkännande från hemregionen. Hemregion ska utfärda en betalningsförbindelse som sparas av förskrivande enhet.

Mottagningar inom Region Skåne ska direkt efter avslutad utprovning omgående rapportera att utprovning är avslutad till Administrationsenheten, Verksamhetsområde Hjälpmedel.

Privata audionommottagningar (PAM) behöver inte återkoppla vid avslut av utprovning då detta registreras i Priva.

Registrering ska alltid göras i webSesam.

Laddare och laddningskit debiteras till patient, precis som för boende i Region Skåne.

Om ingen återkoppling gjorts till Verksamhetsområde Hjälpmedel, antingen via mejl eller via PRIVA, 6 månader efter utleverans kommer hemregion att bli fakturerad utan vidare kontakt med förskrivare.

# Hjälpmedel till patient ej hemmahörande i Skåne

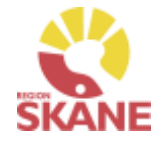

Övrigt

#### **Hjälpmedel till asylsökanden/utlandssvenskar/EU-medborgare**

Ärenden handläggs endast av mottagningar inom Region Skåne. Regelverk och rutin för hur och vem som har rätt till hjälpmedel kan läsas på Vårdgivare Skåne

När utprovning är avslutad ska detta omgående rapporteras till Administrationsenheten, Verksamhetsområde Hjälpmedel. Registrering ska alltid göras i webSesam Om ingen återkoppling gjorts till Verksamhetsområde Hjälpmedel 6 månader efter utleverans kommer hjälpmedel att bli fakturerad utan vidare kontakt med förskrivare.

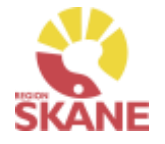

Övrigt

#### <span id="page-133-0"></span>**Inventering / Utredningslager**

Normalt sett ska mottagningar/avdelningar inte ha produkter på sitt eget lager och behöver då inte inventera. Om trots det ändå produkter finns på lager när det är dags att inventera gäller följande:

Inventering av ert lager genomförs en gång per år (oftast i november). Information om detta mejlas ut till respektive enhet/mottagning i god tid av Hjälpmedel.

De artiklar som sedan senaste inventering använts mot ert lager, samt de artiklar som har ett saldo, skapas det inventeringsunderlag på.

Notera att tjänsteartiklar inte finns med på underlaget, utan bara artikeltyperna huvudhjälpmedel, tillbehör och reservdelar.

När ett individmärkt hjälpmedel inte hittas vid inventeringen, kommer det att läggas på utredningslager för Region Skånes enheter. Privata audionommottagningar kommer att faktureras. Om hjälpmedlet därefter hittas, meddela Administrationsenheten för hantering.

Skicka epost med hjälpmedlets artikelnummer/ individnummer, samt ert lagernummer till: [hjalpmedel.administration@skane.se](mailto:hjalpmedel.administration@skane.se)

# <span id="page-134-0"></span>Överköp av hjälpmedel från annan region

Övrigt

#### **Överköp av hjälpmedel från annan region, patient flyttar till Region Skåne Används när patient flyttar till Region Skåne.**

Används när patient flyttar till Region Skåne.

Administrationsenheten skall ha ett underlag med följande uppgifter:

- Namn på patienten
- Personnummer på patienten
- Leverantör
- Leverantörens art.nr på utlämnade hjälpmedel
- Pris
- Ålder på hjälpmedel
- Individnummer, där det krävs
- Kontaktpersonen i Region Skåne som godkänt detta

Audionomen ansvarar för bedömning om produkterna ska köpas över eller inte, med eventuellt stöd av sortimenthjm.hoh@skane.se

# Överköp av hjälpmedel från annan region

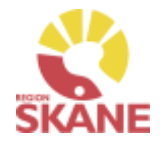

Övrigt

Vid beslut om överköp bör man ta hänsyn till följande:

- 1. Är det produkter vi har i vårt sortiment? Om inte, vill vi köpa över dem ändå? Ibland kan vi välja att köpa över produkter som vi inte har i sortiment på grund av att det skulle kräva mycket resurser och tid för både oss och patienten att arrangera en ny utprovning och leverans som dessutom kan vara väldigt brådskande.
- 2. 2. Är det produkter som vi har ansvar för enligt vårt regelverk? Om det är tydligt att det inte ingår i Region Skånes regler ska vi inte köpa över produkten.

Audionom skall även lämna korrekt fakturaadress till säljande region: Region Skåne Psykiatri, habilitering och hjälpmedel Ref HJM076 205 01 Malmö GLN: 7322730014656

Administrationsenheten, Verksamhetsområde Hjälpmedel, lägger in aktuella hjälpmedel på ditt lager och meddelar när detta är klart.

Gör därefter en förskrivning enligt rutin Uttag ur eget förråd/Rekvisition hörapparat på sidan 35.

Frågor angående förskrivning av hörselhjälpmedel från annat landsting, där patienten redan är folkbokförd i Region Skåne, hänvisas till sortimenthjm.hoh@skane.se

## <span id="page-136-0"></span>Försäljning av hjälpmedel till annan region

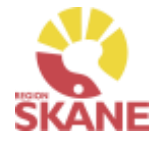

Övrigt

#### **Försäljning av hjälpmedel till annan region**

Gäller endast hjälpmedel som ägs av Region Skåne.

Förskrivaren städar i patientens hjälpmedelslista, dvs återlämnar och skrotar bort alla Tjänsteköp, och de icke individmärkta huvudhjälpmedel som kostar under 1000 kronor.

Skriv ut hjälpmedelslistan och skicka till Administrationsenheten, den skall innehålla:

- Fullständig fakturaadress,
- Namn och telefonnummer till kontaktperson

Administrationsenheten för dialog med audionom och prissätter, samt skickar ett kostnadsförslag till kontaktpersonen i annat landsting för godkännande med kopia till audionom för kännedom.

Om överköpet inte godkänns, skall aktuella hjälpmedel återlämnas till Region Skåne. Audionom kommer att stå som kontaktperson på kostnadsförslaget.

Därefter skickas fakturan ut

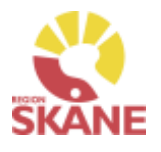

# Produktområden inom Verksamhetsområde Hjälpmedel

#### **Förskriva från Hjälpmedelsverksamhet**

- Rörelse (undantag för BUS Lund, Ortopeden SUS Malmö)
- Kommunikation och Kognition
- Inhalation
- Synhjälpmedel
- Hörsel

### **Förskriva med uttag från eget förråd**

- Ortopedtekniska hjälpmedel
- CPAP och tillbehör
- Inhalation
- Synhjälpmedel
- Rörelse endast för BUS Lund, Ortopeden SUS Malmö
- TENS

[Tillbaka till startsidan](#page-0-0)